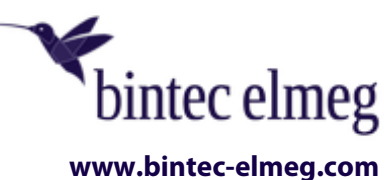

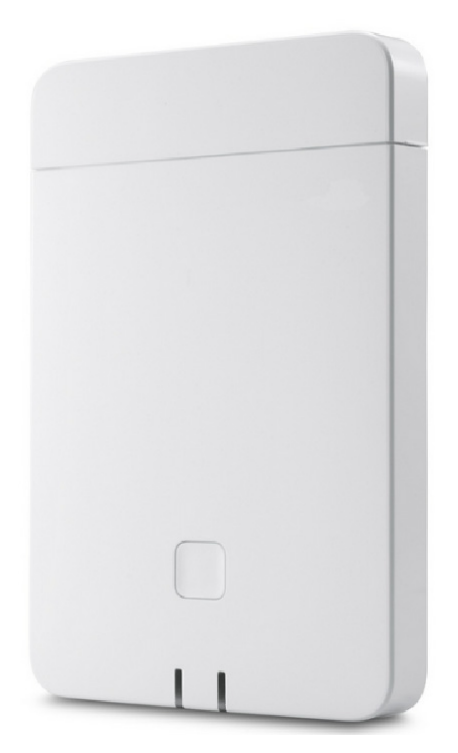

# **Benutzerhandbuch elmeg DECT160**

Copyright© Version 1.1, 2020 bintec elmeg GmbH

# **Rechtlicher Hinweis**

#### **Ziel und Zweck**

Dieses Dokument ist Teil des Benutzerhandbuchs zur Installation und Konfiguration von Geräten der bintec elmeg GmbH. Für neueste Informationen und Hinweise zum aktuellen Software-Release sollten Sie in jedem Fall zusätzlich unsere Release Notes lesen – insbesondere, wenn Sie ein Software-Update zu einem höheren Release-Stand durchführen. Die aktuellsten Release Notes sind zu finden unter [www.bintec-elmeg.com.](http://www.bintec-elmeg.com)

#### **Haftung**

Der Inhalt dieses Handbuchs wurde mit größter Sorgfalt erarbeitet. Die Angaben in diesem Handbuch gelten jedoch nicht als Zusicherung von Eigenschaften Ihres Produkts. bintec elmeg haftet nur im Umfang ihrer Verkaufs- und Lieferbedingungen und übernimmt keine Gewähr für technische Ungenauigkeiten und/oder Auslassungen. Die Informationen in diesem Handbuch können ohne Ankündigung geändert werden. Zusätzliche Informationen sowie Release Notes für Gateways von bintec elmeg finden Sie unter [www.bintec-elmeg.com.](http://www.bintec-elmeg.com)

bintec elmeg Produkte bauen in Abhängigkeit von der Systemkonfiguration WAN-Verbindungen auf. Um ungewollte Gebühren zu vermeiden, sollten Sie das Produkt unbedingt überwachen. bintec elmeg GmbH übernimmt keine Verantwortung für Datenverlust, ungewollte Verbindungskosten und Schäden, die durch den unbeaufsichtigten Betrieb des Produkts entstanden sind.

#### **Marken**

bintec und das bintec-Logo, artem und das artem-Logo, elmeg und das elmeg-Logo sind eingetragene Warenzeichen der bintec elmeg GmbH.

Erwähnte Firmen- und Produktnamen sind in der Regel Warenzeichen der entsprechenden Firmen bzw. Hersteller.

#### **Copyright**

Alle Rechte sind vorbehalten. Kein Teil dieses Handbuchs darf ohne schriftliche Genehmigung der Firma bintec elmeg GmbH in irgendeiner Form reproduziert oder weiterverwertet werden. Auch eine Bearbeitung, insbesondere eine Übersetzung der Dokumentation, ist ohne Genehmigung der Firma bintec elmeg GmbH nicht gestattet.

#### **Richtlinien und Normen**

Informationen zu Richtlinien und Normen finden Sie in den Konformitätserklärungen unter [www.bintec-elmeg.com/zulassung.](http://www.bintec-elmeg.com/zulassung)

#### **Funktionsunterschiede beim Betrieb an einem bintec-elmeg-System**

Unsere IP-Endgeräte und IP-DECT-Systeme sind durch Anpassungen in ihrer Systemsoftware an einem bintec-elmeg-System besonders einfach in Betrieb nehmen und verwalten. Dabei werden die wichtigsten Funktionen in der Konfigurationsoberfläche des Systems zentral eingerichtet und automatisch an die angeschlossenen Endgeräte übertragen. Somit entfällt der Aufruf der Konfigurationsoberfläche eines jeden einzelnen Endgerätes.

Der Komfortgewinn durch die angepasste Software bringt es mit sich, dass sich auch an anderer Stelle Unterschiede im Funktionsumfang ergeben können und nicht alle Funktionen wie im jeweiligen Handbuch beschrieben zur Verfügung stehen.

#### **Wie Sie bintec elmeg GmbH erreichen**

bintec elmeg GmbH Südwestpark 94, D-90449 Nürnberg, Deutschland, Telefon: +4991196730, Fax: +499116880725 Internet: [www.bintec-elmeg.com](http://www.bintec-elmeg.com)

© bintec elmeg GmbH 2020, All rights reserved. Rights of modification reserved.

Ē.

# Inhalt

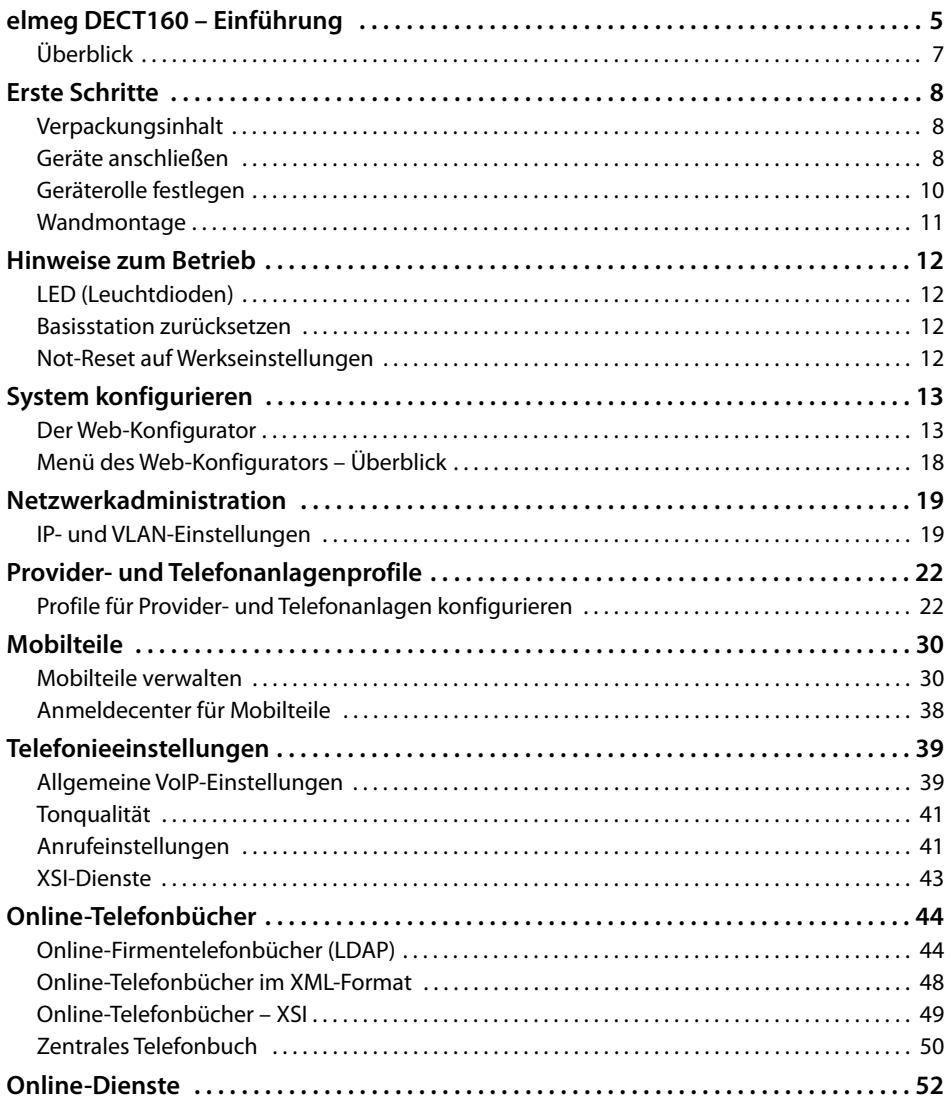

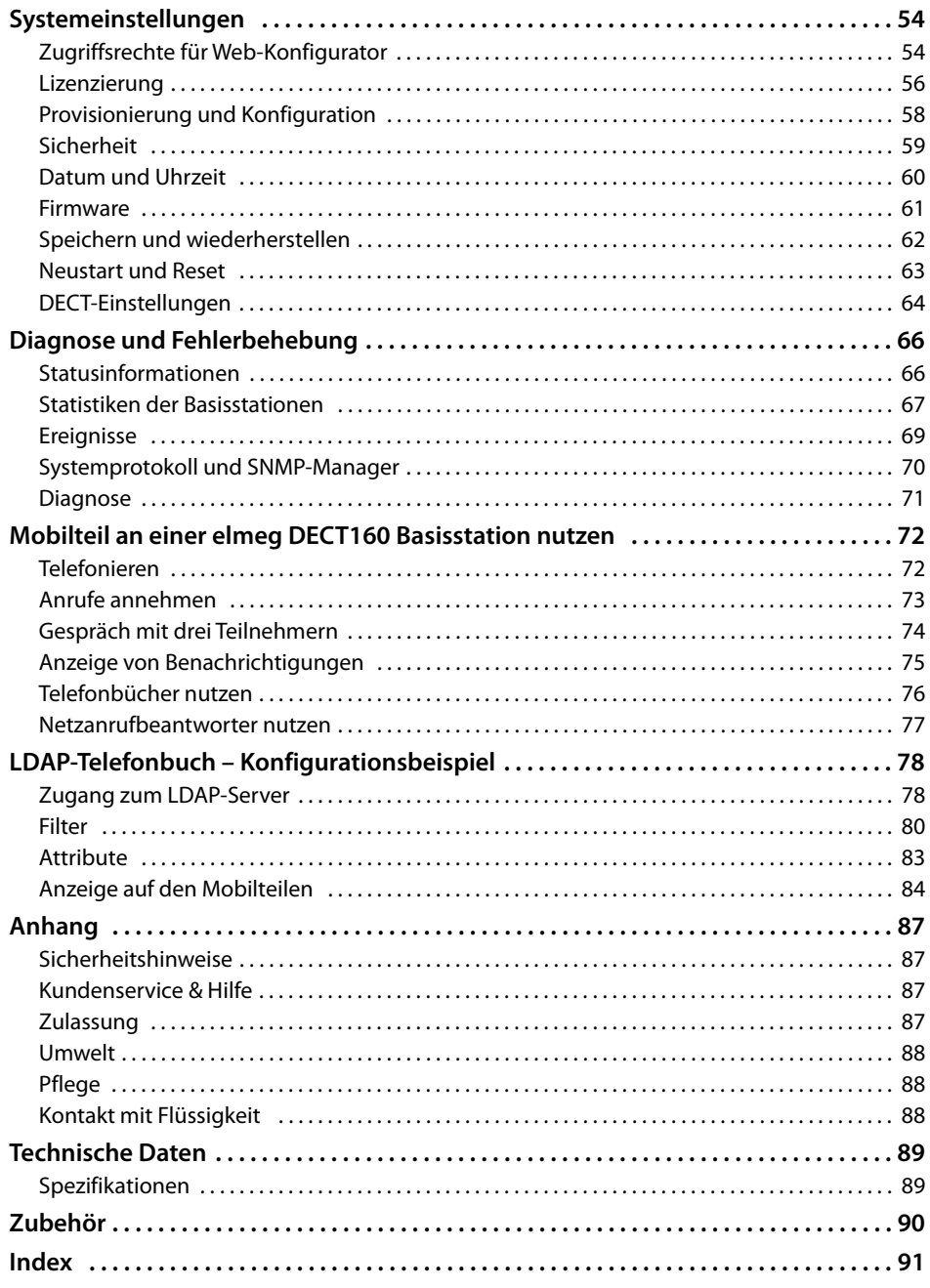

# <span id="page-4-0"></span>**elmeg DECT160 – Einführung**

elmeg DECT160 ist eine DECT-Basisstation für den Anschluss an eine VoIP-Telefonanlage. Sie verbindet die Möglichkeiten der IP-Telefonie mit der Nutzung von DECT-Telefonie. Die folgende Abbildung zeigt die Einbettung des elmeg DECT160 in die IP-Telefonumgebung:

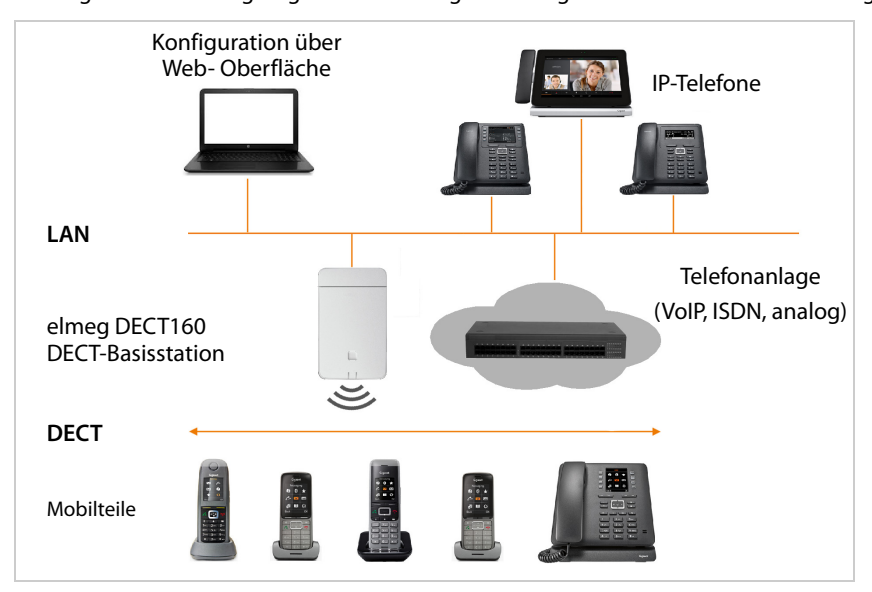

## **• elmeg DECT160 DECT-Basisstation**

- stellt die DECT-Funktionen der Funkzelle bereit
- sorgt für die Medienverarbeitung vom Mobilteil direkt zur Telefonanlage
- bietet Verbindungskanäle für die Mobilteile. Die Anzahl hängt von verschiedenen Faktoren ab, z. B. von der zugelassenen Bandbreite.
- verfügt über einen integrierten DECT-Manager, der ein Application-Gateway zwischen SIP- und DECT-Signalisierung bereitstellt und die DECT-Anmeldung der Mobilteile vornimmt
- **• Mobilteile** 
	- Ein elmeg DECT160 kann bis zu 20 Mobilteile bedienen.
	- Acht DECT-Gespräche können gleichzeitig über VoIP geführt werden, inklusive Suchoperationen im Netztelefonbuch sowie Infocenter-Sitzungen. Weitere Informationen bzgl. der Funktionen der Mobilteile in Kombination mit Basisstationen finden Sie im Internet unter [www.bintec-elmeg.com](http://wiki.gigasetpro.com)

Anzahl paralleler Anrufe abhängig von der Bandbreite:  $\rightarrow$  [S. 28](#page-27-0)

Mobilteile konfigurieren  $\rightarrow$  [S. 30](#page-29-2)

Detaillierte Informationen über zugelassene Gigaset Mobilteile finden Sie in den jeweiligen Bedienungsanleitungen. Diese sind im Internet unter [www.bintec-elmeg.com](http://wiki.gigasetpro.com) erhältlich.

#### • **Telefonanlage** (PBX)

Sie müssen das DECT-Telefonsystem mit einer IP-Telefonanlage oder einem Anbieter (Provider) von VoIP-Verbindungen (SIP) verbinden, z. B. mit

- einer Telefonanlage vor Ort
- einer Telefonanlage im Internet (Hosted PBX)
- einer Cloud-Telefonanlage
- einem VoIP-Provider

Die Telefonanlage

 $\mathbf{i}$ 

- realisiert den Anschluss an ein öffentliches Telefonnetz
- ermöglicht die zentrale Verwaltung von Telefonverbindungen, Telefonbüchern, Netzanrufbeantwortern
	- elmeg DECT160 ist eine Single-Cell-Variante des elmeg DECT160s. Sie können das Gerät mithilfe eines Lizenz-Schlüssels zu einer Multizellen-Komponente hochrüsten ( $\rightarrow$  [S. 56](#page-55-1)). Nach dem Upgrade kann das Gerät als Management-Station im Multizellensystem eingesetzt werden. Der Einsatz als einfache Basisstation ist nicht möglich.

Ausführliche Informationen zum elmeg DECT160 finden Sie in der zugehörigen Benutzerdokumentation.

# <span id="page-6-0"></span>**Überblick**

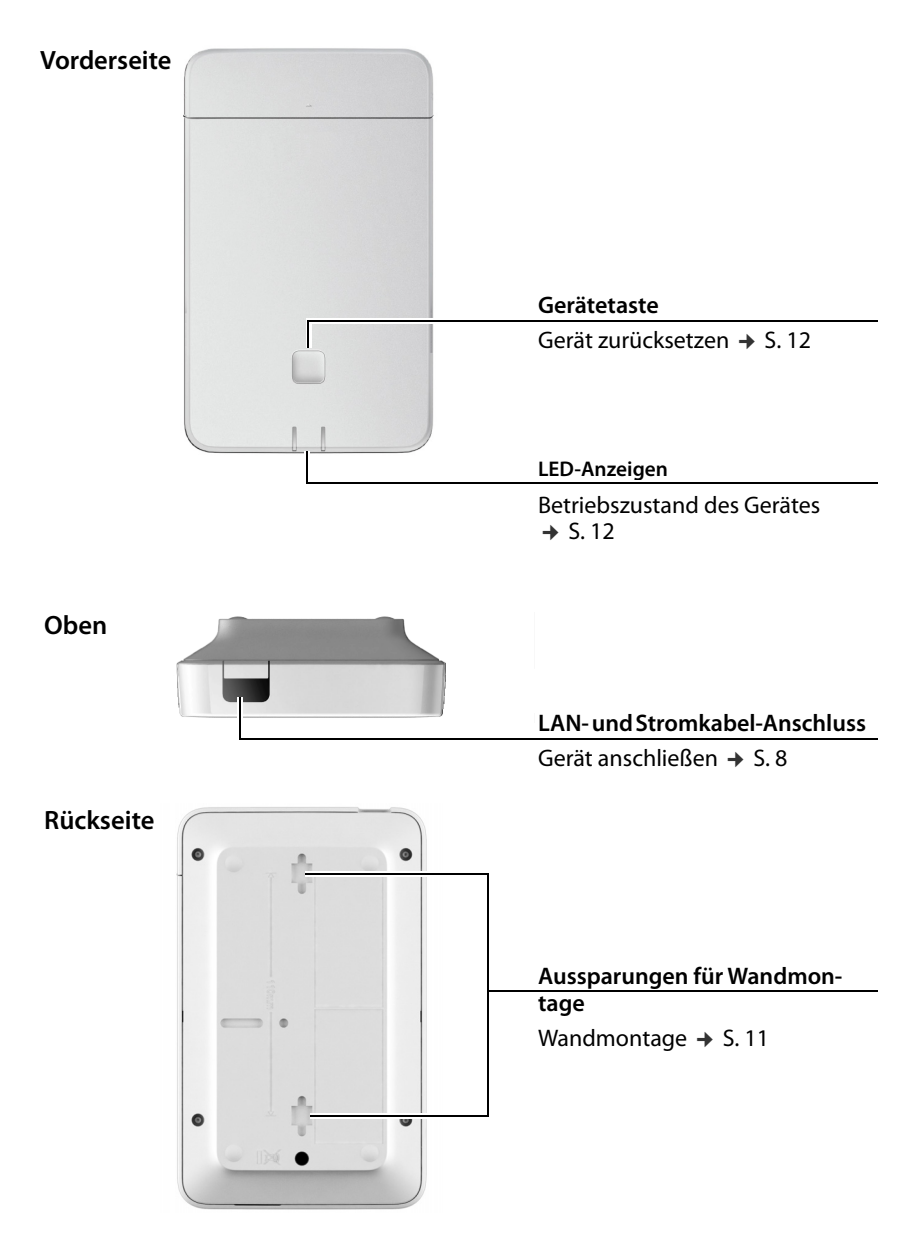

# <span id="page-7-0"></span>**Erste Schritte**

# <span id="page-7-1"></span>**Verpackungsinhalt**

- 1 x elmeg DECT160
- Sicherheitsbroschüre
- Schrauben und Dübel zur Wandmontage

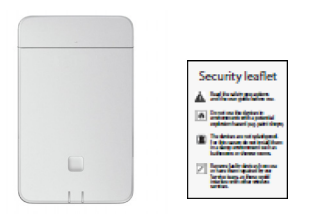

Das elmeg DECT160 wird per Power over Ethernet (PoE) mit Strom versorgt. Wenn Sie kei- $\left(\mathbf{i}\right)$ nen PoE-fähigen Ethernet-Switch einsetzen und ein Steckernetzgerät zum Anschluss an das Stromnetz benötigen, können Sie dieses als Zubehör bestellen ( $\rightarrow$  [S. 90](#page-89-1)).

Wann immer es neue oder verbesserte Funktionen für Ihr Gigaset Gerät gibt, werden Firmware-Updates bereitgestellt, die Sie auf Ihre Basisstation herunterladen können. Falls dies zu Veränderungen bei der Bedienung Ihrer Telefone führt, werden eine neue Version dieser Bedienungsanleitung bzw. die erforderlichen Änderungen im Internet unter folgender Adresse veröffentlicht:

## www.bintec-elmeg.com

Wählen Sie das Produkt, um die entsprechende Produktseite für Ihr Gerät zu öffnen. Dort finden Sie einen Link zu den Bedienungsanleitungen.

Informationen zur aktuell geladenen Firmware-Version finden Sie auf den Seiten  $\rightarrow$  [S. 61](#page-60-1) bzw. [S. 66](#page-65-2).

# <span id="page-7-3"></span><span id="page-7-2"></span>**Geräte anschließen**

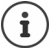

 $\frac{1}{2}$ 

 $\mathbf{i}$ 

In der Anleitung "N870 IP PRO - Leitfaden zur Planung und Messung" finden Sie hilfreiche Informationen zur DECT-Funkabdeckung und der daraus resultierenden optimalen Installation der Geräte.

elmeg DECT160 ist zur Wandmontage vorgesehen  $(4)$  [S. 11\).](#page-10-0)

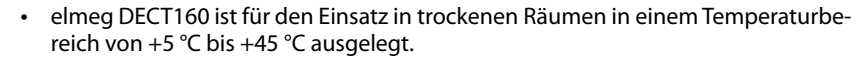

- Setzen Sie das elmeg DECT160 niemals Wärmequellen, direkter Sonneneinstrahlung oder anderen elektrischen Geräten aus.
- Schützen Sie das Gerät vor Feuchtigkeit, Staub, ätzenden Flüssigkeiten und Dämpfen.

# **Mit dem LAN verbinden**

Sie können das elmeg DECT160 über einen Router, Switch oder Hub in Ihr lokales Netzwerk einbinden. Für die Internet-Telefonie ist eine VoIP-Telefonanlage erforderlich. Diese muss über das lokale Netzwerk erreichbar sein und über einen Netzzugang (zum Internet bzw. zum analogen oder ISDN-Telefonnetz) verfügen, da Basisstationen kein NAT-Traversal unterstützen. Das NAT-Traversal einer Telefonanlage bzw. eines Providers unterstützt möglicherweise nicht uneingeschränkt den Datenverkehr eines Systems mit SIP-Daten und Mediendaten, der über verschiedene Hosts übertragen wird. Es wäre dann nur möglich, Anrufe innerhalb des eigenen LAN zu tätigen.

Sie benötigen zudem einen mit dem lokalen Netzwerk verbundenen PC, damit Sie das Telefonsystem über den Web-Konfigurator konfigurieren können.

Für jedes Gerät, das an das lokale Netzwerk angebunden werden soll, ist ein Ethernet-Kabel erforderlich.

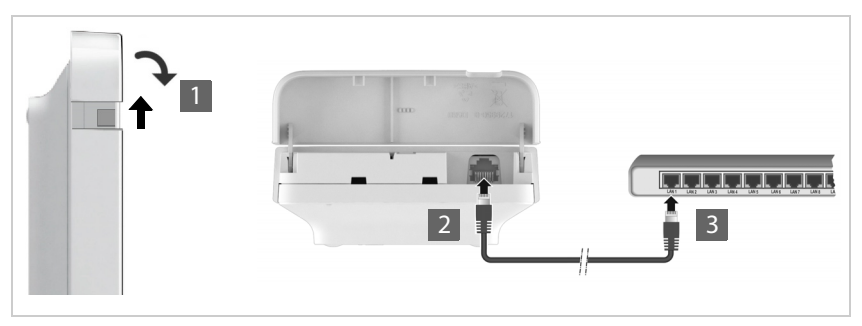

- ▶ Ziehen Sie den oberen Teil des Gehäuses hoch und klappen Sie ihn nach vorne 1.
- ▶ Stecken Sie den Stecker eines Ethernet-Kabels in die LAN-Anschlussbuchse oben am Gerät 2.
- Stecken Sie den anderen Stecker des Ethernet-Kabels in eine LAN-Buchse Ihres lokalen Netzwerks bzw. des PoE-fähigen Switch 3.
- ▶ Schließen Sie die Klappe wieder.

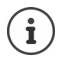

# **Datenschutzhinweis**

Sobald das Gerät mit dem Internet verbunden ist, nimmt es automatisch Kontakt zum Gigaset Support-Server auf, um die Konfiguration der Geräte zu erleichtern und die Kommunikation mit den Internet-Diensten zu ermöglichen.

Zu diesem Zweck sendet der DECT-Manager beim Systemstart und dann einmal pro Tag folgende Informationen:

- MAC-Adresse
- IP-Adresse des Geräts im LAN / seine Port-Nummern
- Gerätename
- Software-Version

Auf dem Support-Server erfolgt eine Verknüpfung dieser Informationen mit den bereits vorhandenen gerätespezifischen Informationen:

• systembedingte / gerätespezifische Passwörter

## **An das Stromnetz anschließen**

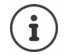

Das elmeg DECT160 wird per PoE (Power over Ethernet) mit ausreichend Strom versorgt, wenn das Gerät an einen PoE-fähigen Ethernet-Switch (PoE-Klasse IEEE802.3af ) angeschlossen ist. In diesem Fall müssen Sie das Gerät **nicht** mit dem Stromnetz verbinden.

# <span id="page-9-0"></span>**Geräterolle festlegen**

Im Auslieferungszustand sind alle elmeg DECT160 Geräte als **All in one** Geräte konfiguriert. Sie können das Gerät mithilfe eines Lizenzschlüssels auf eine Komponente im elmeg DECT160 hochrüsten. In diesem Fall können Sie die Rolle des Geräts ändern.

Mit der Gerätetaste auf der Vorderseite können Sie die Rolle des Gerätes ändern. Die folgenden Einstellungen sind möglich:

- **All in one** (Integrator/DECT-Manager/Basisstation) mit dynamischen IP-Einstellungen
- **All in one** (Integrator/DECT-Manager/Basisstation) mit festen IP-Einstellungen
- **DECT-Manager und Basisstation**

## **Rolle einstellen**

 Drücken Sie die Gerätetaste mindestens 10 Sekunden lang, bis alle LED erlöschen . . . das Gerät ist jetzt im Programmiermodus.

## **All in one mit dynamischen IP-Einstellungen**:

 Drücken Sie die Gerätetaste kurz, bis beide LEDs blau leuchten . . . die IP-Adresse wird von einem DHCP-Server in Ihrem Netzwerk zugeteilt.

## **All in one mit festen IP-Einstellungen**:

 Drücken Sie die Gerätetaste kurz, bis die rechte LED blau leuchtet . . . die folgenden IP-Einstellungen werden festgelegt:

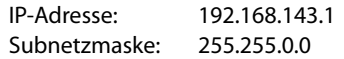

#### **DECT-Manager und Basisstation**:

 Drücken Sie die Gerätetaste kurz, bis die linke LED blau und die rechte LED grün leuchtet.

Nur im Zusammenhang mit einem virtuellen/eingebetteten Integrator verwenden.

## **Ausgewählte Rolle speichern**

 Die ausgewählte Rolle wird dem Gerät automatisch zugewiesen, wenn die Gerätetaste vier Sekunden lang nicht gedrückt wird . . . beide LED leuchten rot. Das Gerät wird zurückgesetzt und neu gestartet (das kann bis zu 5 Minuten dauern).

> Nach Änderung der Geräterolle wird das System auf Werkseinstellungen zurückgesetzt. Bestehende Konfigurations- und Benutzerdaten gehen dabei verloren.

> Wenn Sie die Rolle eines Gerätes ändern, das als Integrator fungiert hat, sollten Sie die Konfiguration vorher sichern ( $\rightarrow$  [S. 62\).](#page-61-1)

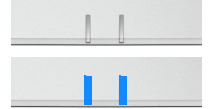

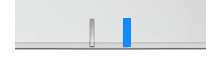

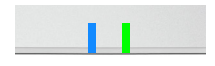

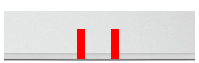

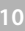

# <span id="page-10-1"></span><span id="page-10-0"></span>**Wandmontage**

elmeg DECT160 ist für die Wandmontage vorgesehen. Nachdem Sie das LAN-Kabel angeschlossen haben, können Sie das Gerät am gewünschten Ort platzieren.

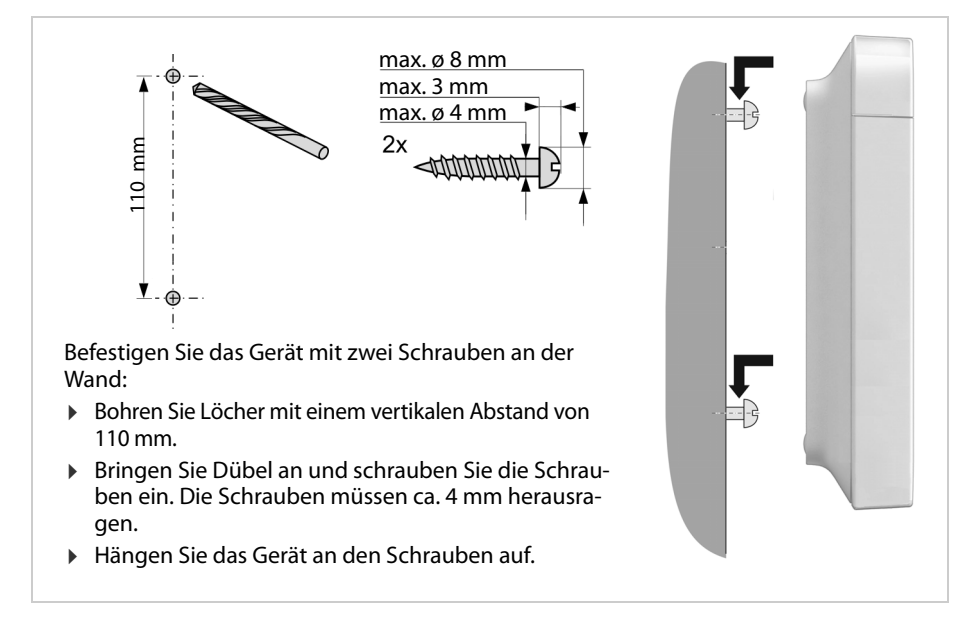

# <span id="page-11-6"></span><span id="page-11-0"></span>**Hinweise zum Betrieb**

# <span id="page-11-5"></span><span id="page-11-1"></span>**LED (Leuchtdioden)**

Die LEDs auf der Frontseite zeigen unterschiedliche Betriebszustände an. Die LED können in drei verschiedenen Farben leuchten (rot, blau, grün) oder aus sein.

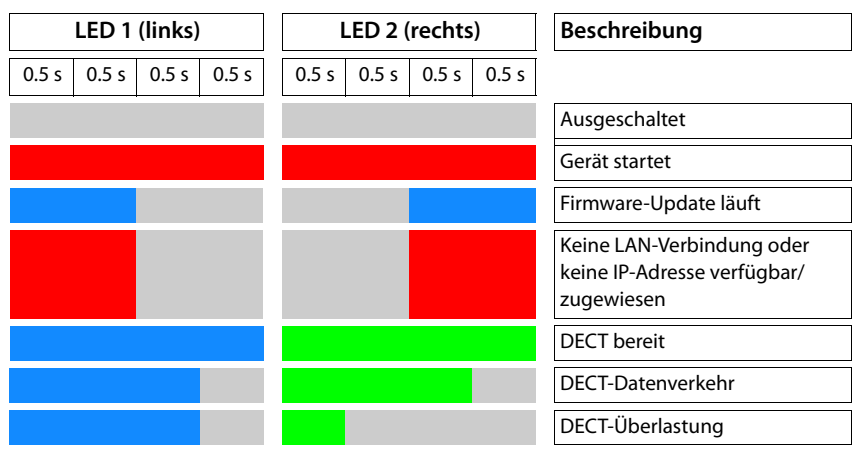

# <span id="page-11-4"></span><span id="page-11-2"></span>**Basisstation zurücksetzen**

Mit der Gerätetaste auf der Vorderseite können Sie die Basisstation zurücksetzen.

- Drücken Sie die Gerätetaste mindestens 10 Sekunden lang, bis alle LED erlöschen ▶ lassen Sie die Taste los . . . das Gerät ist jetzt im Programmiermodus.
- Drücken Sie die Gerätetaste kurz, bis beide LED blau leuchten.
- Drücken Sie die Gerätetaste mindestens drei Sekunden, aber weniger als 10 Sekunden . . . das Gerät wird zurückgesetzt und neu gestartet.

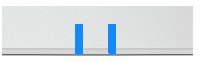

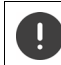

Das System wird auf Werkseinstellungen zurückgesetzt. Bestehende Konfigurationsund Benutzerdaten gehen dabei verloren.

# <span id="page-11-3"></span>**Not-Reset auf Werkseinstellungen**

Beim Bootvorgang des Geräts:

- Drücken Sie die Gerätetaste mindestens 10 Sekunden lang, bis alle LEDs erlöschen ▶ lassen Sie die Taste los . . . das Gerät ist jetzt im Programmiermodus.
- Drücken Sie die Gerätetaste, bis beide LED blau leuchten.
- Drücken Sie die Gerätetaste mindestens vier Sekunden lang . . . das Gerät wird zurückgesetzt und neu gestartet.

# <span id="page-12-0"></span>**System konfigurieren**

Die Systemeinstellungen werden über den Web-Konfigurator des elmeg DECT160 vorgenommen und können nicht über die Mobilteile geändert werden.

Dies gilt insbesondere für:

- An- und Abmeldung des Mobilteils am Telefonsystem, Name des Mobilteils.
- Alle Einstellungen für das VoIP-Konto, das von einem Mobilteil für Anrufe genutzt wird.
- Konfiguration von Online-Telefonbüchern.

Mobilteilspezifische Einstellungen sind auf dem Mobilteil voreingestellt. Diese Einstellungen können geändert werden.

Dies gilt beispielsweise für:

- Displayeinstellungen wie z. B. Sprache, Farbe, Hintergrundbeleuchtung usw.
- Einstellungen zu Klingeltönen, Lautstärke, Lautsprecherprofilen usw.

Informationen hierzu finden Sie in der Bedienungsanleitung des jeweiligen Mobilteils.

# <span id="page-12-1"></span>**Der Web-Konfigurator**

Richten Sie mit dem Web-Konfigurator das elmeg DECT160 ein und konfigurieren Sie das DECT-Netz.

- Grundlegende Einstellungen für die VoIP-Verbindungen vornehmen und die Mobilteile, die im DECT-Netzwerk genutzt werden sollen, anmelden und konfigurieren.
- Zusätzliche Einstellungen vornehmen, z. B. bestimmte Voraussetzungen für den Anschluss der Mobilteile an ein Firmenetzwerk erfüllen oder bei VoIP-Verbindungen die Sprachqualität anpassen.
- Daten, die für den Zugriff auf bestimmte Dienste im Internet erforderlich sind, speichern. Diese Dienste umfassen den Zugriff auf Online-Telefonbücher sowie die Synchronisation von Datum und Uhrzeit mit einem Zeitserver.
- Die Konfigurationsdaten des DECT-Netzes als Datei auf dem PC speichern und diese bei einem Fehler neu laden. Wenn verfügbar, neue Firmware hochladen und Firmware-Updates zu einem bestimmten Datum einplanen.

# **Start**

Auf dem PC/Tablet ist ein gängiger Webbrowser installiert.

Das elmeg DECT160 und der PC bzw. das Tablet sind in einem lokalen Netzwerk direkt miteinander verbunden. Die Einstellungen einer auf dem PC installierten Firewall ermöglichen es dem PC/Tablet und dem elmeg DECT160, miteinander zu kommunizieren.

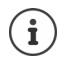

Je nach Anbieter Ihrer VoIP-Telefonanlage bzw. je nach Ihrem VoIP-Provider können bestimmte Einstellungen im Web-Konfigurator gegebenenfalls nicht geändert werden.

Während Sie mit dem Web-Konfigurator verbunden sind, ist er für andere Benutzer gesperrt. Ein gleichzeitiger Zugriff ist nicht möglich.

- Starten Sie den Webbrowser auf dem PC/Tablet.
- Geben Sie im Adressfeld des Webbrowsers die derzeitige IP-Adresse des Integrators bzw. DECT-Managers ein (z. B. http://192.168.2.10).

### **IP-Adresse des Geräts**

Wenn die IP-Adresse über den DHCP-Server des lokalen Netzwerks dynamisch vergeben wird, finden Sie die aktuelle IP-Adresse auf dem DHCP-Server in der Liste der registrierten DHCP-Clients. Die MAC-Adresse befindet sich auf der Rückseite des Gerätes. Wenden Sie sich bei Bedarf an den Netzwerkadministrator Ihres lokalen Netzwerks.

Die IP-Adresse Ihres DECT-Managers kann sich abhängig von den DHCP-Servereinstellungen gelegentlich ändern  $(4)$  [S. 19](#page-18-2)).

# **Am Web-Konfigurator an- und abmelden**

Nachdem Sie die Verbindung erfolgreich hergestellt haben, wird im Webbrowser der Anmeldebildschirm angezeigt. Es gibt zwei Benutzerrollen mit unterschiedlichen Benutzerkennungen:

**admin** hat uneingeschränkten Zugriff auf alle Funktionen des Web-Konfigurators.

**user** hat auf einige Einstellungen und Systeminformationen nur begrenzten Zugriff, z. B. auf die Registrierung von Mobilteilen und auf einige Systemeinstellungen. Die Rolle **user** muss vor der Nutzung aktiviert werden  $(4$  [S. 54](#page-53-2)).

- Geben Sie die Benutzerkennung im Textfeld **Benutzername** (**admin**/**user**) ein.
- Geben Sie im Textfeld **Passwort** das Passwort ein. Standardeinstellung **admin/user**
- Wählen Sie aus dem Optionsmenü **Sprache** die gewünschte Sprache.
- Klicken Sie auf **Anmelden**.

#### **Erstmalig anmelden**

Sie werden aufgefordert, das Standardpasswort zu ändern und das passende Frequenzband einzustellen.

 Geben Sie im Feld **Neues Passwort** ein neues Passwort ein und wiederholen Sie es im Feld **Neues Passwort**.

Das Passwort muss Folgendes enthalten:

- mindestens einen Großbuchstaben
- mindestens eine Ziffer
- mindestens ein Sonderzeichen
- mindestens 8, maximal 74 Zeichen
- $\triangleright$  Wählen Sie das in Ihrer Region verwendete Funkfrequenzband aus der Liste aus ( $\rightarrow$  [S. 65\)](#page-64-0).
- Klicken Sie auf **Sichern**, um die Einstellungen zu speichern und die Administrator-Bedienoberfläche zu öffnen.

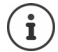

<span id="page-14-0"></span>Wenn Sie über einen längeren Zeitraum (ca. 10 Minuten) keine Eingaben machen, werden Sie automatisch abgemeldet. Wenn Sie das nächste Mal versuchen, einen Eintrag vorzunehmen oder eine Webseite zu öffnen, wird der Anmeldebildschirm erneut angezeigt. Geben Sie das Passwort erneut ein, um sich wieder anzumelden.

Alle Einträge, die Sie vor der automatischen Abmeldung nicht im Telefonsystem gespeichert haben, gehen verloren.

#### **Abmelden**

Die Abmeldefunktion finden Sie auf jeder Webseite oben rechts unter dem Produktnamen.

▶ Klicken Sie auf <a>
Abmelden

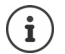

Die Sitzung wird nach zehn Minuten Inaktivität automatisch beendet.

Nutzen Sie immer die Abmeldefunktion, um die Verbindung zum Web-Konfigurator zu beenden. Wenn Sie beispielsweise den Webbrowser schließen, ohne sich vorher abzumelden, ist der Zugriff auf den Web-Konfigurator ggf. für einige Minuten gesperrt.

#### **Sprache ändern**

Sie können die Sprache jederzeit ändern.

▶ Wählen Sie rechts oben auf jeder Webseite aus dem Optionsmenü **di** Sprache → die gewünschte Sprache.

#### **Lizenzbedingungen**

Im Anmeldebildschirm werden Informationen über die im Produkt verwendeten Open-Source -Lizenzen zur Verfügung gestellt.

Klicken Sie in der unteren rechten Ecke des Anmeldebildschirms auf **Lizenzbedingungen**.

# **Navigationsmenü ein-/ausblenden**

Auf jeder Seite des Web-Konfigurators können Sie mithilfe eines Menüs auf der linken Seite durch die verfügbaren Funktionen navigieren. Das derzeit verwendete Menü ist aufgeklappt, und der derzeit ausgewählte Menüeintrag ist orange hinterlegt.

Das Navigationsmenü kann dauerhaft angezeigt oder ausgeblendet werden, wenn der Mauszeiger aus dem Menübereich herausbewegt wird.

 Mit dem Kontrollkästchen **Menü Auto-Ausblenden** unter der Menüliste können Sie das Menü ein-/ausblenden.

nicht akti-Das Navigationsmenü wird dauerhaft angezeigt. (Standardeinstellung)

 $\overline{\blacktriangledown}$ 

aktiviert Das Menü wird ausgeblendet, wenn der Mauszeiger aus dem Menübereich herausbewegt wird. Auf der linken Seite werden nur die Symbole der oberen Menüebene angezeigt.

> Menü erneut anzeigen:  $\triangleright$  Bewegen Sie den Mauszeiger auf den Bereich, in dem die Menüsymbole angezeigt werden.

# **Hilfefunktion**

#### **Parameterbeschreibung**

 Klicken Sie auf das Fragezeichen neben dem Parameter, für den Sie Informationen benötigen. Es öffnet sich ein Popup-Fenster mit einer Kurzbeschreibung des ausgewählten Parameters.

#### **Funktionsbeschreibung für die gesamte Web-Konfigurator-Seite**

 Klicken Sie auf das Fragezeichen rechts oben auf der Seite. Die Online-Hilfe wird in einem separaten Fenster geöffnet. Sie enthält Informationen über die Funktionen und Aufgaben, die auf dieser Seite ausgeführt werden können.

Sie haben Zugriff auf die gesamte Online-Hilfe:

Online-Hilfe durchblättern:  $\longrightarrow$  Auf die Schaltflächen klicken.

Inhaltsverzeichnis öffnen:  $\rightarrow$  Auf die Schaltfläche klicken.

Index öffnen, um nach bestimmten Stichwörtern zu suchen:

▶ Auf die Schaltfläche EIklicken.

# **Änderungen übernehmen/verwerfen**

#### **Änderungen übernehmen**

 Klicken Sie auf die Schaltfläche **Sichern**, wenn Sie die Änderungen auf einer Seite abgeschlossen haben. . . . die neuen Einstellungen werden gespeichert und in der DECT-Manager-Konfiguration aktiviert.

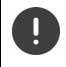

Nicht gespeicherte Änderungen gehen verloren, wenn Sie zu einer anderen Webseite wechseln oder wenn die Verbindung zum Web-Konfigurator unterbrochen wird, z. B. durch Zeitüberschreitung ( $\rightarrow$  [S. 15\).](#page-14-0)

#### **Änderungen verwerfen**

 Klicken Sie auf die Schaltfläche **Abbrechen** . . . auf der Webseite vorgenommene Änderungen werden verworfen; die Einstellungen, die derzeit in der Konfiguration des Telefonsystems gespeichert sind, werden neu geladen.

## **Mit Listen arbeiten**

### **Darstellung der Liste ändern**

Liste filtern:

 Geben Sie einen Suchbegriff (vollständiger Feldinhalt) in das Textfeld ein . . . in der Tabelle werden nur Einträge mit Text angezeigt, der in einer beliebigen Spalte mit dem Suchbegriff übereinstimmt.

Liste nach Spalteninhalt filtern:

 Wählen Sie im Optionsmenü **Suche in** die Spalten aus, die nach dem eingegebenen Suchbegriff durchsucht werden sollen . . . in der Tabelle werden nur Einträge mit Text angezeigt, der in der ausgewählten Spalte mit dem Suchbegriff übereinstimmt.

Liste sortieren:

 Klicken Sie auf die Pfeile neben der Spaltenüberschrift, um die Tabelle in aufsteigender oder absteigender Reihenfolge nach dem Spalteninhalt zu sortieren.

Spalten ein-/ausblenden:

**▶ Klicken Sie auf das Optionsmenü Ansehen auf der rechten Seite ▶ wählen Sie die Spalten** aus, die in der Tabelle angezeigt werden sollen ( $\mathcal{D}/\mathcal{D}$  = eingeblendet/ausgeblendet). Bezeichnungen von Spalten, die nicht ausgeblendet werden können, sind grau hinterlegt.

#### **Anzahl der Listeneinträge ändern**

 Wählen Sie rechts unterhalb der Liste die maximale Anzahl der Einträge aus, die auf einer Seite angezeigt werden sollen (10, 25, 50, 100).

#### **Liste durchblättern**

Wenn mehr Listeneinträge als die ausgewählte Anzahl vorhanden sind, können Sie die gesamte Tabelle Seite für Seite durchblättern. Die Anzahl der Seiten wird unterhalb der Liste angezeigt. Die aktuelle Seite wird hervorgehoben.

- Klicken Sie auf **Vorherige** oder auf **Nächste**, um die Liste seitenweise durchzublättern.
- Klicken Sie auf eine bestimmte Seitennummer, um direkt zur gewünschten Seite zu gelangen.

# <span id="page-17-0"></span>**Menü des Web-Konfigurators – Überblick**

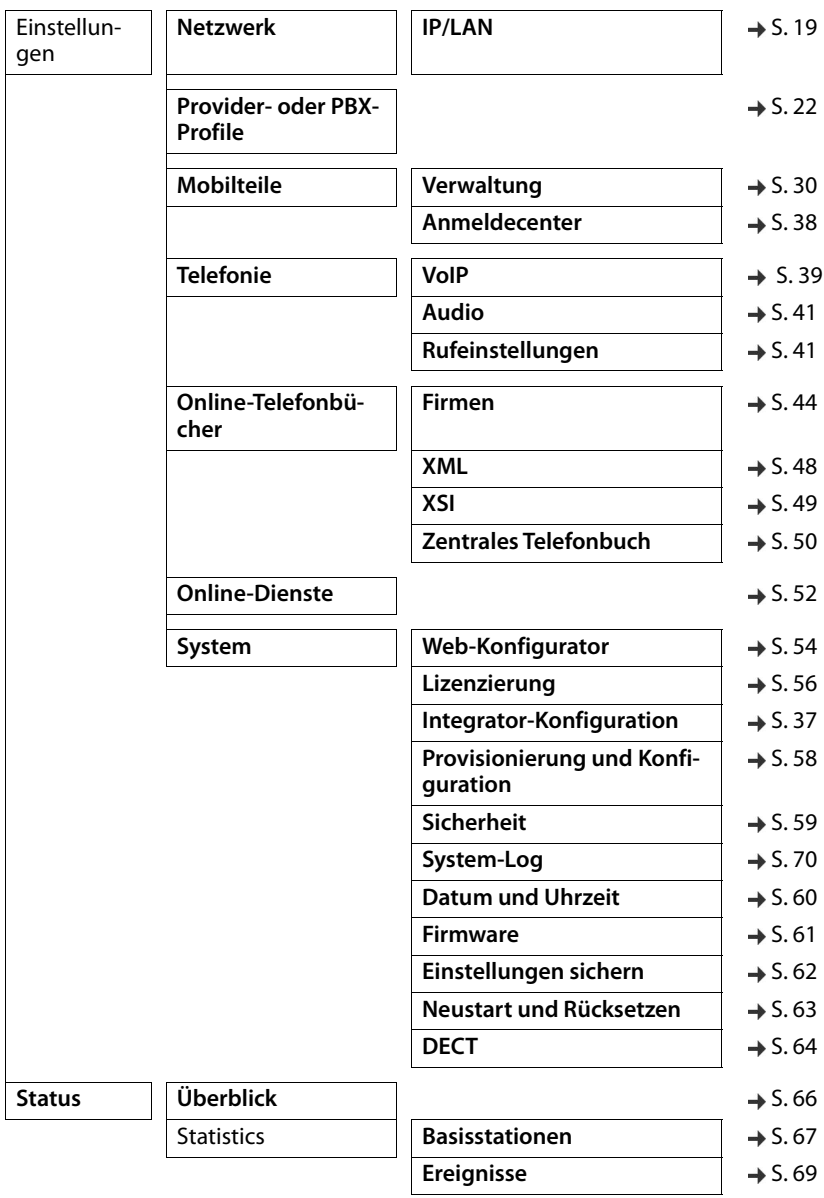

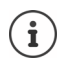

Die Rolle **user** verfügt nur über eingeschränkten Zugriff auf die Bedienoberfläche. Wenn Sie sich als **user** anmelden, sind die meisten Menüeinträge ausgeblendet.

# <span id="page-18-2"></span><span id="page-18-0"></span>**Netzwerkadministration**

# <span id="page-18-3"></span><span id="page-18-1"></span>**IP- und VLAN-Einstellungen**

Auf dieser Seite wird das Gerät in das lokale Netzwerk Ihres Unternehmens integriert. Sie steht nur für die Benutzerrolle **admin** zur Verfügung.

## **Einstellungen Netzwerk IP/LAN**

Wenn Sie die IP-Adresse des Geräts ändern oder ein Fehler beim Ändern der IP-Einstel- $\mathbf i$ lungen auftritt, ist die Verbindung zur Web-Bedienoberfläche möglicherweise unterbrochen.

IP-Adresse geändert:  $\longrightarrow$  Stellen Sie die Verbindung mit der neuen Adresse wieder her. Ein Fehler ist aufgetreten: > Setzen Sie das Gerät auf Werkseinstellungen zurück.

#### **Gerätename im Netzwerk**

 Geben Sie eine Bezeichnung für das Gerät ein. Sie wird zur Identifizierung des Geräts in der Netzwerkkommunikation verwendet.

## **Adresszuweisung**

#### **Netzwerktyp**

 Wählen Sie das in Ihrem lokalen Netzwerk verwendete IP-Protokoll aus: Derzeit wird nur **IPv4** unterstützt.

#### **IP-Adresstyp**

- Wählen Sie **Dynamisch**, wenn Ihr Gerät die IP-Adresse über einen DHCP-Server bezieht.
- Wählen Sie **Statisch**, wenn Sie dem Gerät eine feste IP-Adresse zuweisen möchten.

Bei der Einstellung **Dynamisch** werden alle weiteren Einstellungen automatisch konfiguriert. Sie werden lediglich angezeigt und können nicht geändert werden.

Wenn Sie **Statisch** als Adresstyp gewählt haben, müssen Sie folgende Einstellungen vornehmen.

#### **IP-Adresse**

 Geben Sie eine IP-Adresse für das Gerät ein. Über diese IP-Adresse kann das Gerät von anderen Teilnehmern in Ihrem lokalen Netzwerk erreicht werden.

Die IP-Adresse besteht aus vier verschiedenen Zahlengruppen mit Dezimalwerten von 0 bis 255, die durch einen Punkt getrennt sind, z. B. 192.168.2.1.

Die IP-Adresse muss in dem Adressblock enthalten sein, der vom Router/Gateway für das lokale Netzwerk verwendet wird. Der gültige Adressblock wird durch die IP-Adresse für Router/Gateway und die **Subnetzmaske** definiert.

Die IP-Adresse muss im gesamten Netzwerk eindeutig sein, d. h. sie darf nicht von  $\mathbf{i}$ einem anderen mit dem Router/Gateway verbundenen Gerät verwendet werden.

Die feste IP-Adresse darf nicht dem Adressblock angehören, der für den DHCP-Server für den Router bzw. das Gateway reserviert ist.

Überprüfen Sie die Einstellungen am Router oder fragen Sie Ihren Netzwerkadministrator.

#### **Subnetzmaske**

Die Subnetzmaske gibt an, aus wie vielen Teilen einer IP-Adresse das Netzwerkpräfix bestehen muss. So bedeutet beispielsweise 255.255.255.0, dass die ersten drei Teile einer IP-Adresse für alle Geräte im Netzwerk gleich sein müssen, während der letzte Teil für jedes Gerät spezifisch ist. Bei der Subnetzmaske 255.255.0.0 sind nur die ersten beiden Teile für das Netzwerk-Präfix reserviert.

Geben Sie die Subnetzmaske ein, die in Ihrem Netzwerk verwendet wird.

#### **Standard-Gateway**

Das Standard-Gateway ist in der Regel der Router bzw. das Gateway des lokalen Netzwerks. Das Integrator-/DECT-Manager-Gerät benötigt diese Informationen, um auf das Internet zugreifen zu können.

 Geben Sie die lokale (private) IP-Adresse für das Standard-Gateway ein, über das das lokale Netzwerk mit dem Internet verbunden ist (z. B. 192.168.2.1).

#### **Bevorzugter DNS**

Das DNS (Domain Name System) ermöglicht es, symbolischen Namen öffentliche IP-Adressen zuzuordnen. Der DNS-Server muss den DNS-Namen in die IP-Adresse umwandeln, wenn eine Verbindung zu einem Server hergestellt wird.

 Geben Sie die IP-Adresse des bevorzugten DNS-Servers ein. Sie können hier die IP-Adresse Ihres Routers/Gateways angeben. Dadurch werden Adressanfragen vom Integrator/DECT-Manager an seinen DNS-Server weitergeleitet. Es ist kein DNS-Server voreingestellt.

#### **Alternativer DNS**

 Geben Sie die IP-Adresse des alternativen DNS-Servers ein, der bei Nichterreichbarkeit des bevorzugten DNS-Servers verwendet werden soll.

## **VLAN**

Angaben in diesem Bereich sind nur erforderlich, wenn Sie Ihr Telefonsystem mit einem lokalen Netzwerk verbinden, das in virtuelle Teilnetze (VLAN - Virtual Local Area Network) unterteilt ist. In einem getaggten VLAN werden Datenpakete den einzelnen Teilnetzen über Tags (Markierungen) zugeordnet, die unter anderem aus einer VLAN-Kennung und der VLAN-Priorität bestehen.

Sie müssen in der Konfiguration des Telefonsystem die VLAN-Kennung und die VLAN-Priorität speichern. Diese Daten erhalten Sie von Ihrem VLAN-Provider.

### **VLAN-Tagging**

 Aktivieren Sie das Kontrollkästchen neben **VLAN-Tagging**, wenn das Telefonsystem das VLAN-Tagging nutzen soll.

### **VLAN-Identifikator**

 Geben Sie die VLAN-Kennung ein, die das Teilnetzwerk eindeutig identifiziert. Wertebereich: 0–4094.

## **VLAN-Priorität**

Die VLAN-Priorität ermöglicht z. B. die Priorisierung der Sprachdatenübertragung.

 Wählen Sie aus dem Optionsmenü die Priorität für die Daten des Telefonsystems aus. Wertebereich: 0–7 (0 = niedrigste, 7 = höchste Priorität)

U

Achten Sie darauf, dass die Angaben in **VLAN-Identifikator** bzw. **VLAN-Priorität** korrekt eingetragen sind. Fehlerhafte Einstellungen können zu Problemen führen, wenn das Gerät zu Konfigurationszwecken angeschlossen wird.

Bei Bedarf müssen Sie mittels Gerätetaste einen Hardware-Reset durchführen  $(\rightarrow$  [S. 12](#page-11-6)). Dabei gehen alle Einstellungen verloren.

# <span id="page-21-2"></span><span id="page-21-0"></span>**Provider- und Telefonanlagenprofile**

Sie können bis zu zehn verschiedene VoIP-Telefonanlagenprofile bzw. VoIP-Providerprofile nutzen, z. B. für

- die VoIP-Telefonanlage Ihres Unternehmens
- und/oder öffentliche Provider, bei denen Sie VoIP-Dienste angefordert haben

Auf dieser Seite können Sie eine Liste von Systemen erstellen, die VoIP-Verbindungen und andere Dienste für Ihre Telefone bereitstellen.

Auf der Seite werden alle verfügbaren VoIP-Verbindungen aufgeführt.

Sie steht nur für die Benutzerrolle **admin** zur Verfügung.

# **Einstellungen Provider- oder PBX-Profile**

- **Name** Angezeigt wird die Bezeichnung, die Sie für die Verbindung angegeben haben, oder die Standardbezeichnung (IP1 - IP10). Diese kann bearbeitet werden (→ [S. 22](#page-21-1)).
- **Domain** Domain-Komponente der Benutzeradresse. Wenn die Verbindung nicht verwendet wird, wird **Nicht konfiguriert** angezeigt.

# **Provider- und Telefonanlagenprofile konfigurieren**

- Klicken Sie neben der Bezeichnung der VoIP-Verbindung, die Sie bearbeiten möchten, auf
	- $\mathcal{L}$ ... Die Provider-/Telefonanlagen-Konfigurationsseite wird geöffnet ( $\rightarrow$  [S. 22](#page-21-1)).

# <span id="page-21-1"></span>**Profile für Provider- und Telefonanlagen konfigurieren**

Auf dieser Seite können Sie die Daten für das ausgewählte Profil von Provider- bzw. Telefonanlagen bearbeiten.

Sie steht nur für die Benutzerrolle **admin** zur Verfügung.

## **Verbindungsname oder Rufnummer**

 Geben Sie eine Bezeichnung für das Provider- bzw. Telefonanlagenprofil ein. Die Bezeichnung wird in der Liste der Provider/Telefonanlagen angezeigt. Um zwischen verschiedenen Verbindungen zu unterscheiden, sollte hier der jeweilige VoIP-Provider angegeben werden.

# **Telefonanlage**

## **System**

 Wählen Sie aus dem Optionsmenü die Art der Telefonanlage aus, die Sie für die VoIP-Provisionierung nutzen.

# **Allgemeine Provider-Daten**

# **Domain**

 Geben Sie die Domain-Komponente der Benutzeradresse (SIP-URI) ein. Zusammen mit dem Benutzernamen des Telefons wird sie dazu verwendet, um die Address Of Record (AOR) aufzubauen bzw. um aus der gewählten Nummer ein Ziel zu ermitteln.

Beispiele:

**sip.domain.net** für john.smith@sip.domain.net **10.100.0.45** für 02871913000@10.100.0.45

#### **Proxy-Serveradresse**

Der SIP-Proxy ist der Gateway-Server Ihres VoIP-Providers und der erste SIP-Server, an den das Gerät SIP-Anfragen senden soll und von dem es Anfragen erwartet.

 Geben Sie die IP-Adresse oder den (voll qualifizierten) DNS-Namen Ihres SIP-Proxyservers ein (max. 74 Zeichen, 0 - 9, a - z, A - Z, -, ., ).

Beispiele: **10.100.0.45** oder **sip.domain.net** oder **sipproxy01.domain.net**

#### **Proxy-Serverport**

 Geben Sie die Portnummer des ersten SIP-Servers ein, an den das Gerät SIP-Anfragen senden soll und von dem es Anfragen erwartet.

Bereich: 1-65535; Standardeinstellung: **5060** (für UDP/TCP), **5061** (für TLS)

Die DNS-SRV-Suche nach redundanten SIP-Servern liefert möglicherweise einen anderen Server-Port, der dann stattdessen verwendet wird.

#### **Anmelde-Refreshzeit**

 Geben Sie das Zeitintervall (in Sekunden) ein, in denen das Telefon die Registrierung beim VoIP-Server (SIP-Proxy) wiederholen soll. Es wird eine Anfrage gesendet, um eine Session einzurichten. Die Wiederholung ist erforderlich, damit der Eintrag des Telefons in den Tabellen des SIP-Proxys erhalten bleibt und das Telefon somit erreichbar ist. Die Wiederholung wird für alle aktivierten VoIP-Verbindungen durchgeführt.

Werte: 1 - 5 Stellen, > 0; Standardwert: **600** Sekunden

#### **Transportprotokoll**

- Wählen Sie zwischen UDP, TCP und TLS aus.
- UDP UDP (User Datagram Protocol) ist ein nicht session-basiertes Protokoll. Bei UDP wird keine feste Verbindung aufgebaut. Die Datenpakete ("Datagramme") werden als Broadcast gesendet. Der Empfänger ist allein dafür verantwortlich, dass die Daten empfangen werden. Der Absender wird nicht darüber informiert, ob die Daten empfangen werden oder nicht.
- TCP TCP (Transmission Control Protocol) ist ein session-basiertes Übertragungsprotokoll. Es baut eine Verbindung zwischen Sender und Empfänger für den Datentransport auf und überwacht und beendet diese Verbindung.
- TLS TLS (Transport Layer Security) ist ein Protokoll für die Verschlüsselung bei der Datenübertragung im Internet. TLS ist ein übergeordnetes Transportprotokoll.

#### **SIP-Sicherheit (SIPS) verwenden**

Nur bei Auswahl von TLS. SIPS erweitert SIP um die TLS/SSL-Verschlüsselung. Die Verwendung von SIPS macht es schwieriger, die Verbindung abzuhören. Die Daten werden über das Internet verschlüsselt übertragen.

 Aktivieren/deaktivieren Sie das Kontrollkästchen, um die Verwendung von SIPS zu aktivieren/deaktivieren.

## **SRTP-Optionen**

SRTP (Secure Realtime Protocol) ist ein Sicherheitsprofil zur Gewährleistung von Vertraulichkeit, Integrität, Wiedergabeschutz und Nachrichtenauthentifikation für die audiovisuelle Datenübertragung über IP-basierte Netzwerke.

Wählen Sie aus, welche Anrufe angenommen werden sollen:

**Secure Real Time Protocol** Für Sprachverbindungen ist die Sicherheit aktiviert.

**Annehmen von Nicht-SRTP-Anrufen** Nicht sichere Anrufe werden auch bei aktiviertem SRTP angenommen.

# **Deregister detached HS**

SIP-Konten von Mobilteilen, die nicht erreichbar sind, können automatisch abgemeldet werden.

Klicken Sie auf **Ja**/**Nein**, um automatisches Abmelden zuzulassen/zu verbieten.

# **Redundanzeinstellungen**

# **Redundanz - DNS-Abfrage**

VoIP-Provider bieten SIP-Server-Redundanz für Lastausgleich und Servicezuverlässigkeit. SIP-Server können über DNS mithilfe verschiedener Abfragen identifiziert werden:

- A Nur die angegebenen IP-Adressen und die zugehörigen Port-Nummern werden erfasst.
- SRV + A Findet einen verfügbaren Server-Port für den angegebenen Proxy- und Registrierungsserver. Bei DNS SRV braucht ein Client anstelle des eigentlichen Servers nur zu wissen, nach welcher Art Service er sucht.

## **Failover-Server**

## Wenn **Redundanz - DNS-Abfrage** = A

Falls Ihr Provider einen Failover-Server unterstützt, können Sie die entsprechenden Daten hier eingeben.

 Aktivieren/deaktivieren Sie mithilfe der Auswahlfelder neben **Anmeldung einschalten** die Nutzung eines Failover-Servers.

## **Anmeldeserver**

 Geben Sie die IP-Adresse oder den voll qualifizierten DNS-Namen des Failover-Registrierungsservers ein.

## **SIP-Server-Port**

Geben Sie den Kommunikationsport ein, der beim Failover-Registrar-Server verwendet wird.

Bereich: 1-65535; Standardeinstellung: **5060** (für UDP/TCP), **5061** (für TLS)

## **Netzwerkdaten des Providers**

#### **Outbound-Proxymodus**

Das DECT-Multizellensystem ermöglicht die Konfiguration eines Outbound-Proxys. Ungeachtet aller anderen SIP-Protokollregeln sendet das System bei Aktivierung (**Immer**) immer alle ausgehenden Anforderungen an diesen Outbound-Proxy. Es kann sich um einen Outbound-Proxy im lokalen Netzwerk handeln, der vom lokalen Netzwerkbetreiber bereitgestellt wird, oder um einen Outbound-Proxy im öffentlichen Netzwerk, das vom Netzwerk-/VoIP-Provider bereitgestellt wird.

- Geben Sie an, wann der Outbound-Proxy verwendet werden soll.
- **Immer** Sämtliche vom System gesendeten Signalisierungs- und Sprachdaten werden an den Outbound-Proxy gesendet.

**Nie** Der Outbound-Proxy wird nicht verwendet.

Wenn die weitere Outbound-Proxy-Konfiguration mit der Proxy- und Registrar-Konfiguration übereinstimmt, ist sie unnötig und wird ignoriert.

Die von einem SIP-Telefon gesendete DHCP-Option 120 "sip server" setzt intern die  $\left( \mathbf{i}\right)$ Outbound-Proxy-Adresse und Port-Einstellung außer Kraft. Der **Outbound-Proxymodus** ist nach wie vor und ausschließlich in den Händen des lokalen Geräteadministrators. Durch Einstellen von **Outbound-Proxymodus** auf **Nie** können Sie verhindern, dass das DECT-VoIP-Telefon die DHCP-Option 120 nutzt. Um die DHCP-Option 120 zu gestatten, müssen Sie für **Outbound-Proxymodus** die Option **Immer** wählen.

## **Outbound-Server-Adresse**

Dabei handelt es sich um die Adresse, an die das Gerät alle SIP-Anfragen senden soll und von der es (im Falle einer erfolgreichen Registrierung) Anfragen erwartet.

 Geben Sie den (voll qualifizierten) DNS-Namen bzw. die IP-Adresse des Outbound-Proxys Ihres Providers ein.

#### Beispiel: **10.100.0.45** oder **sip.domain.net** oder **sipproxy01.domain.net**

Ist das Feld **Outbound-Server-Adresse** leer, funktioniert das System unabhängig vom gewählten Modus, wie bei **Outbound-Proxymodus** = **Nie**.

## **Outbound-Proxyport**

Dabei handelt es sich um die Port-Nummer des Outbound-Proxy-Servers, an die das Gerät alle SIP-Anfragen senden soll (und von der es im Falle einer erfolgreichen Registrierung Anfragen erwartet).

Geben Sie den Kommunikationsport ein, der vom Outbound-Proxy verwendet wird.

Bereich: 1-65535; Standardeinstellung: **5060** (für UDP/TCP), **5061** (für TLS)

## **Outbound-Proxyport** ist leer und **Outbound-Server-Adresse** ist ein Name:

Um SIP-Server zu lokalisieren und für Lastausgleich und Redundanz auszuwählen, werden RFC3263-Regeln verwendet.

#### **Outbound-Proxyport** ist eine feste Zahl:

Die Verwendung von DNS-SRV-Einträgen gemäß RFC3263 wird gesperrt.

# **SIP SUBSCRIBE für Net-AM MWI**

Ist die Option aktiviert, wird das System zum Empfang von Benachrichtigungen über neue Nachrichten auf dem Netzanrufbeantworter angemeldet.

 Aktivieren/deaktivieren Sie mithilfe der Auswahlfelder neben **SIP SUBSCRIBE für Net-AM MWI** die SIP-Anmeldung.

# **DTMF über VoIP-Verbindungen**

Die MFV-Signalisierung (Mehrfrequenzwahlverfahren) ist z. B. für die Abfrage und Steuerung bestimmter Netzanrufbeantworter über Zifferncodes, für die Steuerung von automatischen Telefonbuchabfragen bzw. für die Fernbedienung des lokalen Anrufbeantworters erforderlich.

Um MFV-Signale über VoIP zu senden, müssen Sie festlegen, wie Tastencodes in MFV-Signale umgewandelt und als MFV-Signale gesendet werden sollen: als akustische Informationen über den Sprachkanal oder als "SIP Info-Meldung".

Fragen Sie bei Ihrem VoIP-Provider nach, welche Art der MFV-Übertragung unterstützt wird.

# **Automatische Aushandlung der DTMF Übertragung**

 Bei jedem Anruf versucht das Telefon, den passenden MFV-Signaltyp für den aktuell ausgehandelten Codec einzustellen: Wählen Sie **Ja**.

Das System verwendet das Übertragungsverfahren, das ausgehend von der folgenden Prioritätsreihenfolge am besten zu den empfangenen Parametern des Gesprächspartners passt:

- senden über RFC2833, wenn der PT (Payload Type) für Telefonereignisse vom Gesprächspartner bereitgestellt wird
- senden über SIP INFO application/dtmf-relay, wenn die Methode SIP INFO vom Gesprächspartner unterstützt wird
- senden als in-band-Audiosignal
- Keine automatischen Versuche, den MFV-Signaltyp festzulegen: Wählen Sie **Nein** (MFV-Übertragung ist standardmäßig **Audio**).

# **Sendeeinstellungen für die MFV-Übertragung**

Nehmen Sie die erforderlichen Einstellungen für das Senden von MFV-Signalen vor:

**Audio** oder **RFC 2833** MFV-Signale sollen akustisch (als Sprachpakete) übertragen werden.

**SIP Info** MFV-Signale sollen als Code übertragen werden.

## **Verbindungsspezifische Klingeltöne**

Sie können für interne und externe Anrufe, sowie für Gruppen-Anrufe, die Türklingel, Notrufe und einen optionalen Anruftyp verschiedene Klingeltöne einstellen.

**Voraussetzung**: Der Provider/die Plattform sendet die korrekte Information im Alert-Info-Feld im SIP-Header.

Der Benutzer kann am Mobilteil verschiedene Klingeltöne für bestimmte Anrufe auswählen. Hier legen Sie fest, welche Klingeltöne für den Benutzer zur Auswahl angeboten werden.

 Geben Sie im Feld **Name** den Namen des Eintrags ein, der im Menü des Mobilteils angezeigt werden soll.

**Hinweis**: der Name **Internal calls** kann nicht geändert werden.

 Das Feld **Alert-Info pattern** enthält die Info-Alert-Definition, die im SIP-Header stehen muss, um den den entsprechenden Anruftyp zu identifizieren. Feld leer: Der Eintrag wird im Menü des Mobilteils nicht angezeigt.

## **Einstellungen für Codecs**

Die Tonqualität bei VoIP-Anrufen hängt hauptsächlich von dem für die Übertragung verwendeten Codec und der verfügbaren Bandbreite der Netzwerkverbindung ab. Bei einem "besseren" Codec (besserer Tonqualität) müssen mehr Daten übertragen werden, d. h. er benötigt eine Netzwerkverbindung mit einer größeren Bandbreite. Sie können die Tonqualität ändern, indem Sie die Sprach-Codec auswählen, die Ihr Telefon verwenden soll, und indem Sie die Reihenfolge angeben, in der die Codecs beim Aufbau einer VoIP-Verbindung vorgeschlagen werden sollen. Die Standardeinstellungen für die verwendeten Codecs werden auf dem Telefonsystem gespeichert, und zwar jeweils eine Einstellung, die für niedrige Bandbreiten optimiert ist und eine, die für hohe Bandbreiten optimiert ist.

Beide an einer Telefonverbindung beteiligten Parteien (Anrufer/Absender und Empfänger) müssen denselben Sprach-Codec verwenden. Der Sprach-Codec wird zwischen Sender und Empfänger beim Verbindungsaufbau ausgehandelt.

## **Aktive Codecs / Verfügbare Codecs**

Die folgenden Sprach-Codecs werden unterstützt:

G.722 Herausragende Tonqualität. Der Breitband-Codec G.722 arbeitet mit derselben Bitrate wie PCMA/PCMU (64 kBit/s pro Sprachverbindung), doch mit einer höheren Abtastrate (16 kHz).

Um Breitbandverbindungen über G.722 zu ermöglichen, müssen Sie den Codec auf der Seite **Telefonie** – **VoIP** explizit aktivieren ( $\rightarrow$  [S. 41\)](#page-40-2)

PCMA/ (Puls-Code-Modulation) Hervorragende Tonqualität (vergleichbar mit ISDN). Es ist eine PCMU Bandbreite von 64 kBit/s pro Sprachverbindung erforderlich.

PCMA (G.711 A-law): wird in Europa und den meisten Ländern außerhalb der USA genutzt.

PCMA (G.711 μ-law): wird in den USA genutzt.

- G.729 Durchschnittliche Tonqualität. Es ist eine Bandbreite von max. 8 kBit/s pro Sprachverbin-
- A dung erforderlich.

Einen Codec aktivieren/deaktivieren:

 Wählen Sie aus der Liste **Verfügbare Codecs**/**Aktive Codecs** den erforderlichen Codec aus und klicken Sie auf  $\leftrightarrow$  /  $\leftrightarrow$ .

Legen Sie fest, in welcher Reihenfolge die Codecs verwendet werden sollen:

 Wählen Sie aus der Liste **Aktive Codecs** den erforderlichen Codec aus und klicken Sie auf /  $\blacktriangleright$ , um ihn nach oben/unten zu verschieben.

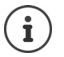

Die Auswahl der Codecs G.722 und G.729 wirkt sich dahingehend auf die Systemkapazität aus, dass weniger parallele Anrufe pro Basisstation getätigt werden können.

## <span id="page-27-0"></span>**Anzahl paralleler Gespräche pro Basisstation abhängig von der Bandbreite**

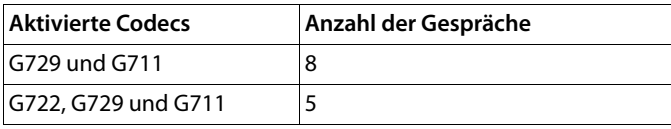

## **RTP Packetisation Time (ptime)**

Zeitspanne in Millisekunden, die durch die Audiodaten in einem Paket dargestellt wird.

 Wählen Sie die Größe der zu sendenden RTP-Pakete aus. Die verfügbaren Optionen sind 10 / 20 / 30 ms.

### **Signalisierungsoptionen für 'Halten' im Session Description Protocol (SDP)**

Gespräch halten bedeutet, dass ein Teilnehmer anfordert, ein aktives Gespräch im Hintergrund zu halten. Der anfordernde Teilnehmer sendet die Anforderung re-INVITE zusammen mit einem SDP-Angebot (Session Description Protocol) an den gehaltenen Client. Das SDP-Angebot enthält die Attributzeile a=inactive bzw. a=sendonly.

Wählen Sie aus, welches Attribut im SDP-Angebot gesendet werden soll:

**inaktiv** Der SIP-Endpunkt wird Daten weder senden noch empfangen.

**nur Senden** Der SIP-Endpunkt wird nur Daten senden, aber keine Daten empfangen.

## **Halten in Richtung Transfer-Ziel**

Das Gerät ermöglicht die Rufweiterleitung nach Rückfrage oder ohne Rückfrage.

 Legen Sie fest, ob ein Rückfragegespräch mit Weiterleitungsziel vor der Weiterleitung auf Halten gesetzt werden soll (**Ja**) oder nicht (**Nein**).

## **Anzeige von Anruferinformationen**

- Wählen Sie aus dem Optionsmenü **Anruferinformationen** aus, welche Informationen im SIP-Header an den empfangenden Teilnehmer übertragen werden dürfen. Welche Informationen tatsächlich übertragen werden, wird vom Provider festgelegt.
	- **FROM** Nur die FROM-Information (Absender) kann übertragen werden Anruferidentität im Format Nummer@Server, z. B.:12345678@192.168.15.1 **PPI+FROM** P-Preferred-Identity (PPI) oder FROM kann übertragen werden Im Header-Feld P-Preferred-Identity überträgt ein User Agent die Identität an einen vertrauenswürdigen Proxy, die der Benutzer, der die SIP-Nachricht sendet, durch das vertrauenswürdige Element in das P-Asserted-Header-Feld eingefügt haben möchte.

**PAI+PPI+FROM** P-Asserted-Identity (PAI), PPI oder FROM kann übertragen werden

Im Header-Feld P-Asserted-Identity wird von vertrauenswürdigen SIP-Einheiten (normalerweise von Vermittlern) die Identität des Benutzers, der eine SIP-Nachricht sendet, übertragen, wie sie durch die Authentifikation verifiziert wurde.

### **Service-Codes**

Service-Codes sind vom Provider oder von der Telefonanlage bereitgestellte Tastenfolgen, um bestimmte Funktionen am Mobilteil zu aktivieren/deaktivieren. Sie können die entsprechenden Service-Codes für die Aktivierung/Deaktivierung von CCBS und CCNR einstellen.

CCBS (Completion of Call to busy Subscriber) Rückruf bei Besetzt

CCNR (Completion of Calls on No Reply) Rückruf bei Nichtmelden

 Geben Sie in den Textfeldern **Call Completion on (CCBS, CCNR)/Call Completion aus (CCBS, CCNR)** die Tastenfolge zum Aktivieren/Deaktivieren von CCBS und CCNR ein.

## <span id="page-28-0"></span>**CSTA**

CSTA (Computer Supported Telecommunications Applications) ist ein Standard für die herstellerunabhängige Interaktion zwischen Computer und Telefonanlage. Wenn Ihre Telefonanlage CSTA-Anwendungen für die Nutzung durch die angemeldeten Mobilteile bereitstellt, müssen Sie hier den Standard aktivieren. Die Kontodaten für den Zugang können für jedes Mobilteil separat konfiguriert werden  $(4)$  [S. 36](#page-35-0)).

Legen Sie fest, ob CSTA aktiviert werden soll (**Ja**) oder nicht (**Nein**).

## **Profil löschen**

Klicken Sie auf **Löschen**, um das Profil zu löschen Bestätigen Sie den Vorgang mit **Ja**.

# <span id="page-29-2"></span><span id="page-29-0"></span>**Mobilteile**

Mit dem Web-Konfigurator können Sie alle Mobilteile am DECT-Netz anmelden und eine VoIP-Verbindung registrieren. Mit der Funktion **Hinzufügen** auf der Seite **Verwaltung** können Sie einzelne Mobilteile anmelden; im **Anmeldecenter** können Sie Gruppen von Mobilteilen in einem Arbeitsschritt anmelden.

Sie können die Einstellungen für Mobilteile bearbeiten, deaktivieren oder löschen und weitere Einstellungen vornehmen, z. B. für die Nutzung von Telefonbüchern und Netzwerkdiensten.

# <span id="page-29-1"></span>**Mobilteile verwalten**

Auf dieser Seite können Sie einzelne Mobilteile am Telefonsystem anmelden. Sie steht für die Benutzerrollen **admin** und **user** zur Verfügung.

## **Einstellungen Mobilteile Verwaltung**

Die derzeit angemeldeten Mobilteile und Platzhalter für registrierbare Mobilteile werden zusammen mit den folgenden Informationen auf der Seite aufgeführt:

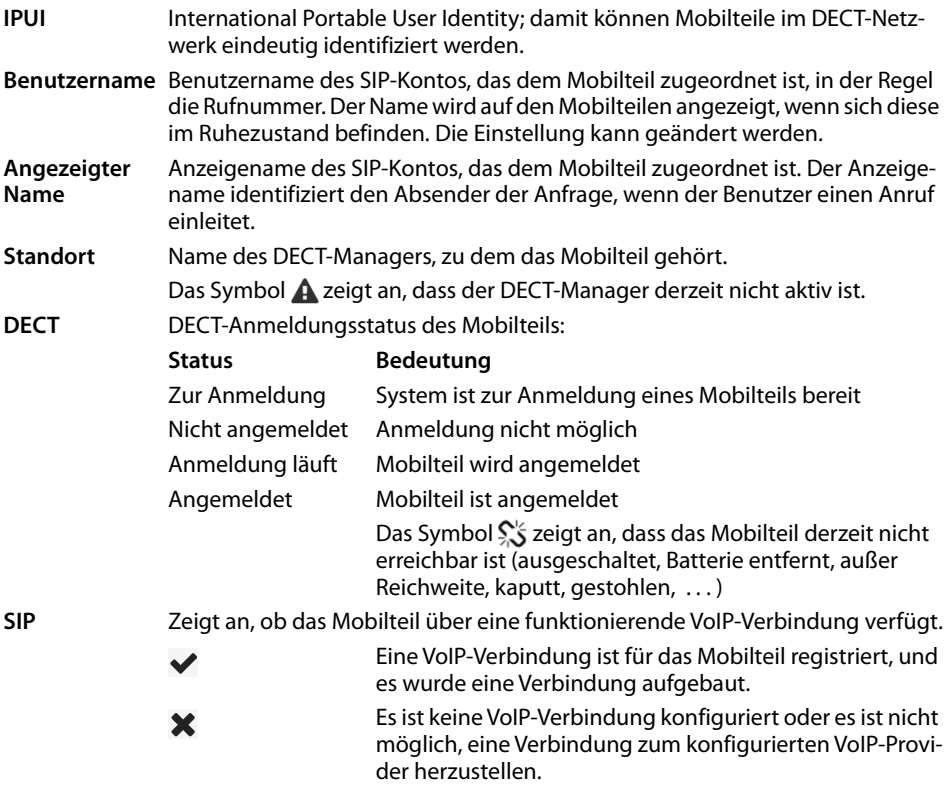

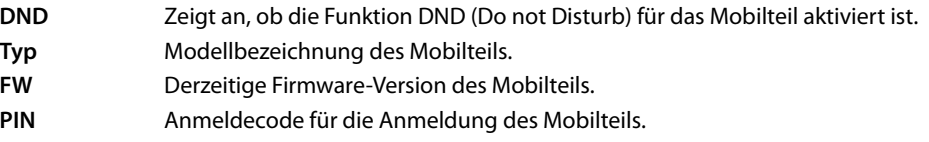

## **Aktionen**

### **Der Liste ein Mobilteil hinzufügen**

**EXILEREN SIE AUF Hinzufügen** . . . die Konfigurationsseite für Mobilteile wird geöffnet (→ [S. 32](#page-31-0)).

### **Mobilteildaten für eine andere Konfiguration kopieren**

 Aktivieren Sie das Kontrollkästchen neben dem Mobilteil, dessen Einstellungen Sie kopieren möchten. Klicken Sie auf **Kopieren** . . . die Konfigurationsseite für Mobilteile wird geöffnet  $\leftrightarrow$  [S. 32](#page-31-0)). Die Einstellungen des ausgewählten Mobilteils mit Ausnahme der persönlichen Daten werden für die neue Konfiguration des Mobilteils übernommen.

### **Das Mobilteil eines Benutzers durch ein anderes ersetzen**

 Aktivieren Sie das Kontrollkästchen neben dem Mobilteil des Benutzers, dem Sie ein anderes Mobilteil zuweisen möchten. ▶ Klicken Sie auf Ersetzen . . . die Konfigurationsseite für Mobilteile wird geöffnet ( $\rightarrow$  [S. 32](#page-31-0)). Das alte Mobilteil wird auf **Zur Abmeldung** gesetzt. Die persönlichen Providerdaten werden gelöscht. Die benutzer-spezifischen Daten bleiben erhalten. Sie können ein neues Mobilteil für den Benutzer registrieren.

### **Ein Mobilteil aus der Liste löschen**

 Aktivieren Sie das Kontrollkästchen neben dem zu löschenden Mobilteil. Mehrfachauswahl ist möglich. Klicken Sie auf **Löschen** Bestätigen Sie mit **Ja** . . . alle ausgewählten Mobilteile werden gelöscht.

## **Mobilteilkonfiguration exportieren/importieren**

Sie können die Konfiguration des Mobilteils exportieren und in ein anderes Gerät importieren.

Exportieren:

- $\blacktriangleright$  Markieren Sie alle Mobilteile, die übertragen werden sollen, mit dem Häkchen  $\blacktriangleright$  neben der IPUI.
- Klicken Sie auf **Export** Wählen Sie im Systemdialogfeld zur Dateiauswahl den Speicherort, an dem die exportierte Datei gespeichert werden soll.

Importieren:

 Klicken Sie auf **Importieren** Wählen Sie die zuvor exportierte Mobilteilkonfigurationsdatei im Dateisystem Ihres Computers aus.

#### **Daten eines Mobilteils bearbeiten**

Klicken Sie neben dem Namen des Mobilteils, das Sie bearbeiten möchten, auf  $\mathscr{P}$  ... die Konfigurationsseite für Mobilteile wird geöffnet  $(4)$  [S. 32](#page-31-0)).

#### **Name einstellen, der im Ruhezustand angezeigt werden soll**

Standardmäßig wird im Ruhezustand des Mobilteils der Inhalt von **Benutzername** angezeigt. Sie können festlegen, dass stattdessen der Inhalt von **Angezeigter Name** angezeigt werden soll.

# <span id="page-31-0"></span>**Mobilteile an-/abmelden**

Auf dieser Seite können Sie ein Mobilteil am DECT-Netzwerk anmelden oder die Anmeldung mehrerer Mobilteile über das Anmeldecenter vorbereiten. Sie können ein VoIP-Konto zuweisen, Online-Telefonbücher aktivieren und weitere Einstellungen für die Mobilteile vornehmen. Sie steht für die Benutzerrolle **admin** und **user** zur Verfügung.

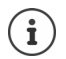

In diesem Zusammenhang geht es bei der An- und Abmeldung um die Beziehung des Mobilteils zum DECT-Netzwerk, nicht um die SIP-Registrierung.

## **Mobilteile anmelden**

- Geben Sie eine IPUI ein, wenn Sie die Anmeldung auf ein bestimmtes Mobilteil beschränken möchten.
- Geben Sie manuell einen Anmeldecode ein oder generieren Sie ihn mit der Schaltfläche **Zufalls-PIN erzeugen**.
- Geben Sie alle Konfigurationsdaten für das Mobilteil ein.
- Klicken Sie auf **Anmeldung starten**.

Das Mobilteil mit der passenden IPUI kann nun angemeldet werden. Wenn keine IPUI definiert ist, können sich alle Mobilteile in Reichweite anmelden.

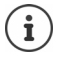

Das System verbleibt solange im Anmeldungsmodus, wie dies über den Parameter **Anmeldungszeitraum** auf der Seite Anmeldecenter festgelegt ist ( $\rightarrow$  [S. 38\)](#page-37-0). Standardeinstellung: 3 Min.

### **Am Mobilteil**

▶ Starten Sie die Anmeldung wie in der entsprechenden Dokumentation beschrieben ▶ geben Sie bei Aufforderung die eingegebene bzw. generierte PIN ein.

## **Eine Gruppe von Mobilteilen anmelden**

Sie können eine Gruppe von Mobilteilen anmelden, ohne den Anmeldungsmodus neu zu starten. Bereiten Sie die Anmeldung neuer Mobilteile wie folgt vor:

Geben Sie die derzeitige IPUI und ggf. eine individuelle PIN ein

#### oder

- ▶ Nutzen Sie Platzhalter als IPUI (0\_1, 0\_2, 0\_3 ...) und vorzugsweise dieselbe PIN für alle Mobilteile.
- Setzen Sie den **RegStatus** der Mobilteile auf **Zur Anmeldung**.
- Öffnen Sie das Anmeldefenster für einen gewünschten Zeitraum und melden Sie alle Mobilteile ohne weitere Interaktion über das **Anmeldecenter** an ( $\rightarrow$  [S. 38](#page-37-0)).

## **Parameter**

#### **IPUI**

(International Portable User Identity) Anhand dieser eindeutigen Kennung können Mobilteile im DECT-Netzwerk eindeutig identifiziert werden. Wenn Sie einen vorhandenen Anmeldeeintrag für ein Mobilteil bearbeiten, wird die IPUI angezeigt. Diese kann nicht geändert werden.

Neuer Eintrag:

 Geben Sie im Textfeld die IPUI des Mobilteils ein, das sich im DECT-Netzwerk anmelden darf. Wenn das Feld leer ist, kann sich jedes Mobilteil anmelden.

## **RegStatus**

**DECT**-Anmeldungsstatus des Mobilteileintrags: Im Optionsmenü können Sie den Status ändern.

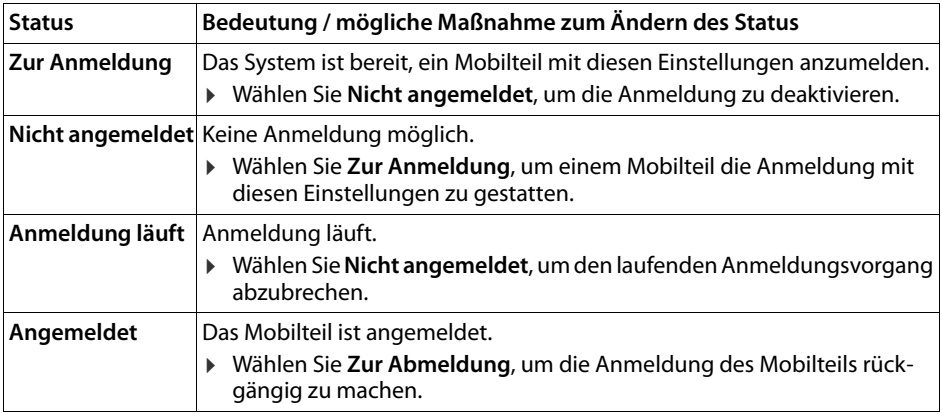

#### **Anmeldecode (PIN)**

Diese PIN muss am Mobilteil zur Anmeldung am DECT-Netzwerk verwendet werden.

Geben Sie im Textfeld die PIN ein. Wert: 4 Stellen

oder

 Klicken Sie auf **Zufalls-PIN erzeugen** . . . ein vierstelliger PIN wird erzeugt und im Textfeld angezeigt.

## **Mobilteile abmelden**

- Klicken Sie in der Liste der Mobilteile auf  $\gg$  neben dem abzumeldenden Mobilteil. Der Status ist **Angemeldet**.
- ▶ Wählen Sie aus dem Optionsmenü RegStatus die Option Zur Abmeldung. ▶ Klicken Sie auf **Sichern** . . . das Mobilteil ist abgemeldet.

DECT-Abmeldung erfolgreich: Das Mobilteil wird aus der Liste **Mobilteile** gelöscht.

DECT-Abmeldung nicht erfolgreich: Das Mobilteil verbleibt in der Liste **Mobilteile**; sein Status ist **Zur Abmeldung**.

# **Einstellungen für das Mobilteil**

Bei der Anmeldung von Mobilteilen können Sie wichtige Einstellungen vornehmen und Funktionen zuordnen.

## **Persönliche Provider-Daten**

Konfigurieren Sie das VoIP-Konto für das Mobilteil. Wenn das Mobilteil erfolgreich angemeldet ist, wird in der Spalte **SIP** der Liste **Mobilteile** angezeigt.

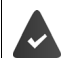

Das VoIP-/Telefonanlagen-Konto muss vorher eingerichtet werden.  $(\rightarrow$  [S. 22](#page-21-2)).

#### **VoIP-Provider**

 Wählen Sie aus dem Optionsmenü einen konfigurierten VoIP-Provider oder eine Telefonanlage aus.

Die Verbindung muss auf der Seite **Provider- oder PBX-Profile** konfiguriert werden (→ [S. 22](#page-21-2)).

 Geben Sie die Zugangsdaten für das VoIP-Konto in den entsprechenden Feldern ein. Diese Felder hängen vom jeweiligen Telefonanlagen-/Providerprofil ab.

### **Anmeldename**

 Geben Sie den Namen für die SIP-Authentifizierung ein (HTTP Digest). Der **Anmeldename** fungiert bei der Registrierung beim SIP-Proxy-/Registrar-Server als Zugangskennung. Er ist in der Regel identisch mit der Rufnummer des VoIP-Kontos. Wert: max. 74 Zeichen

### **Anmeldepasswort**

 Geben Sie das Passwort für die SIP-Authentifizierung ein (HTTP Digest). Das Telefon braucht das Passwort für die Registrierung beim SIP-Proxy-/Registrar-Server. Wert: max. 74 Zeichen

### **Benutzername**

 Geben Sie die Anruferkennung für das VoIP-Provider-Konto ein. Sie ist in der Regel identisch mit der Rufnummer des VoIP-Kontos. Wert: max. 74 Zeichen

### **Angezeigter Name**

Der Anzeigename wird für die Darstellung des Namens des Anrufers verwendet. In seltenen Fällen überprüfen SIP-Netzwerke den Anzeigenamen auf lokale Richtlinien des SIP-Netzwerkes.

In der Regel ist der Anzeigename optional.

 Geben Sie einen beliebigen Namen ein, der für den Anrufer auf dem Display des anderen Teilnehmers angezeigt werden soll. Wert: max. 74 Zeichen

Ist **Angezeigter Name** leer, wird der **Benutzername** bzw. die Rufnummer verwendet.

## **Online-Telefonbücher**

Mit der Steuertaste bzw. der INT-Taste des Mobilteils kann der Benutzer verschiedene Telefonbücher aufrufen.

## **Telefonbuch für Direktaufruf**

Der Benutzer kann mit der Telefonbuchtaste (unten auf der Steuertaste) ein Telefonbuch öffnen. Standardmäßig öffnet **kurzes** Drücken auf die Telefonbuchtaste die Liste der Online-Telefonbücher, **langes** Drücken öffnet das lokale Telefonbuch des Mobilteils.

Wählen Sie, welches Telefonbuch durch kurzes Drücken der Telefonbuchtaste geöffnet wird.

**Online-Telefonbücher**Eine Liste der Online-Telefonbücher wird geöffnet. Langes Drücken öffnet das lokale Telefonbuch.

**Lokales Telefonbuch** Das lokale Telefonbuch wird geöffnet. Langes Drücken öffnet die Liste der Online-Telefonbücher.

## **Telefonbuch via INT-Taste**

Wenn ein Online-Telefonbuch verfügbar und konfiguriert ist, kann der Benutzer es durch Drücken der INT-Taste (links auf der Steuertaste des Mobilteils) öffnen.

Wählen Sie aus der Liste, welches Telefonbuch mit der INT-Taste geöffnet wird.

# **Automatische Suche**

 Wählen Sie aus der Liste **Automatische Suche** ein Online-Telefonbuch aus oder deaktivieren Sie diese Option. Bei einem eingehenden Anruf wird der Name des Anrufers aus diesem Telefonbuch ausgelesen und im Display angezeigt (die Verfügbarkeit dieser Funktion ist vom Anbieter des Online-Telefonbuchs abhängig).

# **LDAP-Authentifizierung**

Bis zu 10 Telefonbücher im LDAP-Format können über das Telefonsystem bereitgestellt werden. Der Zugriff auf ein Firmentelefonbuch kann für bestimmte Mobilteile einzeln bereitgestellt werden.

# **Ausgewähltes LDAP-Telefonbuch**

 Wählen Sie aus dem Optionsmenü das LDAP-Telefonbuch aus, das am Mobilteil bereitgestellt werden soll.

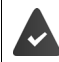

Mindestens ein LDAP-Telefonbuch muss eingerichtet sein.

## **Andere LDAP-Server anzeigen**

Wählen Sie **Ja**, wenn Telefonbücher anderer LDAP-Server angezeigt werden dürfen.

## **LDAP-Berechtigungsart**

- Wählen Sie aus, wie sich die Benutzer authentifizieren sollen:
	- **Global** Die Zugangsdaten werden während der Einrichtung des LDAP-Telefonbuchs für alle Mobilteile festgelegt.
	- **Benut-**Es werden individuelle Zugangsdaten verwendet.
	- **zer** Geben Sie in den entsprechenden Textfeldern **Benutzername** und **Passwort** ein.
	- **SIP** Die Zugangsdaten für das SIP-Konto des Benutzers werden verwendet (**Anmeldename** und **Anmeldepasswort**).

## **Konfiguration von Netzanrufbeantwortern**

Wenn für das dem Mobilteil zugeordnete VoIP-Konto ein Netzanrufbeantworter verfügbar ist, müssen Sie diese Funktion aktivieren.

- Geben Sie die **Rufnummer oder SIP-Name (URI)** für den Netzanrufbeantworter ein.
- Aktivieren Sie die Funktion über das Kontrollkästchen.

# **Gruppenruf**

Mithilfe der Funktion Gruppenruf kann ein Benutzer einen Anruf für einen anderen Teilnehmer annehmen, z. B. für eine Rufannahme-Gruppe. Benutzer, die derselben Rufannahme-Gruppe angehören, können alle Anrufe für die Gruppe annehmen. Eine Rufannahme-Gruppe muss bei der Registrierung des SIP-Kontos eingerichtet werden. Die Rufnummer bzw. SIP-URI einer Rufannahme-Gruppe kann dem Mobilteil zugewiesen werden.

- Geben Sie **Rufnummer oder SIP-Name (URI)** der Rufannahme-Gruppe ein.
- Aktivieren Sie die Funktion über das Kontrollkästchen.

# **Call Manager**

 Wählen Sie aus dem Auswahlmenü **Rufe über Call Manager direkt annehmen**, wie Anrufe, die über den Call Manager einer Telefonanlage initialisiert werden, angenommen werden:

**über Headset** Das Mobilteil aktiviert zur Annahme des Anrufs automatisch das angeschlossene Headset.

**über Freisprechen** Das Mobilteil aktiviert zur Annahme des Anrufs automatisch die Freisprecheinrichtung.

**Nein** Der Anruf wird überhaupt nicht automatisch angenommen.

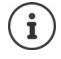

Direkte Rufannahme erfordert eine gesicherte Signalisierung zur Telefonanlage TLS).

Die Annahme eines Anrufs über einen Call Manager hat keine Auswirkung auf die DECT-Systemperformance, weil diese auf SIP-Level behandelt wird.

## **Verpasste Anrufe und Warnmeldungen**

Sie können festlegen, ob entgangene und angenommene Anrufe gezählt werden sollen und ob neue Nachrichten bestimmter Arten über die MWI-LED auf der Nachrichtentaste des Mobilteils angezeigt werden sollen.

- Wählen Sie **Ja**/**Nein** neben **Zähler entgangener Anrufe**/**Anzahl angenommener Rufe**, um den Rufzähler für verpasste und angenommene Anrufe zu aktivieren/deaktivieren. Die Informationen werden in den Anruflisten des Mobilteils angezeigt; verpasste Anrufe werden auch im Ruhezustand des Mobilteils angezeigt.
- Wählen Sie **Ja**/**Nein** neben dem Nachrichtentyp (entgangene Anrufe, entgangene Termine, neue Nachricht im Netzanrufbeantworter), um die MWI-LED für den betreffenden Nachrichtentyp zu aktivieren/deaktivieren.

Wenn **Ja** ausgewählt ist, blinkt die Nachrichtentaste, wenn eine neue Nachricht der ausgewählten Typen empfangen wird.

# <span id="page-35-0"></span>**CSTA**

CSTA (Computer Supported Telecommunications Applications) ist ein Standard für die herstellerunabhängige Interaktion zwischen Computer und Telefonanlage. Wenn die bereitgestellten CSTA-Anwendungen eine individuelle Zugangskontrolle erfordern, können Sie hier die Zugangsdaten für das Mobilteil eingeben.

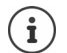

CSTA muss von Ihrer Telefonanlage bereitgestellt und im Provider-/Telefonanlagenprofil aktiviert werden  $(4.5.29)$ .

## **Benutzername**

Geben Sie den Benutzernamen für den Zugriff des Mobilteils auf CSTA-Anwendungen ein.

## **Anmeldename**

Geben Sie den Anmeldenamen für den Zugriff des Mobilteils auf CSTA-Anwendungen ein.

## **Anmeldepasswort**

Geben Sie das Passwort für den Zugriff des Mobilteils auf CSTA-Anwendungen ein.
### **Broadsoft-XSI-Services**

Wenn dem Benutzer am Mobilteil BroadSoft XSI-Dienste bereitgestellt werden sollen, geben Sie die entsprechenden Zugangsdaten ein.

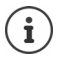

 $XSI-Dienste müssen aktiviert sein ( $\rightarrow$  S. 43).$  $XSI-Dienste müssen aktiviert sein ( $\rightarrow$  S. 43).$  $XSI-Dienste müssen aktiviert sein ( $\rightarrow$  S. 43).$ 

### **SIP-Anmeldeinformationen verwenden**

Ist die Option aktiviert, werden die Zugangsdaten für das SIP-Konto des Benutzers verwendet (**Anmeldename** und **Anmeldepasswort**).

Alternativ können Sie auch die folgenden Zugangsdaten definieren:

#### **Benutzername**

 Geben Sie einen Benutzernamen für den Benutzerzugriff auf das Menü ein (max. 22 Zeichen).

#### **Passwort**

Geben Sie ein Passwort für den Benutzerzugriff auf das Menü ein (max. 8 Zeichen).

### **Funktion Tasten-Synchronisation**

Diese Option ermöglicht Benutzern Telefon-Tasten zum Steuern der Funktionen Do Not Disturb (DND) und Anrufweiterschaltung zu verwenden. Ist die Funktion aktiviert, synchronisieren die Telefone den Status dieser Funktionen mit dem BroadWorks Application-Server.

 Wählen Sie **Ja**/**Nein**, um Tasten-Synchronisation mit dem BroadWorks Application-Server zu aktivieren/deaktivieren.

## **Anmeldecenter für Mobilteile**

Im Anmeldecenter können Sie Gruppen von Mobilteilen in einem Arbeitsschritt anmelden. Alle Mobilteile, die in der Liste der Mobilteile aufgeführt sind und den Anmeldestatus **Zur Anmeldung** oder **Anmeldung läuft** aufweisen, können gemeinsam angemeldet werden.

Es steht für die Benutzerrollen **admin** und **user** zur Verfügung.

### **Einstellungen Mobilteile Anmeldecenter**

Auf dieser Seite werden die Anzahl der Mobilteile mit dem Anmeldestatus **Zur Anmeldung**, **Anmeldung läuft** sowie die Gesamtzahl der Einträge in der Liste der Mobilteile angezeigt, auch derjenigen mit dem Anmeldestatus **Angemeldet** und **Nicht angemeldet**.

Zusätzlich werden auf der Seite die Gesamtzahl der DECT-Manager (für elmeg DECT160 immer 1) angezeigt und ob sich der DECT-Manager gerade im Anmeldestatus befindet. Der DECT-Manager befindet sich im Anmeldestatus **Anmeldung läuft**, wenn ein Anmeldevorgang gemäß den Zeiteinstellungen auf dieser Seite automatisch gestartet wird oder wenn Mobilteile manuell angemeldet werden.

### **Zeitgesteuerte Anmeldung von Mobilteilen**

Zeigt die aktuelle Systemzeit an. Zeiteinstellungen:  $\rightarrow$  S. 60

- Geben Sie im Feld **Anmeldungsstartzeit** die Zeit ein, wann der nächste Anmeldungsvorgang gestartet werden soll. Format: JJJJ-MM-TT HH:mm.
- Klicken Sie auf **Jetzt starten**. . . . der DECT-Manager startet zum gegebenen Zeitpunkt einen Anmeldungsvorgang. Wenn keine Zeit eingestellt ist, startet der DECT-Manager die Anmeldung sofort.

### **Anmeldezeitraum festlegen**

 Bestimmen Sie in den Feldern **Anmeldungszeitraum,** wie lange (Tage, Stunden, Minuten und Sekunden) der DECT-Manager im Anmeldungsmodus verbleiben soll. Standardeinstellung: 3 Min.

### **Fenster schließen und Timer zurücksetzen**

 Klicken Sie auf **Schließen** . . . das Anmeldefenster wird geschlossen; die Zeiteinstellungen werden zurückgesetzt.

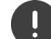

Wenn das erste Mobilteil versucht, sich anzumelden, schließt die Basis das Anmeldefenster und schließt die Anmeldung innerhalb weniger Sekunden ab. Während dieser Zeit wird jeder Versuch einer weiteren Mobilteilanmeldung abgelehnt. Wenn das erste Mobilteil vollständig angemeldet ist, öffnet die Basis das Anmeldefenster wieder, und zwar solange, wie dies mit den Parametern **Anmeldungsstartzeit** und **Anmeldungszeitraum** definiert wurde.

Wenn alle Mobilteile versuchen, sich parallel anzumelden, werden viele von ihnen nacheinander die Basis erreichen und so erfolgreich angemeldet. Andere Mobilteile kommen ggf. an, während eine andere Anmeldung noch nicht abgeschlossen ist. Daher werden sie abgelehnt.

Abgelehnte Mobilteile müssen mit einem neuen Anmeldeverfahren oder manuell angemeldet werden.

## **Telefonieeinstellungen**

## **Allgemeine VoIP-Einstellungen**

Auf dieser Seite können Sie einige allgemeine Einstellungen für die VoIP-Verbindungen vornehmen.

Sie steht nur für die Benutzerrolle **admin** zur Verfügung.

### **Einstellungen Telefonie VoIP**

### **SIP-Port**

Geben Sie den SIP-Port ein, der für VoIP-Verbindungen genutzt wird.

Bereich: 1-65535; Standardeinstellung: 5060

### **Sicherer SIP-Port**

Geben Sie den SIP-Port ein, der für sichere VoIP-Verbindungen (TLS) genutzt wird.

Bereich: 1-65535; Standardeinstellung: 5061

#### **SIP timer T1**

 Geben Sie die geschätzte Paketumlaufzeit eines IP-Pakets zwischen einem SIP-Client und einem SIP-Server ein (die Zeit, die zwischen dem Senden der Anfrage und dem Erhalten einer Antwort vergeht).

Standardwert: 500 ms

#### **SIP Session Timer**

 Definiert ein Session-Ablaufintervall: Wenn die Session nicht innerhalb des Intervalls aktualisiert wird, wird sie freigegeben. Die Aktualisierung der Session wird nach der Hälfte der Zeit durch eine Re-INVITE-Meldung gestartet, die von der Peer-Seite bestätigt werden muss, damit die Session aktualisiert wird.

Werte: max. 4 Stellen, min. 90 Sek.; Standardwert: 1800 Sek.

### **Fehlerhafte Registrierung Wiederholungstimer**

 Geben Sie an, nach wie vielen Sekunden das Telefon versuchen soll, sich erneut anzumelden, wenn die Erstanmeldung fehlgeschlagen ist.

Werte: max. 4 Stellen, min. 10 Sek.; Standardwert: 300 Sek.

### **Subscription Timer**

 Gibt die Ablaufzeit einer SUBSCRIBE-Anfrage (in Sekunden) an. Damit SUBSCRIBE-Anfragen in Kraft bleiben, müssen die Teilnehmer die Anfrage regelmäßig aktualisieren.

Standardwert: 1800 s

### **PRACK**

 (Provisional Response Acknowledgement) Vorläufige SIP-Antworten verfügen nicht über ein Bestätigungssystem, weshalb sie nicht zuverlässig sind. Die PRACK-Methode garantiert bei SIP eine zuverlässige, geordnete Bereitstellung von vorläufigen Antworten.

### **Sicherheitseinstellungen**

Das Telefonsystem unterstützt den Aufbau sicherer Sprachverbindungen über das Internet mittels TLS-Zertifikaten. Dabei werden öffentliche und private Schlüssel verwendet, um die Nachrichten, die zwischen SIP-Einheiten ausgetauscht werden, zu verschlüsseln und zu entschlüsseln. Der öffentliche Schlüssel ist im Zertifikat einer IP-Einheit enthalten und steht jedem zur Verfügung. Der private Schlüssel wird geheim gehalten und nie an Dritte weitergegeben. Das Serverzertifikat und der private Schlüssel müssen auf die Basisstationen hochgeladen werden.

 Klicken Sie auf **Browse...** und wählen Sie im Dateisystem des Computers bzw. Netzwerks die Datei, die das Zertifikat bzw. den privaten Schlüssel enthält  $\blacktriangleright$  Klicken Sie auf Upload . . . Die Datei wird hochgeladen und in der entsprechenden Liste angezeigt.

#### **SIP-Sicherheitspassword**

Wenn Ihr privater Schlüssel durch ein Passwort geschützt ist, geben Sie es hier ein.

### **Quality of Service (QoS)**

Ţ

Die Tonqualität hängt von der Priorität der Sprachdaten im IP-Netzwerk ab. Die Priorisierung der VoIP-Datenpakete erfolgt mithilfe des QoS-Protokolls DiffServ (Differenzierte Services). Diff-Serv definiert eine Reihe von Klassen für die Dienstgüte und innerhalb dieser Klassen verschiedene Prioritätsstufen, für die spezifische Priorisierungsverfahren definiert sind.

Sie können unterschiedliche QoS-Werte für SIP- und RTP-Pakete angeben. SIP-Pakete enthalten die Signalisierungsdaten, während das RTP (Real-time Transport Protocol) für die Sprachdatenübertragung genutzt wird.

 Geben Sie die von Ihnen gewählten QoS-Werte in den Feldern **SIP Tos/DiffServ** und **RTP ToS / DiffServ** ein. Wertebereich: 0 bis 63.

Gängige Werte für VoIP (Standardeinstellung):

- SIP 34 Hohe Serviceklasse für schnelles Umschalten des Datenflusses (Beschleunigter Ablauf)
- RTP 46 Höchste Serviceklasse für schnelle Weiterleitung der Datenpakete (Beschleunigte Weiterleitung)

Ändern Sie diese Werte nicht, ohne sich vorher mit Ihrem Netzbetreiber in Verbindung zu setzen. Ein höherer Wert bedeutet nicht unbedingt eine höhere Priorität. Der Wert bestimmt die Serviceklasse, nicht die Priorität. Das jeweils angewandte Priorisierungsverfahren entspricht den Anforderungen dieser Klasse und ist nicht unbedingt für die Übertragung von Sprachdaten geeignet.

## **Tonqualität**

Das Telefonsystem gestattet es dem Benutzer, mit dem Breitband-Codec G.722 in hervorragender Tonqualität zu telefonieren. Eine Basisstation unterstützt maximal fünf Breitbandanrufe

Auf dieser Seite können Sie die Verwendung des Breitband-Codecs G.722 für das Telefonsystem aktivieren/deaktivieren..

Sie steht nur für die Benutzerrolle **admin** zur Verfügung.

- **Einstellungen Telefonie Audio**
- Aktivieren/deaktivieren Sie das Kontrollkästchen, um Breitbandanrufe zu aktivieren/deaktivieren.
- Klicken Sie auf **Sichern**, um die Einstellungen auf dieser Seite zu speichern.

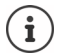

Damit Benutzer Breitbandanrufe tätigen können, muss der Codec G.722 für das Providerprofil aktiviert sein, das für die Verbindung verwendet wird  $(4.5.27)$ .

## **Anrufeinstellungen**

Auf dieser Seite können Sie erweiterte Einstellungen für VoIP-Verbindungen vornehmen. Sie steht nur für die Benutzerrolle **admin** zur Verfügung.

**Einstellungen Telefonie Rufeinstellungen**

### **Gesprächsvermittlung**

Teilnehmer können ein Gespräch an einen anderen Teilnehmer weiterleiten, sofern die Telefonanlage bzw. der Provider diese Funktion unterstützt. Die Gesprächsvermittlung erfolgt über das Mobilteilmenü (über die Display-Taste) oder über die R-Taste. Sie können die Einstellungen zur Anrufweiterleitung erweitern oder ändern.

### **Gesprächsvermittlung mit R-Taste**

Aktiviert: Durch Drücken der Taste R können Benutzer zwei externe Anrufer miteinander verbinden. Die Verbindungen mit beiden Teilnehmern werden beendet.

### **Gesprächsvermittlung durch Auflegen**

Aktiviert: Die beiden Teilnehmer sind miteinander verbunden, wenn der Benutzer die Auflegen-Taste drückt. Die Verbindungen des Vermittlers mit den Teilnehmern werden beendet.

### **Zieladresse festlegen**

 Wählen Sie aus, wie die Adresse des Weiterleitungsziel (Refer-To URI) abgeleitet werden soll: **Von der AOR des Transferziels** (Address of Record)

### **Von der Transportadresse des Transferziels** (Kontakt-URI)

Die meisten gängigen Telefonanlagenplattformen liefern gute Ergebnisse, wenn AOR als Zieladresse für die Weiterleitung verwendet wird.

Falls es Probleme bei der Gesprächsvermittlung gibt, insbesondere über transparente Proxys, versuchen Sie die Weiterleitung mit der Zieladresse, die aus der Transportadresse des Weiterleitungsziels abgeleitet ist, statt mit der Adressinformation der Telefonanlage.

## <span id="page-41-0"></span>**Vorwahlziffer**

Möglicherweise müssen Sie für externe Anrufe eine Vorwahlziffer wählen (z. B. "0"). Sie können die Vorwahlziffer in der Konfiguration des DECT-Managers speichern. Diese Einstellungen gelten für alle angemeldeten Mobilteile.

- Geben Sie im Textfeld **Vorwahlziffer** die Vorwahlziffer ein. Wert: max. 3 Stellen (0 9, \*, R, #, P)
- Wählen Sie, wann den Rufnummern automatisch die Vorwahlziffer vorangestellt werden soll, z. B. beim Wählen aus einer Anrufliste oder einem Telefonbuch.

### <span id="page-41-1"></span>**Ortsvorwahlen**

Wenn Sie mit VoIP ins Festnetz telefonieren, müssen Sie ggf. (je nach Provider) auch für Ortsgespräche die Ortsvorwahl wählen.

Sie können Ihr Telefonsystem so einstellen, dass bei allen VoIP-Anrufen im gleichen Ortsbereich und auch bei nationalen Ferngesprächen die Ortsvorwahl automatisch vorgewählt wird. Das bedeutet, dass die Vorwahlnummer vor alle Rufnummern gesetzt wird, die nicht mit 0 beginnen – auch bei der Wahl von Rufnummern aus dem Telefonbuch und aus anderen Listen.

Diese Einstellungen können bei Bedarf geändert werden.

### **Land**

 Wählen Sie aus dem Optionsmenü das Land bzw. den Ortsbereich aus, in dem das Telefonsystem genutzt werden soll . . . die internationale und nationale Vorwahl wird dann in den Feldern **Präfix** und **Nummer** eingetragen.

### **Internationale Einstellungen**

Präfix Präfix der internationalen Vorwahl. Wert: max. 4 Stellen, 0-9

Nummer Internationale Vorwahl. Wert: max. 4 Stellen, 0-9

Beispiel "Großbritannien": **Präfix** = 00, **Nummer** = 44

### **Lokale Einstellungen**

Präfix Präfix der Ortsvorwahl. Wert: max. 4 Stellen, 0-9. Diese Ziffern werden der Ortsvorwahl bei nationalen Ferngesprächen vorangestellt.

Nummer Ortsvorwahl Ihres Orts (je nach Land/Provider). Wert: max. 8 Stellen, 0-9

Beispiel "London": **Präfix** = 0, **Nummer** = 207

### **Rufton-Auswahl**

Töne (z. B. Wählton, Rufton, Besetzton oder Anklopfton) sind länderspezifisch bzw. regional unterschiedlich. Sie können für Ihr Telefonsystem aus verschiedenen Tongruppen wählen.

#### **Ruftonschema**

 Wählen Sie aus dem Optionsmenü das Land oder die Region aus, deren Ruftöne für Ihr Telefon verwendet werden sollen.

## <span id="page-42-0"></span>**XSI-Dienste**

BroadSoft XSI (Xtended Service Interface) ermöglicht die Integration von Remote-Anwendungen in BroadSoft-Dienste, um telefoniebezogene Aktionen durchzuführen und über Telefonieereignisse informiert zu werden. elmeg DECT160 ermöglicht die Nutzung von XSI-Diensten, um dem Benutzer XSI-Telefonbücher und -Anruflisten zur Verfügung zu stellen.

Wenn Sie XSI-Dienste nutzen möchten, müssen Sie die Dienste aktivieren und die Adresse des XSI-Servers auf dieser Seite eingeben.

Sie steht nur für die Benutzerrolle **admin** zur Verfügung.

#### **Einstellungen Telefonie XSI-Dienste**

#### **Serveradresse**

Geben Sie in das Textfeld die URL des XSI-Servers ein.

#### **XSI-Telefonbücher aktivieren**

 Aktivieren Sie das Kontrollkästchen, wenn Sie XSI-Telefonbücher verwenden möchten. Spezielle XSI-Telefonbücher müssen auf der Seite XSI als Online-Telefonbücher eingerichtet sein  $(4.5.49)$ .

#### **XSI-Call-Logs aktivieren**

Aktivieren Sie das Kontrollkästchen, wenn Sie XSI-Anruflisten verwenden möchten.

## **Online-Telefonbücher**

elmeg DECT160 ermöglicht es Ihnen, bis zu zehn Firmentelefonbücher im LDAP-Format, ein öffentliches Telefonbuch und ein Firmentelefonbuch im XML-Format sowie verschiedene XSI-Telefonbücher einzurichten und den angemeldeten Mobilteilen zur Verfügung zu stellen.

Mit den Mobilteileinstellungen ( $\rightarrow$  [S. 33\)](#page-32-0) legen Sie fest, mit welchen Tasten welches Telefonbuch aufgerufen werden kann.

## **Online-Firmentelefonbücher (LDAP)**

Sie können bis zu zehn Firmentelefonbücher im LDAP-Format für das Telefonsystem einrichten und eines dieser Telefonbücher den angemeldeten Mobilteilen zur Verfügung stellen. Wenn Sie in der Telefonanlage ein Firmentelefonbuch verwenden möchten, müssen Sie dieses im Web-Konfigurator aktivieren.

Auf der Seite werden alle verfügbaren LDAP-Telefonbücher aufgeführt.

Sie steht nur für die Benutzerrolle **admin** zur Verfügung.

### **Einstellungen Online-Telefonbücher Firmen**

**Name** Es wird die Bezeichnung angezeigt, die Sie für das Telefonbuch angegeben haben, oder die Standardbezeichnung (LDAP1 - LDAP10). Die Bezeichnung kann bearbeitet werden  $(4, 5, 44)$ .

**Server-URL** Wenn das Telefonbuch konfiguriert ist, wird die Server-URL angezeigt.

### **LDAP-Telefonbücher konfigurieren**

 $\blacktriangleright$  Klicken Sie neben dem Namen des LDAP-Telefonbuchs, das Sie bearbeiten möchten, auf  $\blacktriangleright$  .  $\ldots$  die Seite für die LDAP-Konfiguration wird geöffnet ( $\rightarrow$  [S. 44\)](#page-43-0).

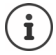

Weitere Informationen über die LDAP-Konfiguration finden Sie unter [wiki.gigasetpro.com](http://wiki.gigasetpro.com)

### <span id="page-43-0"></span>**LDAP-Telefonbuch konfigurieren**

Auf dieser Seite können Sie die Daten für das ausgewählte LDAP-Telefonbuch bearbeiten. Sie steht nur für die Benutzerrolle **admin** zur Verfügung.

### **Zugang zum LDAP-Datenserver**

Das Telefonbuch wird über einen LDAP-Server bereitgestellt. Sie benötigen die Server-Adresse, den Server-Port und die Zugangsdaten für das Telefonbuch, das Sie nutzen möchten.

- Geben Sie im Feld **Telefonbuchname** eine Bezeichnung ein (max. 20 Zeichen). Unter dieser Bezeichnung wird das Telefonbuch auf den Mobilteilen angezeigt.
- Markieren Sie die Option **Telefonbuch auswählen**, sodass das Telefonbuch auf den Telefonen angezeigt wird.

### **Serveradresse / Serverport**

 Geben Sie die URL und den Port des LDAP-Servers ein, unter dem Datenbankanfragen erwartet werden (Standardeinstellung: 389)

### **LDAP-Suchbasis (BaseDN)**

 Die LDAP-Datenbasis ist hierarchisch aufgebaut. Mit dem Parameter **LDAP-Suchbasis (BaseDN)** bestimmen Sie, in welchem Bereich die Suche beginnen soll. Standardeinstellung: 0; die Suche beginnt im oberen Bereich der LDAP-Datenbasis.

### **Zugangsdaten für Benutzer**

Wenn Sie Zugangsdaten definieren möchten, die von allen Benutzern verwendet werden müssen, gehen Sie wie folgt vor:

 Geben Sie die Zugangsdaten für das LDAP-Telefonbuch in den Feldern **Benutzername** und **Passwort** ein (jeweils max. 254 Zeichen).

Wenn Sie für jedes Mobilteil individuelle Zugangsdaten verwenden möchten, stellen Sie die Zugangsdaten bei der Konfiguration des Mobilteils ein  $(4, 5, 35)$ .

### **Sicheres LDAP**

Standardmäßig wird der LDAP-Datenverkehr zwischen dem Telefonsystem und dem LDAP-Server über eine nicht gesicherte Verbindung übertragen. Wenn Sie sicheres LDAP aktivieren, wird der Datenverkehr verschlüsselt. Dies erfolgt durch die Installation eines CA-Zertifikats auf dem System, das vom sicheren LDAP-Server signiert sind  $(4)$  [S. 59](#page-58-0)).

 Wählen Sie das Sicherheitsprotokoll **SSL/TLS** oder **STARTTLS**, das für die Verschlüsselung verwendet werden soll oder **Kein**, wenn Sie auf Verschlüsselung verzichten wollen.

### **Einstellungen für die Suche in der LDAP-Datenbasis und die Anzeige des Ergebnisses**

### **Listenmodus aktivieren**

- Legen Sie fest, was zunächst angezeigt werden soll, wenn der Benutzer das LDAP-Telefonbuch öffnet.
- Aktiviert: Es wird eine Liste aller Einträge des LDAP-Telefonbuchs angezeigt.
- Nicht aktiviert: Zunächst wird ein Editor geöffnet, in dem der Benutzer einen bestimmten Suchbereich innerhalb der LDAP-Datenbasis auswählen und so die Anzahl der Einträge reduzieren kann.

### **Filter**

Mit den Filtern definieren Sie Kriterien, nach denen bestimmte Einträge in der LDAP-Datenbasis gesucht werden. Ein Filter besteht aus mindestens einem Suchkriterium. Ein Suchkriterium enthält die Abfrage nach einem LDAP-Attribut.

#### **Beispiel**: sn=%

Das Attribut **sn** steht für den Nachnamen. Das Prozentzeichen (%) ist ein Platzhalter für die Benutzereingabe.

Regeln für die Definition von Filtern:

- Mehrere Kriterien können mit logischen UND- (&) bzw. ODER-Operatoren (|) verbunden werden.
- Die logischen Operatoren "&" und "|" werden vor die Suchkriterien gesetzt.
- Das Suchkriterium muss in Klammern gesetzt und der komplette Ausdruck noch einmal mit einer Klammer abgeschlossen werden.
- UND- und ODER-Operationen können kombiniert werden.

#### **Beispiele**:

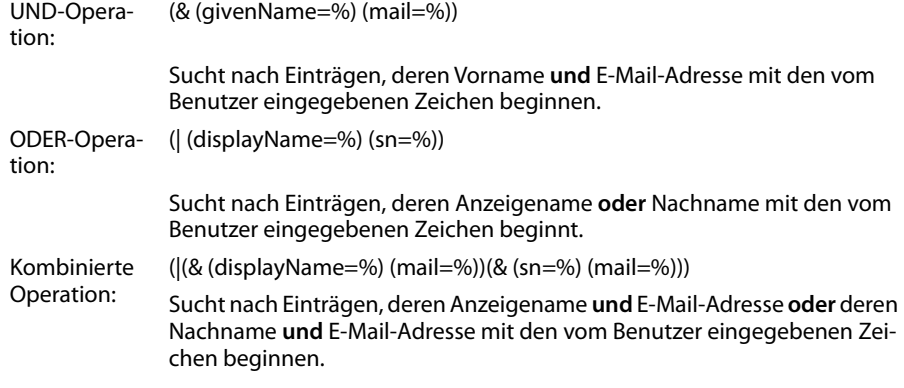

Informationen zu Attributen  $\rightarrow$  [S. 47](#page-46-0)

#### **Namensfilter**

Es hängt vom Namensfilter ab, welches Attribut für die Suche verwendet wird.

#### **Beispiel:**

(displayName=%). Das Prozentzeichen (%) wird durch den vom Benutzer eingegebenen Namen bzw. Namensteil ersetzt.

Wenn der Benutzer beispielsweise den Buchstaben "A" eingibt, werden alle Einträge in der LDAP-Datenbasis durchsucht, deren Attribut **displayName** mit "A" beginnt. Wenn der Benutzer dann ein "b" eingibt, werden Einträge gesucht, bei denen **displayName** mit "Ab" beginnt.

#### **Nummernfilter**

Der Nummernfilter legt die Kriterien für die automatische Vervollständigung von Rufnummern fest.

### **Beispiel:**

(|(telephoneNumber=%)(mobile=%)). Das Prozentzeichen (%) wird durch den Teil der vom Benutzer eingegebenen Rufnummer ersetzt.

Gibt ein Benutzer beim Wählen z. B. die Ziffernfolge "123" ein, wird in der LDAP-Datenbasis nach allen Rufnummern gesucht, die mit "123" beginnen. Die Rufnummer wird mit den Informationen der Datenbasis vervollständigt.

### **Zusätzliche Filter**

Sie können zwei zusätzliche Filter einstellen, die dem Benutzer angeboten werden, um die Suche genauer zu spezifizieren.

- Geben Sie in den zusätzlichen Namensfeldern den Attributnamen ein.
- Geben Sie in den entsprechenden Wertefeldern die Attributwerte ein.

**Beispiel:** 

Zusätzlicher Filter #1 Name Stadt Zusätzlicher Filterwert #1 Wert  $(|(|=96)|)$ Zusätzlicher Filter #2 Name Straße Zusätzlicher Filter #2 Wert (|(street=%))

Neben den im Parameter **Namensfilter** definierten Feldern stehen dem Benutzer die Felder **Stadt** und**Straße** zur Verfügung. Die Benutzereingabe für **Stadt** wird mit dem Attribut **I** an den LDAP-Server übergeben; die Benutzereingabe für **Straße** wird mit dem Attribut **street** übergeben.

### **Anzeigeformat**

In dem **Anzeigeformat** Feld legen Sie fest, wie das Suchergebnis am Mobilteil angezeigt werden soll.

 Sie können hier Kombinationen verschiedener Namen- und Nummernattribute sowie Sonderzeichen eingeben. Gängige Formate können Sie aus der Liste wählen, die im Abschnitt **Konfiguration der Telefonbuch-Einträge** der Seite angezeigt wird.

Damit die Attributwerte für das gewünschte Attribut angezeigt werden, muss dem Attributnamen ein Prozentzeichen (%) vorangestellt werden.

**Beispiel**:

Daten eines Telefonbucheintrags auf dem LDAP-Server:

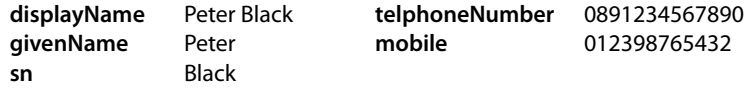

. . .

Attributdefinition im Web-Konfigurator:

**Anzeigeformat** %sn, %givenName; %telephoneNumber/%mobile

Der Eintrag wird am Mobilteil wie folgt angezeigt: Black, Peter; 0891234567890/012398765432

### **Max. Suchergebnisse**

Geben Sie die maximale Anzahl an Suchergebnissen ein, die ein Suchvorgang liefern soll.

## <span id="page-46-0"></span>**Attribute**

In der LDAP-Datenbasis sind für einen Telefonbucheintrag verschiedene Attribute definiert, z. B. Nachname, Vorname, Telefonnummer, Adresse, Firma usw. Die Menge aller Attribute, die in einem Eintrag gespeichert werden können, wird im jeweiligen LDAP-Serverschema gespeichert. Um auf Attribute zuzugreifen oder Suchfilter definieren zu können, müssen Sie die Attribute und deren Bezeichnung im LDAP-Server kennen. Die meisten Attributbezeichnungen sind standardisiert; es können aber auch spezifische Attribute definiert werden.

 Geben Sie für jedes Feld eines Telefonbucheintrags, das auf den Mobilteilen angezeigt werden soll, den Namen des entsprechenden LDAP-Attributs ein. Mehrere Attribute werden durch Kommas voneinander getrennt.

#### **Beispiele:**

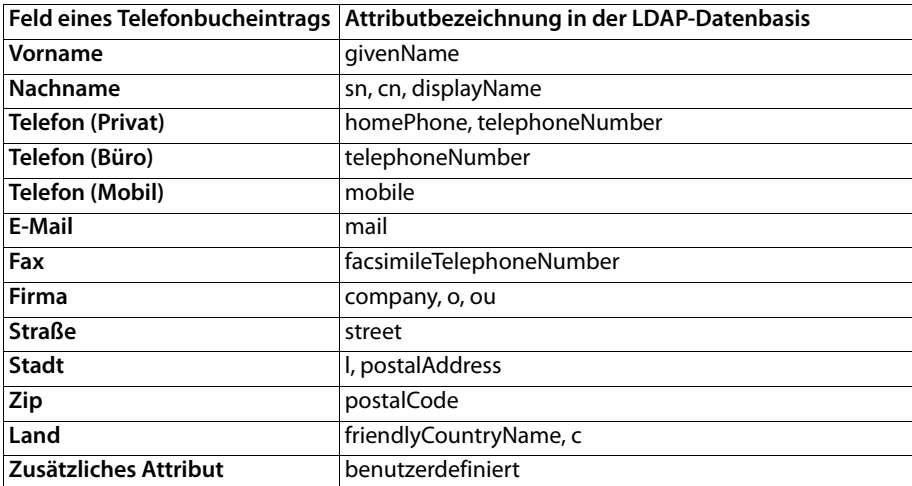

 Aktivieren Sie das Kontrollkästchen **Zusätzliches Attribut ist wählbare Nummer**, wenn ein zusätzliches Attribut definiert ist und es sich dabei um eine Rufnummer handelt.

Ein detailliertes Konfigurationsbeispiel finden Sie im Abschnitt ["LDAP-Telefonbuch – Konfigura](#page-77-0)[tionsbeispiel"](#page-77-0) $\rightarrow$  [S. 78](#page-77-0)

## **Online-Telefonbücher im XML-Format**

Den Benutzern kann ein öffentliches bzw. ein firmenweites Online-Telefonbuch im XML-Format zur Verfügung gestellt werden. Auf dieser Seite können Sie die Angaben zum Anbieter und eine Bezeichnung für das Telefonbuch eingeben.

Sie steht nur für die Benutzerrolle **admin** zur Verfügung.

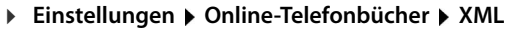

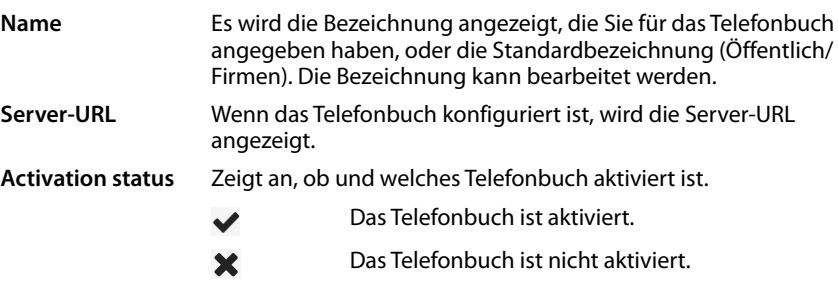

Wählen Sie **Öffentlich** oder **Firmen**.

### **Daten für ein XML-Telefonbuch eingeben**

#### **Telefonbuchname**

 Geben Sie eine Bezeichnung für das Telefonbuch ein. Dies ist die Bezeichnung, die auf den Mobilteilen angezeigt wird, wenn der Benutzer die Telefonbuchliste durch Drücken der Telefonbuch-Taste öffnet.

#### **Serveradresse**

Geben Sie im Feld **Serveradresse** die URL des Online-Telefonbuchanbieters ein.

#### **Benutzername / Passwort**

 Geben Sie die Zugangsdaten für das Online-Telefonbuch in den Feldern **Benutzername** und **Passwort** ein.

#### **Listenupdate / Refresh**

- Aktiviert: Die Ergebnisliste auf dem Mobilteil fordert beim Durchblättern automatisch den nächsten Teil der Ergebnisse an.
- Nicht aktiviert: Es wird die in **Maximale Anzahl der Einträge** festgelegte Anzahl von Einträgen bei einem Lesevorgang heruntergeladen.

### **Online-Telefonbuch aktivieren**

Sie können verschiedene Arten öffentlicher Telefonbücher (z. B. Telefonbuch oder Gelbe Seiten) aktivieren/deaktivieren, die vom jeweiligen Anbieter bereitgestellt werden.

- Aktivieren/deaktivieren Sie das Kontrollkästchen neben dem öffentlichen Telefonbuch, das Sie aktivieren/deaktivieren möchten.
- Klicken Sie auf **Sichern**, um die Einstellungen auf dieser Seite zu speichern.

## <span id="page-48-0"></span>**Online-Telefonbücher – XSI**

Wenn mindestens ein Online-Telefonbuch über einen BroadSoft-XSI-Dienst bereitgestellt wird, richten Sie auf dieser Seite den Serverzugriff ein, aktivieren Sie die Telefonbücher und weisen Sie den Telefonbüchern Namen zu, die auf den Mobilteilen der Benutzer angezeigt werden sollen.

Sie steht nur für die Benutzerrolle **admin** zur Verfügung.

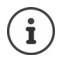

Der XSI-Telefonbuchdienst muss auf der Seite **Telefonie – XSI-Dienste** aktiviert sein  $(4, 5, 43)$ .

### **Einstellungen Online-Telefonbücher XSI**

#### **Serveradresse**

Wenn XSI-Dienste aktiviert sind, wird hier die Adresse des XSI-Servers angezeigt.

#### **XSI-Telefonbücher aktivieren**

 Aktivieren Sie das Kontrollkästchen, wenn eines oder mehrere der folgenden XSI-Telefonbücher auf den Mobilteilen der Benutzer bereitgestellt werden sollen.

### **Einzelne XSI-Telefonbücher aktivieren**

 Aktivieren Sie das Kontrollkästchen neben den XSI-Telefonbüchern, die bereitgestellt werden sollen.

### **Telefonbuchname**

 Geben Sie zu den ausgewählten XSI-Telefonbüchern im Feld **Telefonbuchname** eine Bezeichnung ein. Unter dieser Bezeichnung wird das Telefonbuch auf den Mobilteilen angezeigt.

## **Zentrales Telefonbuch**

Sie können für alle Mobilteile der Benutzer ein zentrales Telefonbuch zur Verfügung stellen. Das Telefonbuch kann über einen Server im Netzwerk bereitgestellt werden oder direkt von einem Computer auf das Telefonsystem geladen werden.

Nur für die Benutzerrolle **admin** verfügbar.

Das Telefonbuch muss in wohldefiniertem XML-Format vorliegen. Ausführliche Informationen dazu finden Sie unter [wiki.gigasetpro.com.](http://wiki.gigasetpro.com)

### **Einstellungen Online-Telefonbücher Zentrales Telefonbuch**

### **Telefonbuchname**

- Geben Sie im Feld **Telefonbuchname** einen Namen für das Telefonbuch ein. Unter dieser Bezeichnung wird das Telefonbuch an den Mobilteilen angezeigt.
- Markieren Sie die Option **Telefonbuch auswählen**, damit das Telefonbuch an den Mobilteilen angezeigt wird.

#### **Serveradresse**

Geben Sie im Textfeld die URL des Servers ein, der das Telefonbuch bereitstellt.

#### **Zeit für tägliche Aktualisierung**

Das Telefonbuch wird einmal täglich automatisch aktualisiert.

 Geben Sie die Zeit ein, zu der die automatischen Aktualisierung stattfinden soll. Format: SS:MM.

### **Max. Suchergebnisse**

Geben Sie die maximale Anzahl an Suchergebnissen ein, die ein Suchvorgang liefern soll.

### **Listenmodus aktivieren**

- Legen Sie fest, was zunächst angezeigt werden soll, wenn der Benutzer das Telefonbuch öffnet.
- Aktiviert: Es wird eine Liste aller Einträge des Telefonbuchs angezeigt.

Nicht aktiviert: Zunächst wird ein Editor geöffnet, in dem der Benutzer einen bestimmten Suchbereich innerhalb des Telefonbuchs auswählen und so die Anzahl der Einträge reduzieren kann.

### **Telefonbuch vom PC laden**

Sie können ein XML-Telefonbuch direkt von einem Computer auf das Telefonsystem laden.

### **Telefonbuch-Datei**

 Klicken Sie auf **Browse...** und wählen Sie die XML-Datei des Telefonbuchs aus dem Dateisystem Ihres Computers klicken Sie auf **Upload** . . . die ausgewählte Datei wird hochgeladen und kann jetzt für die Benutzer verfügbar gemacht werden.

### **Telefonbuch auf PC sichern**

Sie können das zentrale Telefonbuch auf einem Computer sichern.

**▶ Klicken Sie auf Save phonebook ▶ Wählen Sie im Systemdialogfeld zur Dateiauswahl den** Speicherort, an dem die Konfigurationsdatei gespeichert werden soll. Geben Sie einen Namen für die Telefonbuchsicherung ein..

### **Telefonbuch löschen**

Klicken Sie auf **Delete phonebook**, um das Telefonbuch von den Mobilteilen zu löschen.

## **Online-Dienste**

Zusätzliche Funktionen wie z. B. Info-Dienste, Telefonanlagensteuerung und kundenspezifische RAP-Anwendungen (XHTML) können dem Benutzer über das Mobilteilmenü **Info-Zentrum** bereitgestellt werden. Zu diesem Zweck können vier zusätzliche Menüeinträge definiert werden, die in die Bedienoberfläche des Mobilteils eingefügt werden.

Die Zusatzfunktionen müssen als korrekt formatierte XHTML-Seiten verfügbar sein. Informationen über das unterstützte XHTML-Format finden Sie unter [www.bintec-elmeg.com](http://wiki.gigasetpro.com).

Die Seite steht nur für die Benutzerrolle **admin** zur Verfügung.

### **Einstellungen Online-Dienste XHTML**

Die Seite zeigt die folgenden Informationen zu den definierten Menüs:

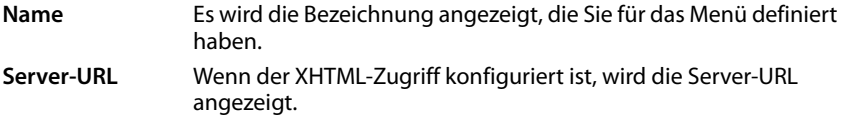

### **SIP-ID hinzufügen**

Wenn die Option aktiviert ist, fügt das Gerät der GET-Anfrage, die an den Server gerichtet ist, die SIP-ID hinzu.

Aktivieren Sie das Kontrollkästchen **SIP-ID hinzufügen**, um die Option zu aktivieren.

### **Eintrag hinzufügen/bearbeiten**

Sie können bis zu vier Menüeinträge definieren.

 Klicken Sie in einer leeren Zeile oder in einer Zeile mit einem bereits konfigurierten Eintrag auf  $\geq$  um ihn zu bearbeiten.

### **Aktivieren**

Markieren Sie die Option, sodass das Menü auf den Mobilteilen angezeigt wird.

### **Name für Menü**

 Geben Sie im Textfeld eine Bezeichnung ein (max. 22 Zeichen). Unter dieser Bezeichnung wird das Menü auf den Mobilteilen angezeigt.

### **Name für Display-Taste**

 Geben Sie im Textfeld eine Bezeichnung ein (max. 8 Zeichen). Unter dieser Bezeichnung wird die Funktion der Display-Taste auf den Mobilteilen angezeigt.

### **Serveradresse**

Geben Sie die URL des Servers ein, der den Dienst anbietet.

Der Zugang zum Dienst kann durch Benutzername und Passwort geschützt werden.

### **SIP-Anmeldeinformationen verwenden**

Ist diese Funktion aktiviert, werden die Zugangsdaten für das SIP-Konto des Benutzers verwendet (**Anmeldename** und **Anmeldepasswort**, → [S. 33](#page-32-1)).

Alternativ dazu können auch die folgenden Anmeldeinformationen verwendet werden.

### **Benutzername**

Geben Sie einen Benutzernamen für den Zugriff auf das Menü ein (max. 22 Zeichen).

### **Password**

Geben Sie ein Passwort für den Zugriff auf das Menü ein (max. 9 Zeichen).

## **Systemeinstellungen**

## **Zugriffsrechte für Web-Konfigurator**

Auf dieser Seite definieren Sie die Zugriffsrechte für die Bedienoberfläche des Web-Konfigurators.

Sie steht für die Benutzerrollen **admin** und **user** zur Verfügung. Benutzer mit der Rolle **user** können nur das eigene Passwort ändern.

### **Einstellungen System Web-Konfigurator**

### **Passwort für Web-Konfigurator ändern**

Aus Sicherheitsgründen sollten Sie das Passwort für den Zugriff auf den Web-Konfigurator häufig ändern.

Es gibt zwei Benutzerrollen mit unterschiedlichen Benutzerkennungen: **admin** und **user** (→ [S. 14\)](#page-13-0). Die Kennung user ist standardmäßig deaktiviert. Sie können sie hier aktivieren.

Das Passwort wird in Abhängigkeit von der Benutzerrolle festgelegt. Der Administrator ist berechtigt, das Passwort sowohl für **admin** als auch für **user** zu ändern. Wenn Sie als **user** angemeldet sind, können Sie nur das Passwort für **user** ändern.

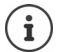

Wenn Sie das Paswort vergessen haben, müssen Sie as Gerät auf Werkseinstellungen zurücksetzen  $(4)$  [S. 12](#page-11-0)).

### **Neues Passwort**

 Geben Sie ein neues Passwort für den Benutzer-/Administratorzugriff auf den Web-Konfigurator ein. Standardeinstellung: **admin/user**

#### **Passwort wiederholen**

Wiederholen Sie das im Feld **Passwort wiederholen** eingegebene neue Passwort.

### **Passwort anzeigen**

 Um die eingegebenen Zeichen anzuzeigen, markieren Sie das Kontrollkästchen neben **Passwort anzeigen**.

#### **Benutzerzugang aktivieren**

- Klicken Sie auf **Ja**/**Nein**, um die Kennung für die Rolle **user** zu aktivieren/deaktivieren.
- Geben Sie ein neues Passwort für den Benutzer-Zugang zum Web-Konfigurator ein und wiederholen Sie es.

### **CLI-Zugriff auf die Gerätekonfiguration aktivieren**

Nur für die Benutzerrolle **admin** verfügbar.

Es ist möglich, die Gerätekonfiguration mit SSH von einem entfernten System aus über eine kommandoorientierte Bedienoberfläche (Command Line Interface, CLI) durchzuführen. SSH (Secure Shell) ist ein Programm zur Anmeldung an und zur Ausführung von Befehlen auf einem entfernten Computer. Es bietet eine sichere verschlüsselte Kommunikation zwischen zwei nicht vertrauenswürdigen Hosts über ein unsicheres Netzwerk.

Detaillierte Informationen zu CLI-Befehlen finden Sie in der Online-Hilfe des Web-Konfigurators.

### **Aktiviert, wenn Passwort länger als 7 Zeichen**

Der CLI-Zugriff wird automatisch aktiviert, wenn Sie ein gültiges Passwort mit mehr als sieben Zeichen eingegeben haben und auf die Schaltfläche Sichern klicken.  $\blacktriangledown$  = aktiviert;  $\blacktriangleright$  = deaktiviert

#### **CLI-Passwort**

 Geben Sie ein Passwort für den Administratorzugriff auf die Konfiguration über SSH ein. Wert: min. 8 Zeichen, max. 74 Zeichen

#### **Passwort wiederholen**

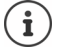

Der Benutzername für den CLI-Zugriff lautet **cli**.

Wiederholen Sie das im Feld **CLI-Passwort** eingegebene neue Passwort.

#### **Passwort anzeigen**

 Um die eingegebenen Zeichen anzuzeigen, markieren Sie das Kontrollkästchen neben **Passwort anzeigen**.

### **Web-Sicherheitszertifikat laden**

Nur für die Benutzerrolle **admin** verfügbar.

Der Web-Konfigurator ist durch einen SSL/TLS-Sicherheitsmechanismus geschützt. Das bedeutet, dass die Datenübertragung verschlüsselt erfolgt und die Website als diejenige identifiziert wird, die sie vorgibt zu sein. Der Internetbrowser überprüft das Sicherheitszertifikat, um festzustellen, ob die Website legitim ist. Das Zertifikat kann bei Bedarf aktualisiert werden. Wenn ein neues Zertifikat verfügbar ist, können Sie es auf Ihren Computer oder Ihr Netzwerk herunterladen und dann auf das Gerät hochladen.

- Klicken Sie auf **Browse...** neben **Web-Sicherheitszertifikat** und wählen Sie im Dateisystem des Computers die lokale Zertifikatsdatei aus. **Klicken Sie auf Upload** . . . das ausgewählte Zertifikat wird geladen und den Zertifikatslisten hinzugefügt.
- Wenn das Zertifikat ein Passwort erfordert, geben Sie es im Feld **Web-Sicherheitspasswort** ein.

## **Lizenzierung**

Wenn Sie das elmeg DECT160 in ein elmeg DECT160 integrieren wollen, müssen Sie einen Lizenzschlüssel hochladen.

Diese Seite steht nur für die Benutzerrolle **admin** zur Verfügung.

### **Einstellungen System Lizenzierung**

Die Tabelle enthält die derzeit verwendeten Lizenzen.

**Position zur Lizenzie-**Funktionen, die lizenziert sind. **rung**

### **DECT Manager - Single cell**

Wird für elmeg DECT160 Gräte verwendet, die als Einzelzelle in ein elmeg DECT160 (mit virtuellem oder eingebettetem Integrator) integriert werden sollen.

- Es ist kein Handover und Roaming zwischen Basisstationen möglich.
- Mobilteile werden an einem N670 angemeldet und sind fest damit verbunden.
- Es sind reine N670-Netzwerke oder gemischte N670/N870-DECT-Netzwerke möglich

### **DECT Manager - Multi cell**

Wird für elmeg DECT160 Geräte verwendet, die als DECT-Manager im Multizellensystem eingesetzt werden.

### **Single cell to Multi cell upgrade**

Wird verwendet, um ein N670-Gerät zu einem Multizellengerät hochzurüsten.

Nach dem Upgrade kann das Gerät die Rolle **All in one** oder **DECT-Manager/Basisstation** einnehmen. **Nur Basis** oder **Nur Integrator** kann nicht verwendet werden.

Zurücksetzen auf Werkseinstellungen setzt das Gerät auf N670 zurück. Lizenzen müssen ggf. erneut beantragt werden.

**Verfügbare Lizenzen** Anzahl der bestellten Lizenzen. Während der Aktivierungszeit steht die maximale Anzahl zur Verfügung.

**Verwendete Lizenzen** Anzahl der Lizenzen, die für die aktuelle Konfiguration benötigt werden. **Status** Verbleibende Tage der Übergangsfrist (oder abgelaufen).

### **Ausführliche Informationen über die aktuell verwendeten Lizenzen anzeigen**

 Klicken Sie auf **Show licence status** . . . die Bezeichnung des Lizenzpakets, der Status der Lizenz und die Aktivierungszeit wird angezeigt.

### **Anfragedatei erstellen**

Wenn Sie eine Lizenz benötigen, müssen Sie eine Anfrage an Ihren Händler schicken.

 Klicken Sie auf **Anfragedatei erstellen** . . . es wird eine verschlüsselte Datei erstellt Wählen Sie im Systemdialogfeld zur Dateiauswahl den Speicherort, an dem die Anfragedatei gespeichert werden soll.

Die Anfragedatei enthält grundlegende Informationen zum System wie zum Beispiel:

- Hardware-Informationen (MAC-Adresse des Master-DECT-Managers)
- Software-Version
- Anzahl von verbundenen DECT-Managern / Basisstationen / Mobilteilen
- Gültige Lizenzen
- Länderauswahl
- Datum und Zeit
- Provider / Profilbezeichnung
- Legen Sie die Anfragedatei Ihrer Bestellung bei und senden Sie sie an Ihren Händler . . . es wird eine Lizenzaktivierungsdatei bereitgestellt.

### **Lizenzdatei hochladen**

Ihr Händler sendet Ihnen die Lizenzaktivierungsdatei.

 Klicken Sie auf **Browse...** Wählen Sie die zuvor gespeicherte Lizenzdatei aus dem Dateisystem Ihrs Computers. Klicken Sie auf Upload ... die Lizenz wird aktiviert.

### **Übergangsfrist**

- Nach dem ersten Start und nach jedem Zurücksetzen auf Werkseinstellungen kann die Installation 35 Tage lang ohne gekaufte Lizenz einschränkungsfrei betrieben werden (Übergangsfrist). In der Spalte **Status** werden die verbleibenden Tage der Übergangsfrist angezeigt.
- Nach 35 Tagen wird an allen angemeldeten Mobilteilen für weitere 35 Tage die Meldung **Check license status** angezeigt. Die Spalte **Status** zeigt **Grace period - expired**. Das System bleibt noch voll funktionsfähig.
- Nach insgesamt 70 Tagen nach dem ersten Start oder Rücksetzen auf Werkseinstellungen wird die Anzahl von parallelen Anrufen pro DECT-Manager auf 1 reduziert, solange bis eine gültige Lizenzdatei hochgeladen wird..

#### **Master-DECT-Manager**

Da der virtuelle Integrator kein physisches Gerät ist, müssen Sie für die Lizenzierung bei der DECT-Manager-Administration einen Master-DECT-Manager festlegen. Die Lizenz wird der MAC-Adresse des Master-DECT-Managers zugeordnet.

Wenn der Master-DECT-Manager kaputt ist und ausgetauscht werden muss, ist die Lizenz nicht länger gültig. Sie haben einen Monat Zeit, eine neue Lizenzdatei anzufordern.

## **Provisionierung und Konfiguration**

Auf dieser Seite können Sie den Provisionierungs-Server für das Telefonsystem festlegen oder eine Konfigurationsdatei herunterladen, mit der Sie einen automatischen Konfigurationsvorgang starten.

Sie steht nur für die Benutzerrolle **admin** zur Verfügung.

Als Provisionierung wird der Vorgang bezeichnet, bei dem die notwendigen Konfigurationsund Kontodaten auf die VoIP-Telefone (hier die DECT-Basisstationen) hochgeladen werden. Dies erfolgt mithilfe von Profilen. Ein Profil ist eine Konfigurationsdatei, die VoIP-Telefon-spezifische Einstellungen, VoIP-Providerdaten sowie benutzerspezifische Inhalte enthält. Es muss auf einem HTTP-Provisionierungs-Server verfügbar sein, der im öffentlichen Internet oder im lokalen Netzwerk zugänglich ist.

Unter automatischer Konfiguration versteht man den Vorgang, bei dem sich das Telefonsystem automatisch mit einem Server verbindet und sowohl providerspezifische Parameter (z. B. die URL des SIP-Servers) als auch benutzerspezifische Parameter (z. B. Benutzername und Passwort) herunterlädt und in ihrem nichtflüchtigen Speicher ablegt. Die automatische Konfiguration ist nicht unbedingt auf die Parameter beschränkt, die für die VoIP-Telefonie erforderlich sind. Sie kann auch zur Konfiguration anderer Parameter verwendet werden, z. B. Einstellungen für den Online-Service, wenn die VoIP-Telefone diese Funktionen unterstützen. Aus technischen Gründen ist jedoch eine automatische Provisionierung nicht für alle Konfigurationsparameter des Telefons möglich.

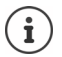

Detaillierte Informationen zur Einrichtung eines Provisionierungs-Servers und zur Erstellung von Provisionierungsprofilen für Telefone: → [www.bintec-elmeg.com](http://wiki.gigasetpro.com)

### **Einstellungen System Provisionierung und Konfiguration**

#### **Provisionierungsserver**

 Geben Sie in das Textfeld die URL Ihres Provisionierungs-Servers ein. Wert: max. 255 Zeichen; Standardwert: der Gigaset-Provisionierungs-Server

### **Datei für automatische Konfiguration**

Wenn Sie von Ihrem Provider eine Konfigurationsdatei erhalten haben, laden Sie diese auf das Telefonsystem herunter.

 Klicken Sie auf **Browse...** und wählen Sie im Dateisystem des Computers die Konfigurationsdatei aus. ▶ Klicken Sie auf Upload . . . die ausgewählte Konfigurationsdatei wird geladen.

### **Automatische Konfiguration starten**

 Klicken Sie auf die Schaltfläche . . . Das ausgewählte Konfigurationsprofil wird heruntergeladen und im System installiert.

Der Vorgang dauert einige Zeit und erfordert einen Neustart des Systems. Verbindungen mit Mobilteilen werden beendet.

Aus Sicherheitsgründen sollten Sie die Konfiguration speichern, bevor Sie einen automatischen Konfigurationsvorgang starten  $(4)$  [S. 62\)](#page-61-0).

## <span id="page-58-0"></span>**Sicherheit**

Auf dieser Seite können Sie die für die sichere Internetkommunikation verwendeten Zertifikate verwalten und die Anmeldeinformationen für die HTTP-Authentifikation definieren.

Sie steht nur für die Benutzerrolle **admin** zur Verfügung.

### **Einstellungen System Sicherheit**

### **Zertifikate**

Das Telefonsystem unterstützt den Aufbau sicherer Datenverbindungen im Internet mit dem Sicherheitsprotokoll TLS (Transport Layer Security). Bei TLS identifiziert der Client (das Telefon) den Server anhand von Zertifikaten. Diese Zertifikate müssen auf den Basisstationen gespeichert sein.

### **Alle Zertifikate akzeptieren**

Aktivieren Sie die Optionsschaltfläche **Ja**, wenn Sie alle Zertifikate akzeptieren möchten.

### **Server-Zertifikate / CA-Zertifikate**

Die Liste enthält die Serverzertifikate bzw. CA-Zertifikate, die von einer Zertifizierungsstelle (CA) zertifiziert wurden. Die Zertifikate aus beiden Listen wurden bereits standardmäßig implementiert oder über den Web-Konfigurator heruntergeladen und werden als gültig eingestuft, wurden also akzeptiert.

Wenn eines der Zertifikate ungültig wird, z. B. weil es abgelaufen ist, wird es in die Liste **Ungültige Zertifikate** verschoben.

### **Ungültige Zertifikate**

Die Liste enthält die Zertifikate, die von Servern empfangen wurden, doch die Zertifikatsprüfung nicht bestanden haben, sowie Zertifikate von den Listen **Server-Zertifikate** / **CA-Zertifikate**, die ungültig wurden.

### **Ungültige Zertifikate annehmen/ablehnen**

Zertifikate annehmen:

 Wählen Sie das Zertifikat aus und klicken Sie auf die Schaltfläche **Akzeptieren** . . . je nach Zertifikattyp wird das Zertifikat in eine der Listen **Server-Zertifikate** / **CA-Zertifikate** verschoben (auch wenn das Zertifikat bereits abgelaufen ist). Antwortet ein Server erneut mit diesem Zertifikat, wird diese Verbindung sofort akzeptiert.

Zertifikate ablehnen:

 Wählen Sie das Zertifikat aus und klicken Sie auf die Schaltfläche **Abweisen** . . . das Zertifikat wird in die Liste **Server-Zertifikate** verschoben und mit der Bezeichnung **Abgewiesen** versehen. Antwortet ein Server erneut mit diesem Zertifikat, wird diese Verbindung sofort abgelehnt.

### **Informationen zu einem Zertifikat überprüfen**

 Wählen Sie das Zertifikat aus und klicken Sie auf die Schaltfläche **Details**. . . . es wird eine neue Webseite geöffnet, die die Eigenschaften des Zertifikats anzeigt.

### **Ein Zertifikat aus einer der Listen löschen**

 Wählen Sie das Zertifikat aus und klicken Sie auf die Schaltfläche **Entfernen**. Das Zertifikat wird sofort aus der Liste gelöscht.

### **Import eines lokalen Zertifikats**

Sie können weitere Zertifikate für Ihr Telefonsystem bereitstellen. Die Zertifikate müssen zuvor auf Ihren Computer heruntergeladen worden sein.

 Klicken Sie auf **Browse...** und wählen Sie im Dateisystem des Computers die lokale Zertifikatsdatei aus. ▶ Klicken Sie auf Upload . . . das ausgewählte Zertifikat wird geladen und je nach Zertifikatstyp einer der Zertifikatslisten hinzugefügt.

### **HTTP-Authentifikation**

Legen Sie die Anmeldeinformationen (Benutzername und Passwort) für die HTTP-Authentifikation fest. Die Anmeldeinformationen werden für die HTTP-Digest-Authentifikation des Provisionierungs-Clients am Provisionierungs-Server verwendet.

#### **HTTP-Digest-Benutzername**

Geben Sie den Benutzernamen für die HTTP-Authentifizierung ein. Wert: max. 74 Zeichen

#### **HTTP-Digest-Passwort**

Geben Sie das Passwort für die HTTP-Authentifizierung ein. Wert: max. 74 Zeichen

## <span id="page-59-0"></span>**Datum und Uhrzeit**

Standardmäßig ist das System so konfiguriert, dass Datum und Uhrzeit von einem Zeitserver im Internet übertragen werden. Auf dieser Seite können Sie die Zeitserver ändern, Ihre Zeitzone einstellen und Vorkehrungen treffen, falls die Internet-Zeitserver nicht verfügbar sind.

Sie steht nur für die Benutzerrolle **admin** zur Verfügung.

### **Einstellungen System Datum und Uhrzeit**

### **Zeitserver**

Einige gängige Zeitserver sind in dem Feld bereits voreingestellt.

 Geben Sie in das Textfeld Ihren bevorzugten Zeitserver ein. Mehrere Zeitserver werden durch Kommas voneinander getrennt. Wert: max. 255 Zeichen

### **Zeitzone**

Wählen Sie aus dem Optionsmenü die Zeitzone Ihres Standortes aus.

### **Systemzeit**

Zeigt die aktuell eingestellte Zeit für das Telefonsystem an. Sie wird jede Minute aktualisiert.

### **Fallback-Option**

Falls die Internet-Zeitserver nicht verfügbar sind, können Sie die Uhrzeit manuell einstellen.

 Geben Sie im Textfeld **Systemzeit** die Uhrzeit ein. Sobald Sie mit der Bearbeitung begonnen haben, wird die automatische Zeitaktualisierung gestoppt.

### **Als lokaler Zeitserver agieren**

Sie können den internen Zeitserver zum lokalen Zeitserver für Ihr Netzwerk machen. Wenn es einen Zeitserver gibt, sollten Sie diese Funktion nicht aktivieren.

- Klicken Sie auf **Ja**/**Nein**, um festzulegen, ob der interne Zeitserver als lokaler Zeitserver fungieren soll oder nicht.
- Klicken Sie auf **Sichern**, um die Einstellungen auf dieser Seite zu speichern.

 $\mathbf{i}$ 

Datum und Uhrzeit werden systemweit an der Basisstation und allen Mobilteilen synchronisiert. Es kann bis zu einer Stunde dauern, bis die manuell eingestellte Zeit auf allen Mobilteilen sichtbar ist.

Die Synchronisation erfolgt in folgenden Fällen:

- wenn ein Mobilteil am Telefonsystem angemeldet wird
- wenn ein Mobilteil aus- und wieder eingeschaltet wird oder länger als 45 Sekunden außerhalb der Reichweite des Telefonsystems ist und dann wieder in Reichweite kommt
- automatisch jede Nacht um 4.00 Uhr

Sie können das Datum und die Uhrzeit am Mobilteil ändern. Diese Einstellung gilt nur für das betreffende Mobilteil und wird bei der nächsten Synchronisation überschrieben.

Datum und Uhrzeit werden in dem für das betreffende Mobilteil eingestellten Format angezeigt.

## **Firmware**

Auf dieser Seite machen Sie Einstellungen, um das Telefonsystem mit Firmware-Updates aktuell zu halten.

Sie steht nur für die Benutzerrolle **admin** zur Verfügung.

Es werden regelmäßige Firmware-Updates vom Betreiber bzw. Anbieter über einen Konfigurationsserver bereitgestellt. Sie können diese Updates bei Bedarf auf das Gerät hochladen. Wenn ein Firmware-Update in Form einer Aktualisierungsdatei bereitgestellt wird, können Sie es auf Ihrem Computer speichern und von dort herunterladen.

**Einstellungen System Firmware**

### **Aktuelle Version**

Zeigt die aktuelle Firmware-Version.

#### **Backup verfügbar für vorherige Version**

Sie können die Firmware downgraden, indem Sie eine ältere Version installieren. Bei der Installation einer neuen Firmware erstellt das System automatisch eine Datensicherung der aktuellen Firmware. Wenn Sie später auf diese Version downgraden, wird die Datensicherung auf dem System installiert. Auf diese Weise haben Sie die Möglichkeit, ein Downgrade auf frühere Firmware-Versionen und Dateneinstellungen durchzuführen.

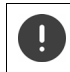

Bei einem Downgrade auf eine andere Version wird das Gerät auf die Werkseinstellungen zurückgesetzt.

### **Firmware-Update-Datei auswählen**

 Geben Sie im Textfeld **URL für Firmwaredatei** die URL des Konfigurationsservers an, auf dem sich die Firmware befindet

oder

 Klicken Sie auf **Browse...** und wählen Sie im Dateisystem des Computers die Firmwaredatei aus.

### **Firmware-Update starten**

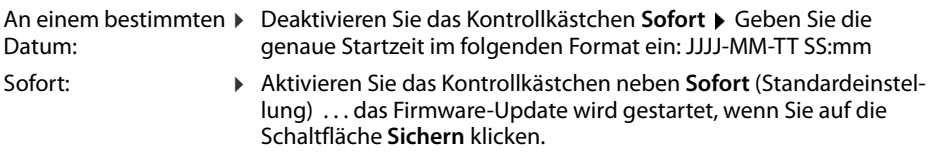

#### **Bestätigter Zeitplan**

Zeigt **Sofort** bzw. das Datum des nächsten geplanten Firmware-Updates an.

 Klicken Sie auf **Sichern**, um die Einstellungen zu speichern und das Firmware-Update zu starten.

Sobald der Aktualisierungsvorgang gestartet wurde, verlieren die Mobilteile ihre Verbindung zur Basisstation. Sie erkennen ein erfolgreich durchgeführtes Update daran, dass die Mobilteile die Verbindung zur Basisstation wiederherstellen.

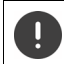

Das Firmware-Update kann längere Zeit dauern. Trennen Sie das Gerät während dieser Zeit nicht vom lokalen Netz.

## <span id="page-61-1"></span><span id="page-61-0"></span>**Speichern und wiederherstellen**

Auf dieser Seite können Sie die Systemkonfiguration speichern und wiederherstellen. Sie steht für die Benutzerrollen **admin** und **user** zur Verfügung. Benutzer mit der Rolle **user** können Einstellungen sichern, aber nicht wiederherstellen.

### **Einstellungen System Einstellungen sichern**

Nach der Konfiguration des Telefonsystems und nach allen Änderungen an der Konfiguration, insbesondere dem An- und Abmelden von Mobilteilen, sollten Sie die letzten Einstellungen in einer Datei auf dem Computer speichern, damit das aktuelle System bei Problemen schnell wiederhergestellt werden kann.

Wenn Sie die Einstellungen versehentlich ändern oder das Gerät aufgrund eines Fehlers zurücksetzen müssen, können Sie die gespeicherten Einstellungen aus der Datei auf dem Computer wieder in das Telefonsystem laden.

Die Konfigurationsdatei enthält alle Systemdaten einschließlich der DECT-Anmeldedaten der Mobilteile, nicht aber die Anrufliste der Mobilteile.

### **Konfigurationsdaten speichern**

 **Einstellungen speichern** Wählen Sie im Systemdialogfeld zur Dateiauswahl den Speicherort, an dem die Konfigurationsdatei gespeichert werden soll. Geben Sie einen Namen für die Konfigurationsdatei ein.

### **Konfigurationsdaten wiederherstellen**

 Klicken Sie auf **Browse...** Wählen Sie im Dateisystem des Computers die zuvor gespeicherte Konfigurationsdatei aus. Klicken Sie auf **Upload** . . . die ausgewählte Konfigurationsdatei wird geladen.

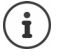

Die gesicherte Konfigurationsdatei kann auch auf ein neues Gerät geladen werden.

Voraussetzungen:

- Das alte Gerät muss außer Betrieb sein.
- Die Firmware-Version des neuen Gerätes muss mindestens der Version des Gerätes entsprechen, von dem die Daten gespeichert werden, einschließlich der festgelegten Patches.

## **Neustart und Reset**

Auf dieser Seite können Sie das Gerät neu starten und das Gerät auf Werkseinstellungen zurücksetzen..

Sie steht nur für die Benutzerrolle **admin** zur Verfügung.

**Einstellungen System Neustart und Rücksetzen**

### **Manueller Neustart**

**▶ Klicken Sie auf Jetzt neu starten ▶ Bestätigen Sie mit Ja . . . der Neustart beginnt sofort.** 

### **Auf Werkseinstellungen zurücksetzen**

Sie können die gesamte Konfiguration auf Werkseinstellungen zurücksetzen. Damit werden alle Einstellungen gelöscht, bestehende Verbindungen abgebrochen und alle Gespräche beendet!

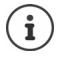

Beim Zurücksetzen auf Werkseinstellungen gehen alle Geräteeinstellungen verloren. Sie können Ihre aktuelle Konfiguration vorher sichern  $(4.5.62)$ .

Zurücksetzen auf Werkseinstellungen ist auch mithilfe der Gerätetaste möglich (+).

### **Geräterolle festlegen**

 Wählen Sie aus dem Optionenmenü **Gerät zurücksetzen auf** die Rolle, die das Gerät nach dem Reset haben soll.

### **All in one - Dynamische IP-Adresse**

Im Gerät sind die Rollen Integrator + DECT-Manager + Basisstation aktiv. Die Netzwerkkonfiguration wird auf dynamische IP-Adressierung gesetzt.

### **All in one - Statische IP-Adresse**

Im Gerät sind die Rollen Integrator + DECT-Manager + Basisstation aktiv. Die Netzwerkkonfiguration wird auf die folgenden statischen IP-Einstellungen festgelegt:

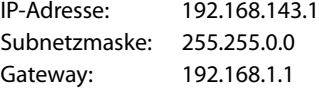

### **DECT-Manager+Basisstation - Dynamische IP-Adresse**

Im Gerät sind die Rollen Basisstation + DECT-Manager aktiv. Die Netzwerkkonfiguration wird auf dynamische IP-Adressierung gesetzt.

### **DECT-Manager+Basisstation - IP-Adresse beibehalten**

Im Gerät sind die Rollen Basisstation + DECT-Manager aktiv. Die Netzwerkkonfiguration wird auf statische IP-Adressierung gesetzt.

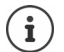

**All in one** ist die Standardkonfiguration für elmeg DECT160. Alle drei Komponenten sind aktiv (Integrator + DECT-Manager + Basisstation).

Die Rollen **DECT Manager + Basistation** sind für den Betrieb hinter einem externen Integrator gedacht (verfügbar zu einem späteren Zeitpunkt). Der Integrator ermöglicht die zentrale Verwaltung mehrerer Basisstationen an verschiedenen Standorten.

### **Gerät zurücksetzen**

 Klicken Sie auf die Schaltfläche **Zurücksetzen auf**, um das Gerät gemäß der Auswahl in **Gerät zurücksetzen auf** auf Werkseinstellungen zurückzusetzen . . . es wird ein Dialog-Fenster zur Bestätigung geöffnet bestätigen Sie mit

**Ja** Auf der Seite **Einstellungen sichern** können Sie jetzt die aktuelle Konfiguration auf Ihrem Computer speichern  $(4.5.62)$ .

**Nein** Der Reset-Vorgang startet sofort. Die aktuelle Konfiguration geht verloren.

**Abbrechen** Der Reset-Vorgang wird abgebrochen.

## **DECT-Einstellungen**

Auf dieser Seite können Sie Einstellungen für das DECT-Funknetz vornehmen.

Sie steht nur für die Benutzerrolle **admin** zur Verfügung.

### **Einstellungen System DECT-Einstellungen**

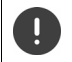

Änderungen an diesen Einstellungen erfordern einen System-Neustart. Laufende Gespräche werden abgebrochen.

### **ECO DECT**

ECO DECT ist eine umweltfreundliche Technologie, die den Stromverbrauch reduziert und eine variable Verringerung der Sendeleistung ermöglicht.

### **DECT-Sendeleistung**

Stellen Sie die DECT-Sendeleistung gemäß Ihren Anforderungen ein:

**Maximale Reich-** Die Reichweite des Geräts wird auf maximal eingestellt (Standardeinstel**weite**: lung). Dies gewährleistet die beste Verbindung zwischen Mobilteil und Basisstationen. Im Ruhezustand sendet das Mobilteil keine Funksignale. Nur die Basisstation hält über ein schwaches Funksignal Kontakt mit dem Mobilteil. Während eines Gesprächs wird die Sendeleistung automatisch an den Abstand zwischen Basisstation und Mobilteil angepasst. Je kleiner der Abstand zur Basis, desto geringer die Funkstrahlung.

**Eingeschränkter**  Die Funkstrahlung wird um bis zu 80 % reduziert. Dadurch wird auch die **Bereich**: Reichweite geringer.

### **DECT-Sicherheitseinstellungen**

Der DECT-Funkverkehr zwischen Basisstationen und Mobilteilen ist standardmäßig verschlüsselt. Mit den folgenden Optionen können Sie die Sicherheitseinstellungen genauer definieren.

### **DECT-Verschlüsselung**

Aktivieren/deaktivieren Sie die Option.

Aktiviert: Alle Anrufe werden verschlüsselt.

Deaktiviert: Kein Anruf wird verschlüsselt.

### **Erweiterte Sicherheit - Frühe Verschlüsselung und Re-Keying**

Aktivieren/deaktivieren Sie die Option.

Aktiviert: Die folgenden Nachrichten werden verschlüsselt:

- CC-Nachrichten (Call Control) in einem Anruf
- Daten, die in einer Frühphase der Signalisierung möglicherweise vertraulich sind, z. B. Wählen oder Versendung von CLIP-Informationen

Der für die Verschlüsselung verwendete Schlüssel wird während des laufenden Anrufs geändert; dies steigert die Sicherheit des Anrufs.

Deaktiviert: CC-Nachrichten und Daten aus der Frühphase werden nicht verschlüsselt.

### **Erhöhte Sicherheit - Automatisches Trennen für nicht verschlüsselte Anrufe**

- Aktivieren/deaktivieren Sie die Option.
	- Aktiviert: Ist die Verschlüsselung aktiviert, wird diese aufgehoben, wenn ein Anruf von einem Gerät eingeleitet wird, das keine Verschlüsselung unterstützt.

Deaktiviert: Die Verschlüsselung wird nie aufgehoben.

### **DECT-Funkeinstellungen**

Aufgrund unterschiedlicher Vorschriften in den verschiedenen Ländern müssen DECT-Geräte unterschiedliche Frequenzbereiche nutzen, damit sie mit DECT-Systemen in anderen Bereichen kompatibel sind. Sie können den Frequenzbereich des elmeg DECT160 an die Anforderungen Ihrer Region anpassen.

### **DECT-Frequenzband**

Wählen Sie das in Ihrer Region verwendete Funkfrequenzband aus.

Bitte wählen Sie anhand Ihrer Region das DECT-Frequenzband aus, in dem das Sys-IJ tem betrieben werden soll. Dies ist eine systemweite Einstellung. Wenn Sie die Einstellung ändern, wird die DECT-Funkkomponente neu gestartet. Eine falsche Einstellung verstößt möglicherweise gegen die gesetzlichen Bestimmungen. Wenden Sie sich im Zweifelsfall an die Telekommunikationsbehörde Ihres Landes.

## **Diagnose und Fehlerbehebung**

## **Statusinformationen**

Der Web-Konfigurator bietet eine Statusseite mit wichtigen Informationen über den Betrieb des Telefonsystems und der angeschlossenen Geräte.

### **Status Überblick**

Folgende Informationen werden bereitgestellt:

- **Integrator-Status** Gerätename
	- Geräterolle
	- MAC-Adresse
	- IP-Adresse
	- DECT-Frequenzband
	- DECT PARI
	- Firmware-Version
	- Datum und Uhrzeit
	- Letztes Backup
	- Lizenzinformation

- **Mobilteile** Anzahl angemeldeter Mobilteile (erreichbar/alle)
	- Anzahl der Mobilteile zur Anmeldung
	- Anzahl der Mobilteile mit SIP-Registrierung (verbunden/alle)
- In der Kopfzeile . . . es wird eine Liste mit allen Seiten angezeigt, die Informationen oder Einstellungen für Diagnosezwecke enthalten. ▶ Klicken Sie auf & Siehe auch

### **Systemsicherung**

Neben **Letztes Backup** wird Datum und Zeit der letzten Systemsicherung angezeigt. Solange keine Sicherung erzeugt wurde, wird stattdessen **Nie** angezeigt.

Sicherung erstellen oder System mit eine existierenden Sicherung wiederherstellen:

 Klicken Sie auf **System Einstellungen sichern** . . . die Seite **Einstellungen sichern** wird qeöffnet  $(4.5.62)$ .

### **Konfiguration für DECT-Manager, Basisstation oder Mobilteil ändern**

Zur Konfiguration von DECT-Managern, Basisstationen und Mobilteile können Sie direkt zur passenden Seite des Web-Konfigurators springen.

Klicken Sie auf die Schaltfläche  $\sqrt{\phantom{a}}$ neben dem entsprechenden Eintrag in der Tabelle.

## **Statistiken der Basisstationen**

Auf dieser Seite werden zu Diagnosezwecken Zähler für verschiedene Ereignisse angezeigt, die die Basisstation betrifft, z. B. aktive Funkverbindungen, unerwartet abgebrochene Verbindungen usw.

Sie steht für die Benutzerrollen **admin** und **user** zur Verfügung.

### **Status Statistics Basisstationen**

Folgende Informationen werden bereitgestellt:

- **DECT-Manager** Name des DECT-Managers, Zeitraum, in dem die Ereignisse gesammelt wurden, Gesamtzahl der verpassten Anrufe innerhalb des angegebenen Zeitraums.
	- **▶ Klicken Sie auf ⊕ neben dem Eintrag DECT-Manager, um die Cluster des** DECT-Managers anzuzeigen.

Hinweis: Das Symbol A neben der Bezeichnung des DECT-Managers weist darauf hin, dass eine Situation vorliegen könnte, die Aufmerksamkeit erfordert.

- **Cluster** Cluster-Nummer (für elmeg DECT160 immer 1), Zusammenfassung der gesammelten Ereignisse
	- **▶ Klicken Sie auf <sub>[1]</sub> neben dem Eintrag Cluster**, um die Informationen zur Basisstation anzuzeigen.

**Basisstation** Bezeichnung der Basisstation

Einige der folgenden Informationen sind möglicherweise ausgeblendet. Mit dem  $\mathbf{i}$ Optionsmenü **Ansehen** können Sie die gewünschten Spalten anzeigen.

### **Eigenschaften**

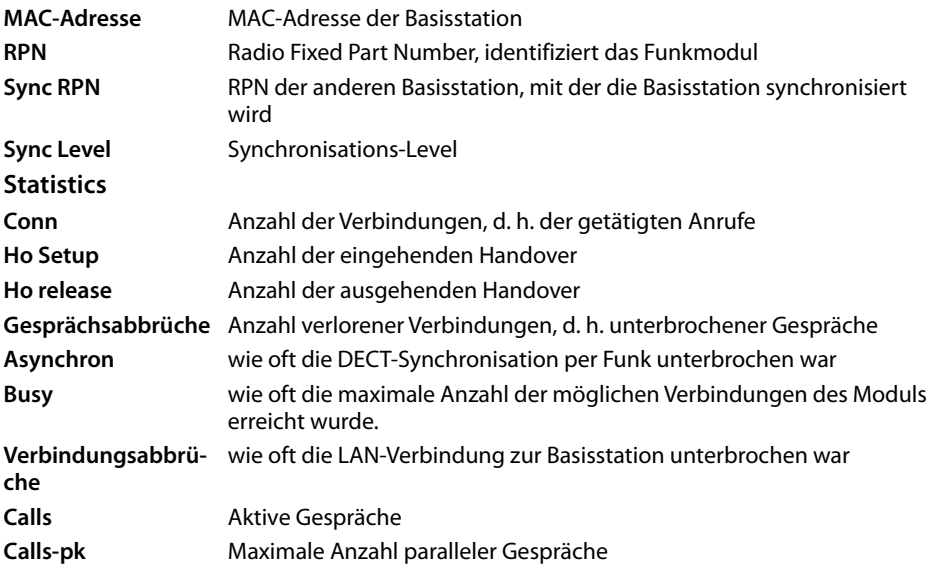

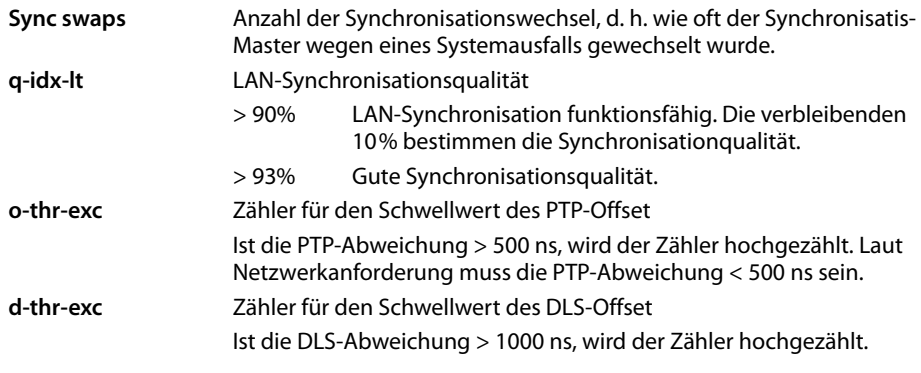

### **Aktionen**

### **Informationen in CSV-Datei exportieren**

Zur Weiterverarbeitung der Statistikdaten können Sie diese in eine Datei im CSV-Format (Comma Separated Value) exportieren.

 Klicken Sie auf **Export** Wählen Sie im Dateiauswahldialog den Speicherort, an dem die Datei gespeichert werden soll.

### **Statistik zurücksetzen**

Klicken Sie auf **Alles zurücksetzen** . . . die Zähler in der Tabelle werden auf 0 zurückgesetzt.

### **Liste filtern**

- Wählen Sie im Optionsmenü **Spalte auswählen** die Spalte aus, für die Sie einen Filter einstellen möchten. Beachten Sie, dass Spalten ausgeblendet sein könnten.
- **► Geben Sie im Textfeld die Filterkriterien ein ► Klicken Sie auf <b>Filter** . . . es werden nur die Einträge angezeigt, die dem Filter entsprechen.

Zur Filterung der Liste nach bestimmten Zählerwerten sind folgende Operatoren möglich:

- < kleiner als > größer als = gleich
- <= kleiner oder gleich >= größer oder gleich

Für die Spalte **MAC-Adresse** ist nur die folgende Bedingung zulässig: = MAC-Adresse. **MAC-Adresse** muss im folgendem Format angegeben werden: **aabbccddeeff** (ohne Doppelpunkte)

Filter löschen: Klicken Sie auf **Löschen**

### **Beispiele:**

In der Tabelle sollen nur Basisstationen mit mehr als 20 Besetztsituationen angezeigt werden. Dies kann durch folgende Filtereinstellungen erreicht werden:

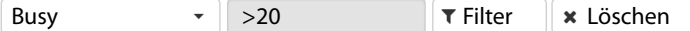

In der Tabelle sollen nur Basisstationen mit weniger als 5 Verbindungsunterbrechungen angezeigt werden. Dies kann durch folgende Filtereinstellungen erreicht werden:

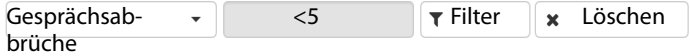

### **Spalten ein-/ausblenden**

 Klicken Sie auf das Optionsmenü **Ansehen** auf der rechten Seite. Wählen Sie die Spalten aus, die in der Tabelle angezeigt werden sollen ( $\otimes$  / $\otimes$  = eingeblendet/ausgeblendet). Bezeichnungen von Spalten, die nicht ausgeblendet werden können, sind grau hinterlegt.

## **Ereignisse**

Die Seite enthält Informationen zu Ereignissen im DECT-Manager-Betrieb. Sie steht für die Benutzerrollen **admin** und **user** Verfügung. Benutzer mit der Rolle **user** können keine Einträge löschen.

**Status Statistics Ereignisse**

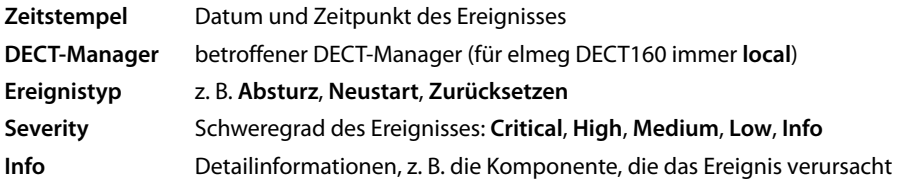

### **Aktionen**

### **Detailinformationen in eine Datei herunterladen**

Um detaillierte Informationen über die Umstände zu erhalten, die den Fehler verursachen, können Sie die Ereignisinformationen in eine Datei herunterladen. Bei Bedarf können Sie diese an das zuständige Servicepersonal weiterleiten.

- Aktivieren Sie das Kontrollkästchen neben den Ereignissen, zu denen Sie Informationen herunterladen möchten, oder neben **Zeitstempel**, wenn Sie alle Ereignisse herunterladen möchten.
- Klicken Sie auf **Laden** und wählen Sie im Dateisystem den gewünschten Speicherort für die Protokolldateien aus . . . Für jedes ausgewählte Ereignis wird eine Protokolldatei erstellt. Alle Protokolldateien werden in eine tar-Datei übernommen.

### **Einträge löschen**

- Aktivieren Sie das Kontrollkästchen neben den Ereignissen, die Sie löschen möchten, oder neben **Zeitstempel**, wenn Sie alle Ereignissen löschen möchten.
- Klicken Sie auf **Löschen**.

### **Liste aktualisieren**

Klicken Sie auf **Aktualisieren**, um die Daten in der Tabelle zu aktualisieren.

## **Systemprotokoll und SNMP-Manager**

Im Systemprotokoll (SysLog) werden Informationen über ausgewählte Prozesse des Telefonsystems im laufenden Betrieb gesammelt und zum konfigurierten SysLog-Server gesendet. Es steht nur für die Benutzerrolle **admin** zur Verfügung.

### **Einstellungen System System-Log**

### **System-Log aktivieren**

 Aktivieren/deaktivieren Sie das Kontrollkästchen, um die Protokollierungsfunktion zu aktivieren bzw. zu deaktivieren.

### **Serveradresse**

 Geben Sie die IP-Adresse oder den voll qualifizierten DNS-Namen Ihres Syslog-Servers ein. Wert: max. 240 Zeichen

### **Serverport**

Geben Sie die Portnummer ein, unter der der Syslog-Server eingehende Anfragen erwartet.

Bereich: 1-65535; Standardeinstellung: 514

### **Log-Level**

 Aktivieren/deaktivieren Sie die Kontrollkästchen neben den Protokollinformationen, die im Systemprotokoll enthalten bzw. nicht enthalten sein sollen.

Die Schaltfläche **In allen DECT-Managern benutzen** ist für elmeg DECT160 nicht relevant.

### **SNMP-Statistik**

SNMP (Simple Network Management Protocol) ist ein gängiges Protokoll für die Überwachung und Steuerung von Netzwerkgeräten. Um Management- und Statistikdaten über Ereignisse an den Basisstationen zu sammeln, die von einem SNMP-Manager verarbeitet werden sollen, müssen Sie die Adress- und Authentifizierungsinformationen entsprechend der SNMP-Serverkonfiguration eingeben.

 Geben Sie im Feld **SNMP-Manager-Adresse** die IP-Adresse des SNMP-Manager-Servers und im Feld **SNMP-Manager-Port** die vom SNMP-Manager genutzte Port-Nummer ein. Standardeinstellung: 162

Für den Zugriff auf die SNMP-Datenbank ist eine Authentifizierung erforderlich.

Geben Sie den **SNMP-Benutzername** und das **SNMP-Passwort** ein.

Die Schaltfläche **In allen DECT-Managern benutzen** ist für elmeg DECT160 nicht relevant.

### **Management-Informationen im MIB-Format speichern**

Sie können Verwaltungsinformationen für alle Basisstationen in der MIB-Syntax speichern.

**EXILEREN SIE auf MIB-Download** ▶ Wählen Sie im Dateiauswahldialog den Speicherort, an dem die MIB-Datei gespeichert werden soll . . . die Datei mit den MIB-Daten wird im TXT-Format gespeichert.

## **Diagnose**

Für Diagnosezwecke können Sie einen Speicherabzug (Dump) mit unterschiedlichem Inhalt erstellen. Ein Speicherabzug kann Software-Entwicklern und Systemadministratoren dabei helfen, Probleme, die zu Systemfehlern führen können, zu diagnostizieren, zu identifizieren und zu lösen.

### **Einstellungen System Diagnostics**

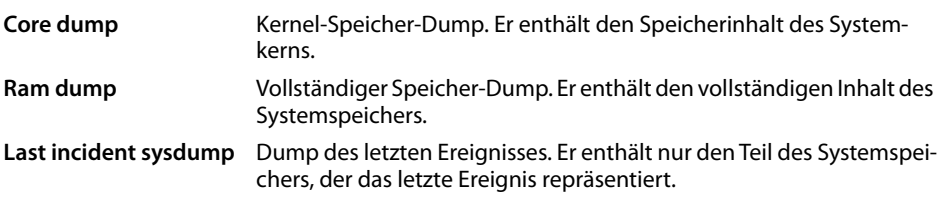

- Aktivieren Sie das Kontrollkästchen neben dem Dump-Typ, den Sie erstellen wollen. Wenn kein Typ ausgewählt ist, wird ein **Ram dump** erstellt.
- Klicken Sie auf **Laden** Wählen Sie im Systemdialogfeld zur Dateiauswahl den Speicherort, an dem die Dump-Datei gespeichert werden soll. Geben Sie einen Namen für die Dump-Datei ein. Die Datei wird als tar-Archiv abgelegt.

# **Mobilteil an einer elmeg DECT160 Basisstation nutzen**

Die Funktionen von elmeg DECT160 sind auf angemeldeten Mobilteilen verfügbar. Die Funktionen des Telefonsystems werden dem Menü des Mobilteils hinzugefügt. Mobilteilspezifische Funktionen, wie z. B. lokales Telefonbuch oder Organizer, werden hier nicht beschrieben. Informationen dazu finden Sie in der jeweiligen Bedienungsanleitung zum Mobilteil. Die Verfügbarkeit von Funktionen oder deren Bezeichnungen können bei den einzelnen Mobilteilen abweichen.

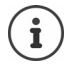

Welche Mobilteile die volle Funktionalität des Multizellensystems elmeg DECT160 unterstützen, erfahren Sie unter [www.bintec-elmeg.com](http://wiki.gigasetpro.com)

## **Telefonieren**

Telefonieren können Sie mit jedem der am elmeg DECT160 angemeldeten Mobilteile.

**Voraussetzung:** Sie befinden sich in der Funkzelle der Basisstation.

Jedem Mobilteil ist eine Sende- und Empfangsverbindung zugewiesen ( $\rightarrow$  [S. 33\).](#page-32-0)

Wenn das elmeg DECT160 an eine Telefonanlage angeschlossen ist, die Gruppenbildung ermöglicht, können VoIP-Verbindungen auch Gruppen zugeordnet werden. In diesem Fall empfangen Sie an Ihrem Mobilteil auch Anrufe, die an die Rufnummer Ihrer Gruppe gerichtet sind.

Für die Internet-Telefonie nutzt das elmeg DECT160 eine VoIP-Telefonanlage oder die Dienste eines VoIP-Providers. Die Verfügbarkeit einiger Telefonfunktionen hängt davon ab, ob diese von der Telefonanlage bzw. dem Provider unterstützt werden und freigeschaltet sind. Eine Beschreibung der Leistungsmerkmale erhalten Sie ggf. vom Betreiber Ihrer Telefonanlage.

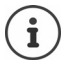

Abhängig von den Vorgaben Ihrer Telefonanlage müssen Sie bei Anruf[en, die de](#page-41-0)n Bereich Ihrer VoIP-Telefonanlage verlassen, einen Vorwahlcode wählen ( $\rightarrow$  S. 42).

## **Anrufen**

**▶ ... mit Heine Rufnummer eingeben ▶ Abheben-Taste <b>7 kurz** drücken

oder

Abheben-Taste **[**ang drücken  $\bullet$  ... mit **external example Figure** Rufnummer eingeben

Die Verbindung wird über die dem Mobilteil zugeordnete SIP-Verbindung hergestellt ( $\rightarrow$  [S. 33\).](#page-32-0)

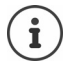

Wenn Sie ins Festnetz telefonieren, müssen Sie ggf. (je nach PABX/Provider) auch für Ortsgespräche die Ortsvorwahl wählen. Dies ist nicht notwendig, wenn die Vorwahl in der Telefonie-Konfiguration eingetragen ist ( $\rightarrow$  [S. 42\)](#page-41-1).
### <span id="page-72-4"></span>**Aus der Wahlwiederholungsliste wählen**

Die Wahlwiederholungsliste enthält die zuletzt mit dem Mobilteil gewählten Nummern.

Abheben-Taste **(A)** kurz drücken ... die Wahlwiederholungsliste wird geöffnet  $\blacktriangleright$  ... mit **einen Eintrag auswählen** Abheben-Taste nur drücken

### <span id="page-72-3"></span>**Aus der Anrufliste wählen**

<span id="page-72-0"></span>Die Anruflisten enthalten die zuletzt angenommenen, abgehenden und verpassten Anrufe.

- **▶ ▶ ... mit**  $\bigodot$  **Anruflisten** auswählen ▶ OK ▶ ... mit  $\bigodot$  eine Liste auswählen ▶
	- **OK**  $\blacksquare$  ... mit  $\lceil \frac{1}{2} \rceil$  einen Eintrag auswählen  $\blacktriangleright$  Abheben-Taste  $\lceil \frac{1}{2} \rceil$  drücken

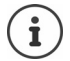

Die Liste **Entgangene Anrufe** kann auch durch Drücken der Nachrichtentaste geöffnet werden.

### <span id="page-72-1"></span>**Rückruf einleiten**

Ist die Leitung eines angerufenen Teilnehmers besetzt, können Sie einen Rückruf veranlassen, wenn die Telefonanlage bzw. der Provider die Dienste CCBS und CCNR unterstützt.

CCBS (Completion of Call to busy Subscri-Rückruf bei Besetzt ber)

CCNR (Completion of Calls on No Reply) Rückruf bei Nichtmelden

Der Servicecode für das Aktivieren/Deaktivieren von CCBS bzw. CCNR muss bei den Provider-Einstellungen konfiguriert sein ( $\rightarrow$  [S. 29\)](#page-28-0).

Rückruf aktivieren:

<span id="page-72-2"></span>Geben Sie den für die Telefonanlage bzw. den Provider festgelegten Service-Code ein, z. B. \*6

Wenn Sie keinen Rückruf wünschen, können Sie die Funktion wieder ausschalten:

 Geben Sie den für die Telefonanlage bzw. den Provider festgelegten Service-Code ein, z. B. #6

# **Anrufe annehmen**

Ankommende Anrufe für die Ihrem Mobilteil zugeordnete Verbindung werden signalisiert.

 $\triangleright$  Abheben-Taste  $\sim$  drücken, um den Anruf anzunehmen.

Klingelton abschalten: **Ruf aus** . . . Den Anruf können Sie so lange annehmen, wie er auf dem Display angezeigt wird.

Anruf abweisen:  $\longrightarrow$  Drücken Sie die Auflegen-Taste  $\boxed{\odot}$ 

#### **Informationen über den Anrufer**

Es wird die Nummer des Anrufers angezeigt, wenn dieser verfügbar ist. Wenn die Nummer des Anrufers im Telefonbuch gespeichert ist, wird sein Name angezeigt.

#### **Call-Manager der Telefonanlage verwenden**

Wenn ein Call-Manager der Telefonanlage genutzt wird, kann festgelegt werden, dass ankommende Anrufe direkt per Headset bzw. Freisprechvorrichtung angenommen werde[n. Dies mu](#page-35-0)ss für das Mobilteil im Web-Konfigurator im Abschnitt **Call Manager** konfiguriert werden (→ S. 36).

### **Gruppenannahme**

Sie können auch eingehende Anrufe für die Gruppe annehmen.

Die Gruppenannahme muss aktiviert sein, und die Rufnummer bzw. SIP-URI der Gruppe muss eingegeben werden. Dies muss für das Mobilteil im Web-Konfigurator im Abschnitt **Gruppenruf annehmen** konfiguriert werden( → [S. 35\).](#page-34-0)

## <span id="page-73-0"></span>**Anklopfen bei Gesprächen annehmen/abweisen**

Während eines externen Telefonats wird durch einen Anklopfton signalisiert, dass ein weiterer Teilnehmer versucht, Sie anzurufen. Die Nummer bzw. der Name des Anrufers wird angezeigt, wenn die Rufnummer übertragen wird.

- Anruf abweisen:  **Optionen [\***] Anklopfer abweisen OK
- Anruf annehmen:  **Abheben •** ... mit dem neuen Anrufer sprechen. Das erste Gespräch wird gehalten.
- Gespräch beenden und gehaltenes Gespräch fortsetzen:  $\blacktriangleright$  Auflegen-Taste  $\lceil \cdot \cdot \cdot \rceil$  drücken.

# **Gespräch mit drei Teilnehmern**

## <span id="page-73-2"></span>**Rückfragegespräche**

Sie können während eines externen Telefonats ein weiteres externes Telefonat führen. Das erste Gespräch wird gehalten.

**Rückfr.**  $\triangleright$  ... mit  $\mathbb{F}_2$  die Rufnummer des zweiten Teilnehmers eingeben ... das aktive Gespräch wird gehalten und der zweite Teilnehmer wird angerufen.

<span id="page-73-3"></span>Wenn der zweite Teilnehmer nicht antwortet: **Beenden** 

### **Rückfragegespräch beenden**

 **Optionen Gespräch trennen OK** . . . die Verbindung mit dem ersten Anrufer wird reaktiviert.

oder

Auflegen-Taste  $\odot$  drücken ... der erste Teilnehmer wird erneut angerufen.

## <span id="page-73-1"></span>**Makeln**

Sie können mit zwei Gesprächspartnern abwechselnd sprechen (Makeln). Das jeweils andere Gespräch wird gehalten.

- Wählen Sie während eines externen Gesprächs die Nummer eines zweiten Teilnehmers (Rückfragegespräch) oder nehmen Sie einen anklopfenden Anrufer an . . . auf dem Display werden die Nummern bzw. Namen der beiden Gesprächsteilnehmer angezeigt.
- ▶ Mit der Steuertaste  $\begin{array}{|c|} \hline \multimap \end{array}$  können Sie zwischen den Teilnehmern umschalten.

### **Momentan aktives Gespräch beenden**

**▶ Optionen ▶**  $\leftarrow$  **Gespräch trennen ▶ OK ... die Verbindung mit dem anderen Anrufer wird** reaktiviert.

oder

Auflegen-Taste  $\sqrt{\sigma}$  drücken . . . der erste Teilnehmer wird erneut angerufen.

### <span id="page-74-0"></span>**Konferenz**

Sie können mit zwei Partnern gleichzeitig telefonieren.

 Wählen Sie während eines externen Gesprächs die Nummer eines zweiten Teilnehmers (Rückfragegespräch) oder nehmen Sie einen anklopfenden Anrufer an . . . Dann:

Konferenz starten:

**Konfer.** . . . alle Anrufer können sich gegenseitig hören und ein Gespräch miteinander führen.

Zum Makeln zurückschalten:

 **Einzeln** . . . Sie werden erneut mit dem Teilnehmer verbunden, mit dem die Konferenz gestartet wurde.

<span id="page-74-1"></span>Gespräch mit beiden Teilnehmern beenden:

Auflegen-Taste  $\binom{1}{0}$  drücken

Jeder der Teilnehmer kann seine Teilnahme an der Telefonkonferenz beenden, indem er die Auflegen-Taste national drückt oder auflegt.

### **Gespräch an einen anderen Teilnehmer weitergeben**

Sie können ein Gespräch an einen anderen Teilnehmer weitergeben (verbinden).

 Starten Sie mithilfe der Display-Taste **Rückfr.** ein externes Rückfragegespräch . . . mit die Rufnummer des zweiten Teilnehmers eingeben . . . das aktive Gespräch wird gehalten . . . der zweite Teilnehmer wird angerufen  $\blacktriangleright$  Auflegen-Taste  $\lceil \widehat{\mathcal{C}} \rceil$  drücken (während eines Gesprächs bzw. bevor der zweite Teilnehmer geantwortet hat) . . . das Gespräch wird an den anderen Teilnehmer weitergegeben.

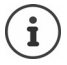

Die Optionen zum Vermitteln von [Gespräch](#page-40-0)en müssen für die Telefonanlage bzw. den Provider korrekt eingerichtet sein ( $\rightarrow$  S. 41).

# **Anzeige von Benachrichtigungen**

Benachrichtigungen über angenommene und entgangene Anrufe, entgangene Termine und Nachrichten auf dem Netzanrufbeantworter werden in Nachrichtenlisten gespeichert und können auf dem Display des Mobilteils angezeigt werden.

Welche Benachrichtigungen am Mobilteil angezeigt werden, wird bei der Konfiguration des Mobilteils im Abschnitt **Entgangene Anrufe und Alarme** festgelegt ( $\rightarrow$  [S. 36\)](#page-35-1)

#### **Zähler entgangener Anrufe**

Wenn die entsprechende Option aktiviert ist, wird die Anzahl der verpassten und angenommenen Anrufe im Ruhezustand auf dem Display des Mobilteils angezeigt.

### **Nachrichtenanzeige (MWI)**

Für jeden Nachrichtentyp (entgangener Anruf, entgangener Termin, neue Nachricht auf dem Netzanrufbeantworter) kann die Nachrichtenanzeige über den Web-Konfigurator aktiviert bzw. deaktiviert werden.

Ist die Option aktiviert, blinkt die LED auf der Nachrichten-Taste **Deutschlanden eine neue Benachrichtigung** eintrifft, die engangene Anrufe, entgangene Termine oder neue Nachrichten auf dem Netzanrufbeantworter signalisiert.

# **Telefonbücher nutzen**

<span id="page-75-2"></span>Es gibt folgende Optionen:

- Das (lokale) Telefonbuch Ihres Mobilteils (siehe Bedienungsanleitung des Mobilteils)
- Firmentelefonbücher, die über einen LDAP-Server bereitgestellt werden ( $\rightarrow$  [S. 78\)](#page-77-0)
- Verschiedene Online-Telefonbücher

Die verfügbaren Telefonbücher werden im Web-Konfigurator des Telefonsystems festgelegt  $(45.44)$ .

## **Telefonbücher öffnen**

### <span id="page-75-0"></span>**Firmentelefonbuch mit der INT-Taste öffnen**

Die INT-Taste der Mobilteile (Steuertaste links drücken) öffnet ein Firmentelefonbuch, wenn dieses im Web-Konfigurator mit der Option **Telefonbuch für die INT-Taste** eingerichtet wurde und wenn das Telefonsystem auf dieses Firmentelefonb[uch Zugrif](#page-33-0)f hat. Für jedes Mobilteil kann das zu öffnende Verzeichnis separat eingestellt werden ( $\rightarrow$  S. 34).

### <span id="page-75-1"></span>**Telefonbücher mit der Telefonbuchtaste öffnen**

Die Telefonbuchtaste des Mobilteils (Steuertaste drücken) ist normalerweise wie folgt konfiguriert:

- **Kurz** drücken öffnet das lokale Telefonbuch
- **Lang drücken** öffnet die Auswahl der verfügbaren Online-Telefonbücher

Diese Zuordnung kann über den Web-Konfigur[ator mit de](#page-33-1)r Option **Telefonbuch für Direktauf**ruf für jedes Mobilteil einzeln geändert werden (→ S. 34). Der Direktzugriff kann einem bestimmten Online-Telefonbuch zugeordnet werden. In diesem Fall öffnen Sie das lokale Telefonbuch durch langes Drücken der Telefonbuchtaste.

In der folgenden Beschreibung wird von der Standardzuordnung ausgegangen.

### **Telefonbücher über das Menü öffnen**

Je nach verwendetem Mobilteil können Sie auch über das Menü des Mobilteils auf alle verfügbaren Telefonbücher zugreifen:

Lokales Telefonbuch

. . . mit **Telefonbuch** auswählen **OK**

Liste aller auf dem Telefonsystem eingerichteten Online-Telefonbücher

. . . mit **Netz-Telefonbücher** auswählen **OK**

Die Telefonbücher werden mit den im Web-Konfigurator angegebenen Bezeichnungen angezeigt.

Beispiel für die Handhabung eines Firmentelefonbuchs am Mobilteil  $\rightarrow$  [S. 84](#page-83-0)

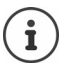

Wenn Mobilteile mit einem elmeg DECT160 Gerät verbunden sind, ist es nicht möglich, Einträge aus dem lokalen Telefonbuch auf ein anderes Mobilteil zu übertragen.

## **Netzanrufbeantworter nutzen**

Der Netzanrufbeantworter nimmt eingehende Anrufe auf der entsprechenden Leitung (entsprechende VoIP-Rufnummer) an.

#### **Voraussetzungen**

Um dem Benutzer das Abhören von Sprachnachrichten zu ermöglichen, die auf einem Netzanrufbeantworter gespeichert sind, sind die folgenden Einstellungen erforderlich:

In der VoIP-Telefonanlage

 Richten Sie für die VoIP-Verbindung, die dem Mobilteil zugeordnet werden soll, einen Netzanrufbeantworter ein.

Am elmeg DECT160

- Aktivieren Sie in der Provider-/Telefonanlagen-Konfiguration die Option **SIP SUBSCRIBE für Net-AM MWI (→ [S. 25\)](#page-24-0). Das System wird zum Empfang von Benachrichtigungen über neue** Nachrichten auf dem Netzanrufbeantworter angemeldet.
- Geben Sie in der Konfiguration der Mobilteile **Rufnummer oder SIP-Name (URI)** ein und aktivieren Sie den Netzanrufbeantworter im Abschnitt **Netzanrufbeantworter konfigurieren**   $(4.5, 35)$ .
- Optional: Aktivieren Sie in der Mobilteil-Konfiguration die Option **MWI-Anzeige für den Netzanrufbeantworter (→ [S. 36\).](#page-35-1) Neue Nachrichten auf dem Netzanrufbeantworter wer**den mit der MWI-Leuchte auf der Nachrichtentaste angezeigt.

#### <span id="page-76-0"></span>**Nachrichten auf dem Mobilteil wiedergeben**

 Taste **lang** drücken (falls Taste 1 dem Netzanrufbeantworter zugeordnet wurde) oder

**▶ Nachrichtentaste a** drücken **▶ . . . mit [ ]** den Netzanrufbeantworter auswählen **▶ OK** oder

 **1 ...** mit **Anrufbeantworter** auswählen **b** OK **b** Nachricht. anhören **b** OK **b Netz-AB OK**

Ansage über Lautsprecher hören: Lautsprechertaste drücken

# <span id="page-77-0"></span>**LDAP-Telefonbuch – Konfigurationsbeispiel**

Damit die Einträge aus einem LDAP-Telefonbuch auf den Mobilteilen angezeigt werden, müssen Sie den LDAP-Client des Telefons konfigurieren. Dazu sind folgende Schritte erforderlich:

- Zugang zum LDAP-Server und zur LDAP-Datenbasis einrichten
- Attribute festlegen, die angezeigt werden sollen $($   $\rightarrow$  [S. 80\)](#page-79-0)
- Suchkriterien (Filter) definieren ( $\rightarrow$  [S. 80\)](#page-79-0)

# <span id="page-77-1"></span>**Zugang zum LDAP-Server**

<span id="page-77-2"></span>Um sicherzustellen, dass Einträge aus der LDAP-Datenbasis auf den Telefonen angezeigt werden, geben Sie die Zugangsdaten am Web-Konfigurator ein.

- **Einstellungen Online-Telefonbücher Firmen**
- Klicken Sie neben dem Namen des LDAP-Telefonbuchs, das Sie bearbeiten möchten, auf . . . . die LDAP-Konfigurationsseite wird geöffnet.

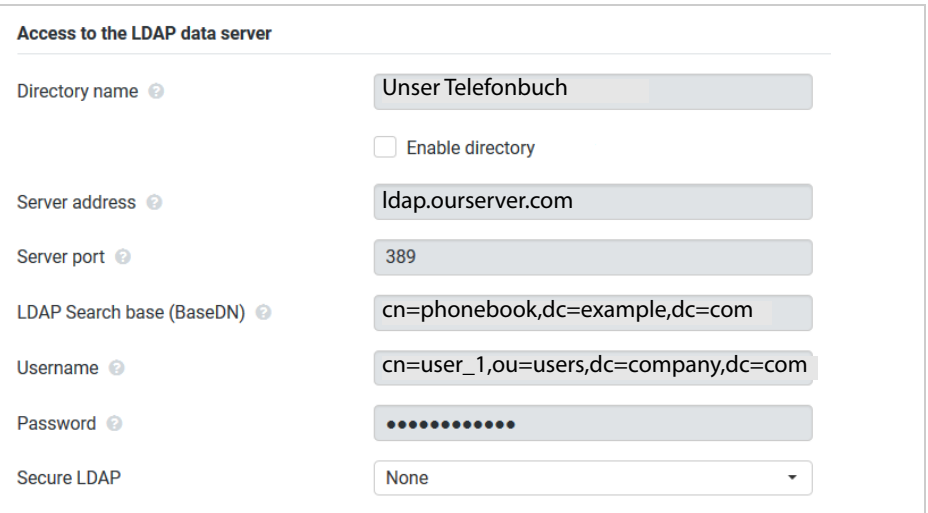

- <span id="page-77-3"></span> Geben Sie im Feld **Telefonbuchname** einen Namen für das Telefonbuch ein. Unter diesem Namen wird das Telefonbuch auf den Telefonen in der Liste der Netzwerktelefonbücher angezeigt ( $\rightarrow$  [S. 84\)](#page-83-1).
- Wählen Sie die Option **Telefonbuch auswählen**, sodass das Telefonbuch auf den Telefonen angezeigt wird.

Geben Sie die Zugangsdaten für den LDAP-Server ein.

<span id="page-78-8"></span><span id="page-78-4"></span>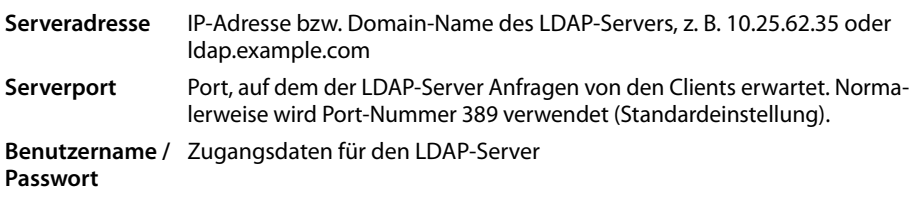

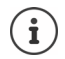

<span id="page-78-7"></span><span id="page-78-6"></span><span id="page-78-5"></span><span id="page-78-3"></span><span id="page-78-2"></span><span id="page-78-1"></span>Es können auch separate Zugangsdaten für jedes Mobilteil verwendet werden  $(\rightarrow$  [S. 33](#page-32-0)).

#### <span id="page-78-0"></span>**LDAP-Suchbasis (BaseDN)**

Mit dem Parameter **LDAP-Suchbasis (BaseDN)** wird der Startpunkt für die Suche im LDAP-Verzeichnisbaum angegeben. Der Startpunkt muss auf dem LDAP-Server definiert und hier entsprechend der Serverkonfiguration für den LDAP-Client eingetragen werden. BaseDN ist eine spezielle LDAP-Bezeichnung. Sie steht für ein Objekt mitsamt seiner Position in einem hierarchischen Verzeichnis.

Anhand der BaseDN wird definiert, welcher Bereich der hierarchischen LDAP-Datenbasis durchsucht werden soll. Es kann der Zugriff auf das gesamte Telefonbuch (z. B. auf das Firmentelefonbuch) oder nur auf ein Unterverzeichnis (z. B. das Telefonbuch einer bestimmten Organisationseinheit) aktiviert werden.

Die BaseDN wird aus einer Reihe von RDN (Relative Distinguished Names) erstellt, die beim Durchgehen durch den Verzeichnisinformationsbaum von unten nach oben gefunden wurden.

Die BaseDN wird folgendermaßen angegeben:

- Die Verzeichnishierarchie wird von links nach rechts von der untersten zur obersten Ebene angegeben, z. B. Objekt, Organisationseinheit, Organisation, Domäne.
- Eine Hierarchieebene hat folgendes Format: Schlagwort=Objekt, z. B. cn=PhoneBook.
- Hierarchieebenen sind durch Kommas voneinander getrennt.
- Die BaseDN muss im Verzeichnisinformationsbaum eindeutig sein.

Folgende Objekte werden häufig als Hierarchieebenen verwendet:

cn: normaler Name ou: Organisationseinheit o: Organisation c: Land dc: Domänen-Komponente

Es können aber auch andere Objekte verwendet werden. Für diesen Parameter benötigen Sie Informationen über die Struktur des LDAP-Servers.

Die Bedeutung der Objekte wird im Abschnitt **[Filter](#page-79-0)** → [S. 80](#page-79-0) erläutert.

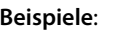

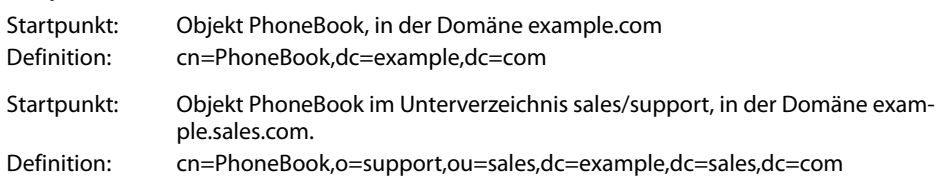

## <span id="page-79-0"></span>**Filter**

<span id="page-79-1"></span>Mithilfe von Filtern definieren Sie Kriterien, nach denen das Telefon in der LDAP-Datenbasis nach bestimmten Objekten sucht.

- <span id="page-79-2"></span>• Der Namensfilter bestimmt, welche Attribute bei der Suche nach Telefonbucheinträgen verwendet werden.
- <span id="page-79-3"></span>• Der Nummernfilter legt fest, welche Attribute für die automatische Suche in der LDAP-Datenbasis verwendet werden, wenn Rufnummern eingegeben werden.
- Für eine Detailsuche können weitere Filter definiert werden.

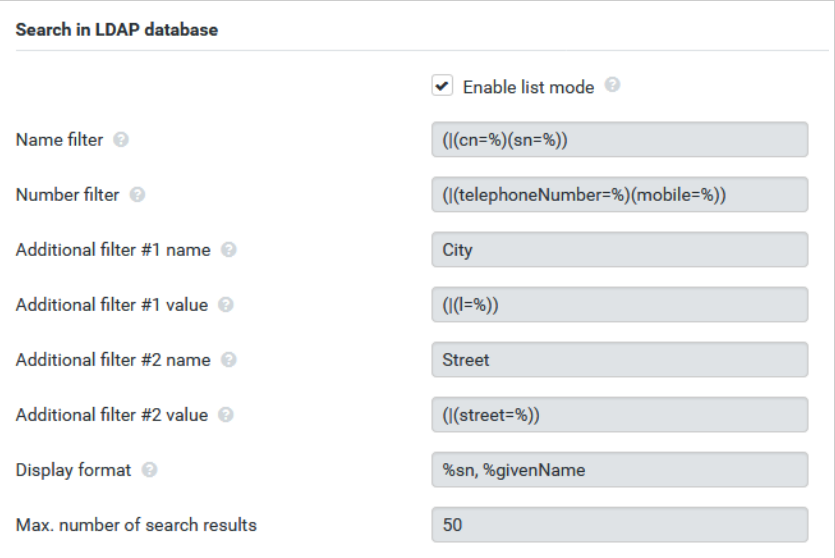

 $\bf (i)$ 

Das LDAP-Protokoll bietet verschiedene Einstellmöglichkeiten für Filter und Suchfunktionen, z. B. Wildcards, feste Zeichenfolgen und weitere Operatoren. Weitere Detailinformationen siehe [RFC 4515.](http://tools.ietf.org/html/rfc4515)

### <span id="page-80-1"></span>**Filterformat**

<span id="page-80-0"></span>Ein Filter besteht aus mindestens einem Kriterium. Ein Kriterium definiert das LDAP-Attribut, in dem nach der eingegebene Zeichenfolge gesucht werden soll, z. B. sn=%. Das Prozentzeichen (%) ist ein Platzhalter für die Benutzereingabe.

#### **Operatoren**

Folgende Operatoren können verwendet werden, um Filter zu erstellen:

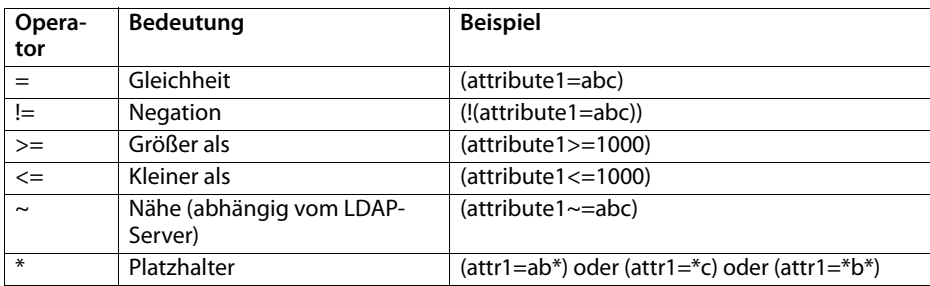

<span id="page-80-4"></span><span id="page-80-3"></span><span id="page-80-2"></span>Mehrere Kriterien können mit logischen UND- (&) bzw. ODER-Operatoren (|) verbunden werden. Die logischen Operatoren "&" und "|" werden vor die Suchkriterien gesetzt. Das Suchkriterium muss in Klammern gesetzt und der komplette Ausdruck noch einmal eingeklammert werden. UND- und ODER-Operationen können auch kombiniert werden.

#### **Beispiele**

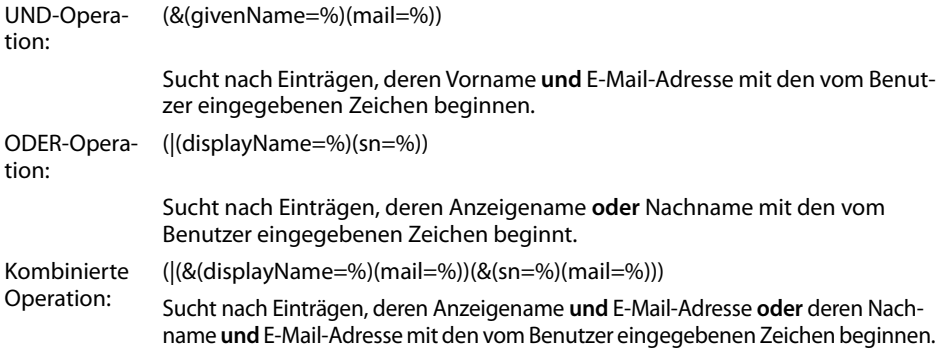

#### **Sonderzeichen**

Es können auch Einträge gefunden werden, die Sonderzeichen enthalten. Wenn diese Zeichen innerhalb einer Attributzeichenfolge vorkommen, verwenden Sie einen Backslash (\) und einen zweistelligen Hex-ASCII-Code wie folgt:

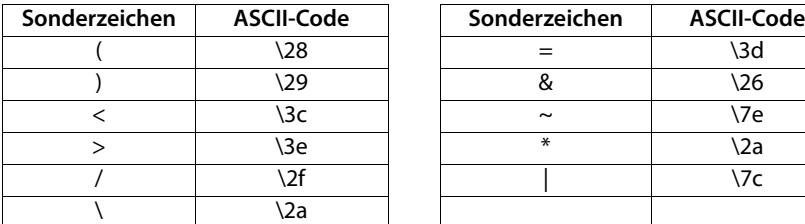

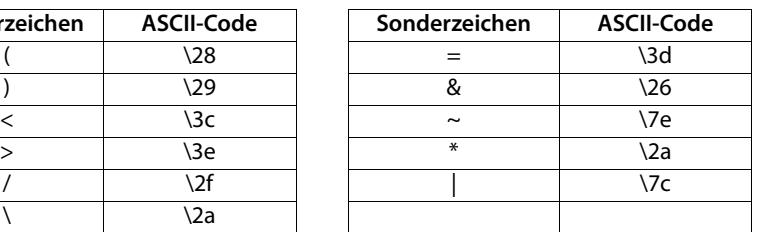

#### **Beispiel**

(givenName=James \28Jim\29)

findet jeden Eintrag, bei dem der Wert des Attributs givenName (Vorname) gleich "James (Jim)" ist

### <span id="page-81-2"></span>**Namensfilter**

<span id="page-81-0"></span>Der Namensfilter bestimmt, welche Attribute bei der Suche in der LDAP-Datenbasis verwendet werden.

### **Beispiele:**

(displayName=%) Das Attribut **displayName** wird für die Suche verwendet.

Das Prozentzeichen (%) wird durch den vom Benutzer eingegebenen Namen bzw. Namensteil ersetzt.

Wenn Sie z. B. das Zeichen "A" eingeben, durchsucht das Telefon die LDAP-Datenbasen nach allen Einträgen, in denen das Attribut **displayName** mit "A" beginnt. Wenn Sie dann ein "b" eingeben, werden Einträge gesucht, bei denen **displayName** mit "Ab" beginnt.

(|(cn=%)(sn=%)) Die Attribute **cn** oder **sn** werden für die Suche verwendet.

Wenn Sie z. B. das Zeichen "n" eingeben, durchsucht das Telefon die LDAP-Datenbasen nach allen Einträgen, in denen das Attribut cn oder sn mit "n" beginnt. Wenn Sie dann ein "o" eingeben, werden Einträge gesucht, bei denen cn oder sn mit "no" beginnt.

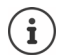

<span id="page-81-1"></span>LDAP unterscheidet in der Suchanfrage nicht zwischen Groß- und Kleinschreibung.

### **Nummernfilter**

Der Nummernfilter bestimmt, welche Attribute bei der automatischen Suche nach einem Telefonbucheintrag verwendet werden. Die automatische Suche erfolgt bei der Eingabe einer Rufnummer und bei einem eingehenden Anruf mit Rufnummernanzeige. Wenn für eine Rufnummer ein Eintrag gefunden wird, zeigt das Display anstelle der Nummer den Namen an.

Es werden nur dann Einträge gefunden und angezeigt, wenn die gespeicherte Rufnummer genau mit der eingegebenen Rufnummer übereinstimmt.

#### **Beispiele:**

(homePhone=%) Das Attribut **homePhone** wird für die Suche verwendet.

Das Prozentzeichen (%) wird durch die vom Benutzer eingegebene Rufnummer ersetzt.

Wenn Sie beim Wählen die Ziffern "1234567" eingeben, durchsucht das Telefon die LDAP-Datenbasis nach Einträgen mit der privaten Rufnummer "1234567".

(|(telephoneNumber=%)(mobile=%)(homePhone=%))

Die Attribute **telephoneNumber, mobile** und **homePhone** werden für die Suche verwendet.

<span id="page-82-17"></span><span id="page-82-0"></span>Wenn Sie beim Wählen die Ziffern "1234567" eingeben, durchsucht das Telefon die LDAP-Datenbasis nach Einträgen mit der privaten **oder** mobilen oder geschäftlichen Rufnummer "1234567".

# **Attribute**

Für einen Telefonbucheintrag (ein Objekt) sind in der LDAP-Datenbasis eine Reihe von Attributen definiert, z. B. Nachname, Vorname, Rufnummer, Adresse, Firma usw. Die Menge aller Attribute, die in einem Eintrag gespeichert werden können, wird im Schema des betreffenden LDAP-Servers gespeichert. Um auf Attribute zuzugreifen oder Suchfilter zu definieren, müssen Sie die Attribute und deren Bezeichnung im LDAP-Server kennen. Die meisten Attributbezeichnungen sind standardisiert, es können aber auch spezifische Attribute definiert sein.

Welche Attribute auf einem Telefon tatsächlich angezeigt werden können, hängt davon ab,

- welche Attribute für einen Eintrag in der LDAP-Datenbasis definiert sind,
- welche Attribute im Web-Konfigurator für die Anzeige am Telefon eingestellt sind,
- welche Attribute auf dem Telefon bzw. Mobilteil angezeigt werden können.

### **Auf Mobilteilen bzw. Telefonen verfügbare Attribute**

Die folgende Tabelle zeigt die Attribute, die für einen Telefonbucheintrag auf einem Mobilteil oder Telefon verwendet werden können. Die Menge der Attribute, die tatsächlich angezeigt werden, hängt dabei selbstverständlich vom jeweiligen Mobilteil ab.

<span id="page-82-18"></span><span id="page-82-16"></span><span id="page-82-15"></span><span id="page-82-14"></span><span id="page-82-13"></span><span id="page-82-12"></span><span id="page-82-11"></span><span id="page-82-10"></span><span id="page-82-9"></span><span id="page-82-8"></span><span id="page-82-7"></span><span id="page-82-6"></span><span id="page-82-5"></span><span id="page-82-4"></span><span id="page-82-3"></span><span id="page-82-2"></span><span id="page-82-1"></span>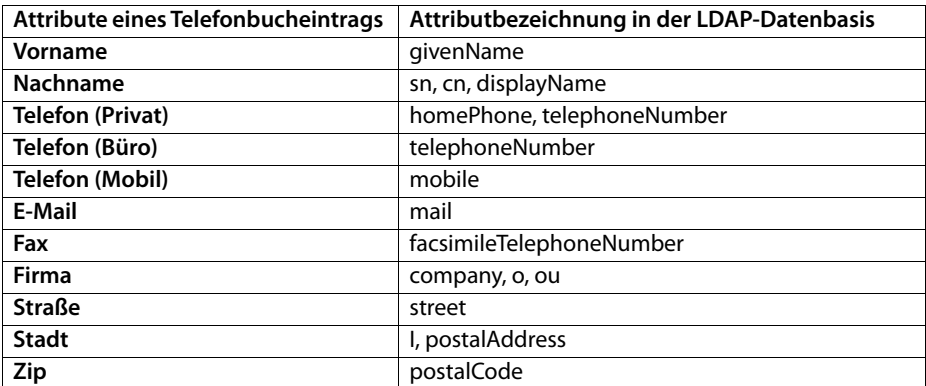

<span id="page-83-4"></span><span id="page-83-3"></span>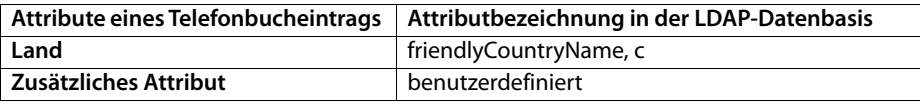

### **Attribute zur Anzeige auf dem Telefon angeben**

Im Web-Konfigurator geben Sie an, welche der verfügbaren Attribute aus der LDAP-Datenbasis abgefragt und auf dem Telefon angezeigt werden sollen.

- <span id="page-83-5"></span> Wählen Sie für jedes Attribut eines Telefonbucheintrags das entsprechende Attribut aus der LDAP-Datenbasis aus. Es stehen vordefinierte Einstellungen zur Wahl. Alternativ können Sie auch manuell ein anderes Attribut eingeben, das in der LDAP-Datenbasis für dieses Feld definiert ist.
- <span id="page-83-2"></span>Wenn ein Attribut nicht angezeigt werden soll, wählen Sie die Option **none**.

Im Feld **Zusätzliches Attribut** können Sie ein zusätzliches Attribut eingeben, das in der LDAP-Datenbasis verfügbar ist und angezeigt werden soll. Wenn das Attribut eine zu wählende Rufnummer ist, muss die Option **Zusätzliches Attribut ist wählbare Nummer** aktiviert werden.

Die Attribute **Vorname** und **Nachname** werden für folgende Funktionen verwendet:

- In der Liste der Telefonbucheinträge in der Form **Nachname, Vorname** anzeigen
- Alphabetische Sortierung der Telefonbucheinträge auf dem Telefon
- Anzeige des Namens eines Anrufers bzw. Gesprächsteilnehmers

Wenn die Datenbasisabfrage nur einen der Attributwerte liefert (weil z. B. ein Kontakt nur mit dem Vornamen gespeichert ist), wird nur dieser angezeigt.

# <span id="page-83-1"></span><span id="page-83-0"></span>**Anzeige auf den Mobilteilen**

Wenn im Web-Konfigurator LDAP-Telefonbücher eingerichtet sind, stehen diese auf den Mobilteilen mit den folgenden Funktionen zur Verfügung:

- Telefonbuch durchblättern oder Telefonbucheinträge suchen
- Telefonbucheinträge mit Detailangaben anzeigen (kein Bearbeiten oder Löschen)
- Rufnummern direkt aus dem Telefonbuch wählen
- <span id="page-83-6"></span>• Telefonbucheinträge in das lokale Telefonbuch übertragen

Wenn eine Rufnummer eingegeben wird oder ein Anruf eingeht, wird das Telefonbuch automatisch nach einem Eintrag durchsucht, der mit der Rufnummer übereinstimmt. Wenn ein Eintrag gefunden wird, wird anstelle der Rufnummer der Name angezeigt.

#### **Firmentelefonbuch auf dem Telefondisplay anzeigen**

Das Firmentelefonbuch ist der INT-Taste zugeordnet: bauf auf drücken

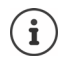

,

Je nach Einstellung des Mobilteils im Web-Konfigurator ( $\rightarrow$  [S. 34\)](#page-33-2) können Sie auch über die Telefonbuchtaste  $\Box$  auf ein Firmentelefonbuch zugreifen.

Einige Mobilteile bieten den Zugriff auch über das Display-Menü an. Detaillierte Informationen hierzu finden Sie in der Bedienungsanleitung des Telefons.

## **Telefonbucheinträge**

Die folgende Beschreibung ist ein Beispiel für die Anzeige eines LDAP-Telefonbuchs auf einem Mobilteil.

Das Menü zeigt alle Telefonbücher, die im Web-Konfigurator auf der Seite **Online-Telefonbücher** eingerichtet und aktiviert wurden. Jedes Telefonbuch wird mit der Bezeichnung angezeigt, die im Web-Konfigurator unter **Telefonbuchname** eingegeben wurde ( → [S. 78\).](#page-77-1) Im Beispiel rechts wird das LDAP-Telefonbuch als Unser **Telefonbuch** angezeigt.

<span id="page-84-2"></span>. . . mit Telefonbuch auswählen **OK**

Das Telefon führt eine Abfrage an den im Web-Konfigurator definierten LDAP-Server durch.

Das LDAP-Telefonbuch wird gemäß den folgenden Regeln angezeigt:

- Die Suche beginnt in dem Verzeichnis/Unterverzeichnis, das auf dem LDAP-Server als Suchbasis definiert wurde und im Web-Konfigurator mit dem Parameter **LDAP-Suchbasis (BaseDN)**  angegeben ist. ( $\rightarrow$  [S. 79\)](#page-78-0).
- Die Einträge sind in alphabetischer Reihenfolge aufgeführt.
- Die Einträge werden mit **Nachname** und **Vorname** angezeigt, wenn beide Attribute in der LDAP-Datenbasis verfügbar sind. Andernfalls wird nur der Nachname bzw. der Vorname angezeigt.

## **Telefonbuch durchsuchen**

- $\blacktriangleright$  Telefonbuch mit  $\boxed{\blacktriangleright}$  durchblättern oder
- Mit Fileinen Namen (bzw. dessen erste Buchstaben) eingeben.

<span id="page-84-0"></span>Sobald Sie eine Taste auf der Tastatur drücken, wechselt das Telefon in den Suchmodus. Sie können bis zu 15 Zeichen eingeben. Es werden alle Einträge im LDAP-Telefonbuch angezeigt, die Ihrer Eingabe entsprechen.

▶ Mithilfe von « ckönnen Sie das zuletzt eingegebene Zeichen löschen.

Der aktuelle Suchbegriff wird in der obersten Zeile angezeigt.

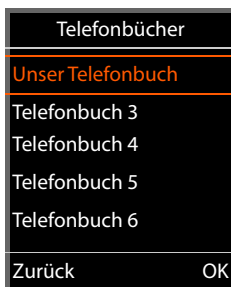

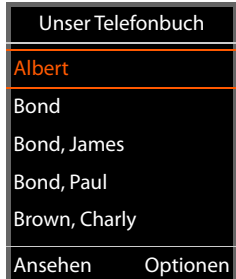

<span id="page-84-1"></span>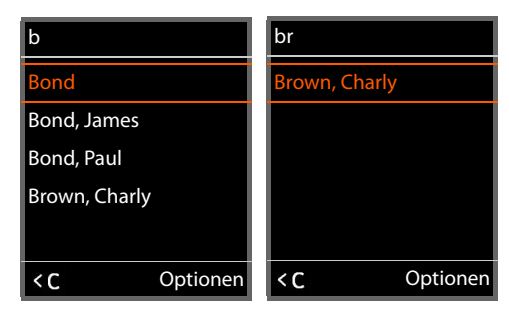

## **Telefonbucheintrag anzeigen**

- Mit den gewünschten Eintrag auswählen**.**
- **Display-Taste Ansehen** oder die Navigationstaste durücken. oder
- **▶** Display-Taste Optionen drücken ▶ Ansehen

Der Telefonbucheintrag wird mit detaillierten Informationen angezeigt. Es werden nur Attribute angezeigt, für die ein Wert gespeichert ist ( $\rightarrow$  [S. 80\).](#page-79-0)

- $\blacktriangleright$  Eintrag mit  $\Box$  durchblättern.
- ▶ Auflegen-Taste <sub>o</sub>oder Display-Taste **Zurück** drücken, um den Eintrag zu schließen.

# **Eine Nummer aus dem Telefonbuch wählen**

- $\blacktriangleright$  Mit  $\lceil \cdot \rceil$  den gewünschten Telefonbucheintrag auswählen.
- $\triangleright$  Abheben-Taste  $\sim$  drücken. Wenn nur eine Rufnummer gespeichert ist, wird diese gewählt. Sind mehrere Rufnummern vorhanden, werden diese in einer Auswahlliste angezeigt.

#### oder

- <span id="page-85-0"></span>▶ Mit  $\Box$  die gewünschte Rufnummer aus der Detailansicht des Eintrags auswählen: **Telefon (Privat)**, **Telefon (Büro)** oder **Telefon (Mobil)**.
- Abheben-Taste  $\sim$  drücken. Die Nummer wird gewählt.

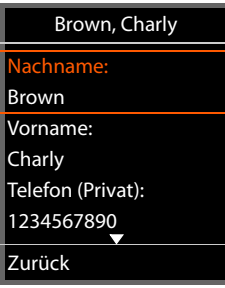

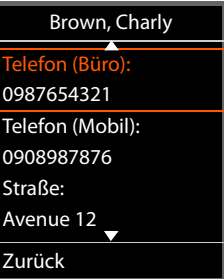

# **Anhang**

# <span id="page-86-1"></span>**Sicherheitshinweise**

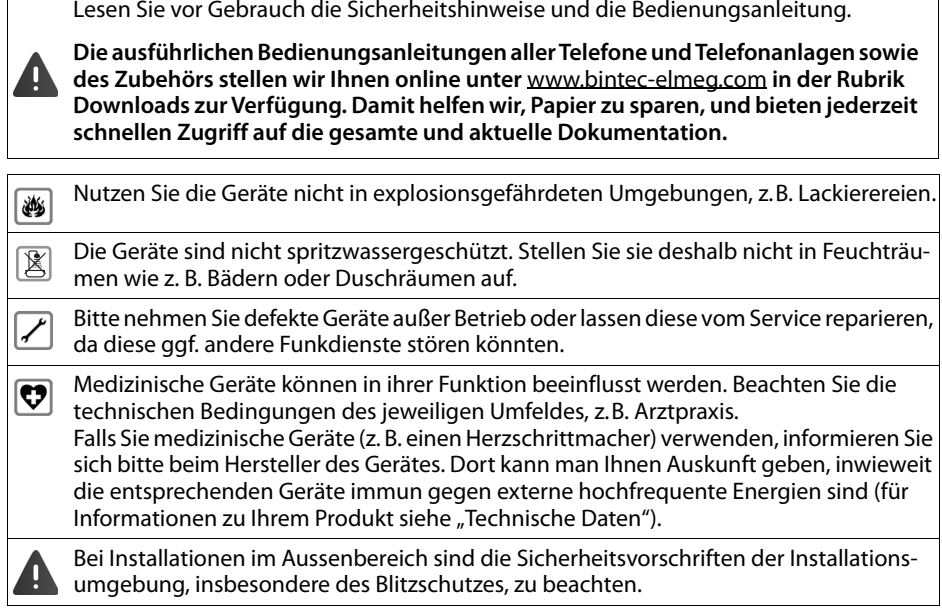

# <span id="page-86-0"></span>**Kundenservice & Hilfe**

Sie haben Fragen? Schnelle Hilfe erhalten Sie in dieser Bedienungsanleitung und unter [www.bintec-elmeg.com.](http://www.bintec-elmeg.com) Bei weiterführenden Fragen zu Ihrem bintec elmeg Telefon steht Ihnen Ihr Fachhandelspartner gerne zur Verfügung.

# <span id="page-86-2"></span>**Zulassung**

Voice over IP Telefonie ist über die LAN-Schnittstelle (IEEE 802.3) möglich.

Dieses Gerät ist für den weltweiten Betrieb vorgesehen, außerhalb des Europäischen Wirtschaftsraums (mit Ausnahme der Schweiz) in Abhängigkeit von nationalen Zulassungen.

Länderspezifische Besonderheiten sind berücksichtigt.

Hiermit erklärt die bintec elmeg GmbH, dass der Funkanlagentyp elmeg DECT160 der Richtlinie 2014/53/EU entspricht

Der vollständige Text der EU-Konformitätserklärung ist unter der folgenden Internetadresse verfügbar:

[www.bintec-elmeg.com/zulassung.](http://www.bintec-elmeg.com/zulassung)

## <span id="page-87-2"></span>**Umwelt**

### **Entsorgung**

#### **DE-LU**

Alle Elektro- und Elektronikgeräte sind getrennt vom allgemeinen Hausmüll über dafür staatlich vorgesehene Stellen zu entsorgen.

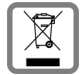

Wenn dieses Symbol eines durchgestrichenen Abfalleimers auf einem Produkt angebracht ist, unterliegt dieses Produkt der europäischen Richtlinie 2012/19/EU.

Die sachgemäße Entsorgung und getrennte Sammlung von Altgeräten dienen der Vorbeugung von potenziellen Umwelt- und Gesundheitsschäden. Sie sind eine Voraussetzung für die Wiederverwendung und das Recycling gebrauchter Elektro- und Elektronikgeräte.

Ausführlichere Informationen zur Entsorgung Ihrer Altgeräte erhalten Sie bei Ihrer Kommune oder Ihrem Müllentsorgungsdienst.

#### **CH**

#### **Hinweis zur Entsorgung**

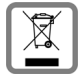

Dieses Produkt darf am Ende seiner Lebensdauer nicht über den normalen Haushaltabfall entsorgt werden, sondern muss einer Verkaufsstelle oder an einem Sammelpunkt für das Recycling von elektrischen und elektronischen Geräten abgegeben werden gemäss Verordnung über die Rückgabe, Rücknahme und Entsorgung elektrischer und elektronischer Geräte (VREG).

Die Werkstoffe sind gemäss ihrer Kennzeichnung wiederverwertbar. Mit der Wiederverwendung, der stofflichen Verwertung oder anderen Formen der Verwertung von Altgeräten leisten Sie eine wichtigen Beitrag zum Schutze der Umwelt.

## <span id="page-87-1"></span>**Pflege**

Wischen Sie das Gerät mit einem **feuchten** Tuch oder einem Antistatiktuch ab. Benutzen Sie keine Lösungsmittel und kein Mikrofasertuch.

Verwenden Sie **nie** ein trockenes Tuch: es besteht die Gefahr der statischen Aufladung.

In seltenen Fällen kann der Kontakt des Geräts mit chemischen Substanzen zu Veränderungen der Oberfläche führen. Aufgrund der Vielzahl am Markt verfügbarer Chemikalien konnten nicht alle Substanzen getestet werden.

Beeinträchtigungen von Hochglanzoberflächen können vorsichtig mit Display-Polituren von Mobiltelefonen beseitigt werden.

# <span id="page-87-0"></span>**Kontakt mit Flüssigkeit**

Falls das Gerät mit Flüssigkeit in Kontakt gekommen ist:

- **1 Sämtliche Kabel vom Gerät abziehen.**
- 2 Die Flüssigkeit aus dem Gerät abtropfen lassen.
- 3 Alle Teile trocken tupfen.
- 4 Das Gerät anschließend **mindestens 72 Stunden** mit der Tastatur nach unten (wenn vorhanden) an einem trockenen, warmen Ort lagern (**nicht:** Mikrowelle, Backofen o. Ä.).
- **5 Das Gerät erst in trockenem Zustand wieder einschalten.**

Nach vollständigem Austrocknen ist in den meisten Fällen die Inbetriebnahme wieder möglich.

# **Technische Daten**

# <span id="page-88-1"></span>**Spezifikationen**

## <span id="page-88-0"></span>**Stromverbrauch**

elmeg DECT160 (Basisstation) < 3,8 W

# **Allgemeine Spezifikationen**

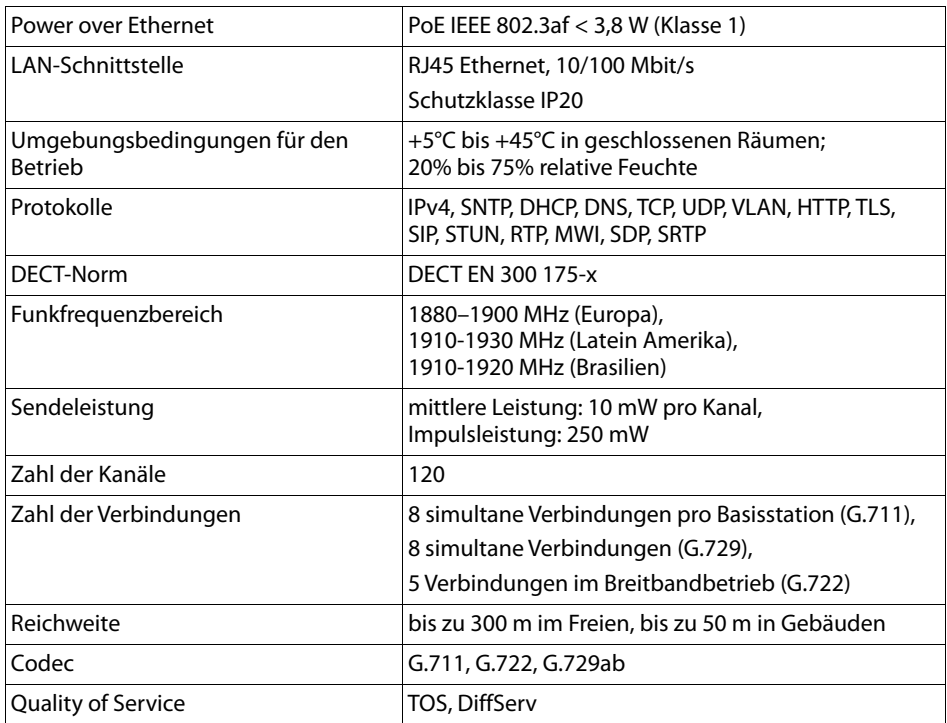

# **Zubehör**

### **Steckernetzgerät**

<span id="page-89-1"></span>Ein Steckernetzgerät benötigen Sie nur dann, wenn die Geräte nicht per PoE (Power over Ethernet) mit Strom versorgt werden.

EU: Sachnummer: C39280-Z4-C706

UK: Sachnummer: C39280-Z4-C745

### **bintec elmeg Mobilteile**

<span id="page-89-0"></span>Erweitern Sie Ihr Telefonsystem um weitere Mobilteile.

Weitere Informationen bzgl. der Funktionen der Mobilteile im Zusammenhang mit den Basisstationen finden Sie im Internet unter [www.bintec-elmeg.com.](http://www.bintec-elmeg.com)

# **Index**

**Contract** 

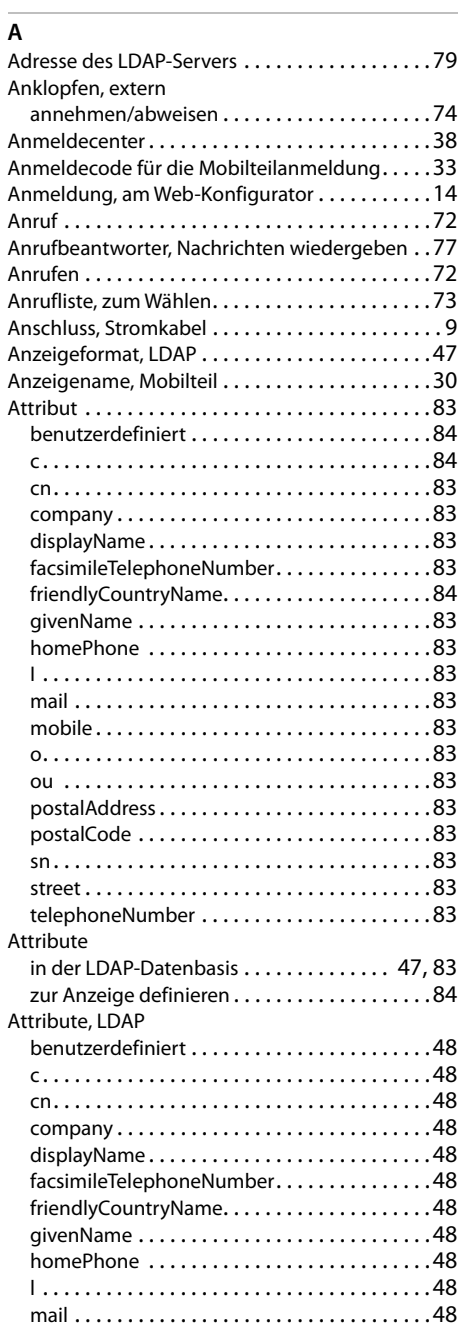

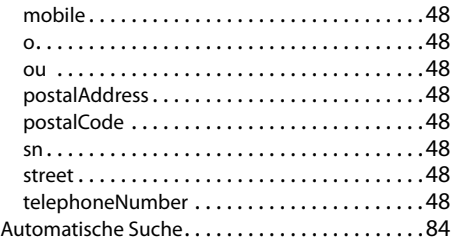

#### **B**

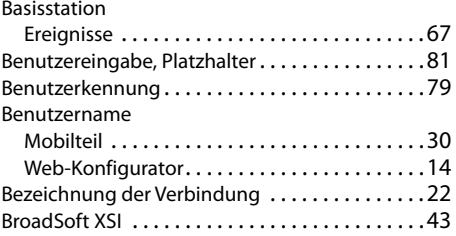

# **C**

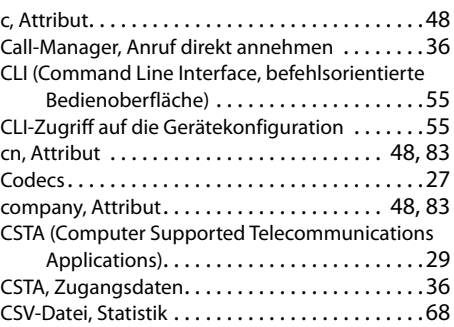

## **D**

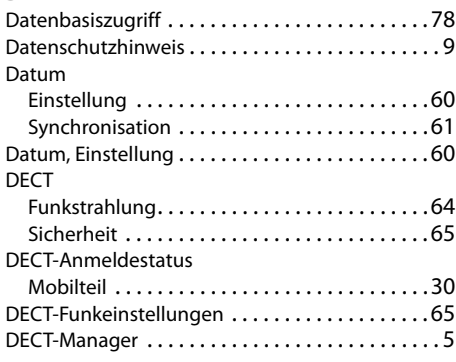

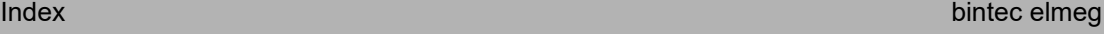

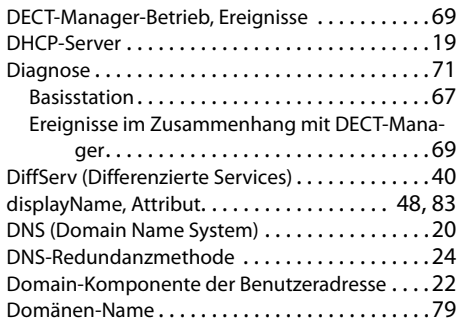

# **E**

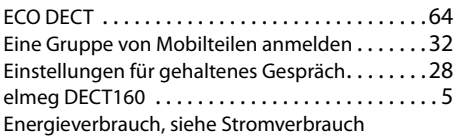

# **F**

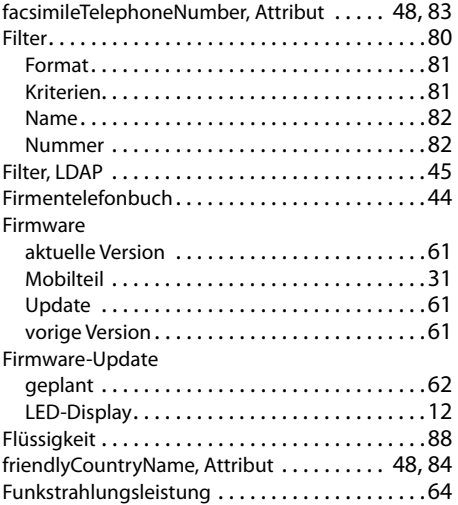

# **G**

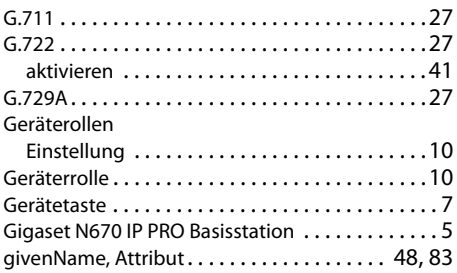

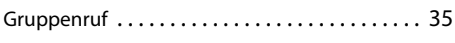

## **H**

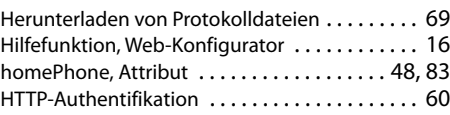

## **I**

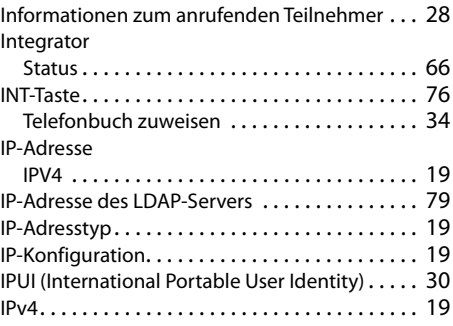

## **K**

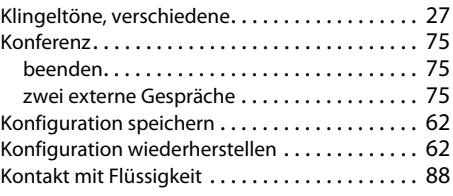

## **L**

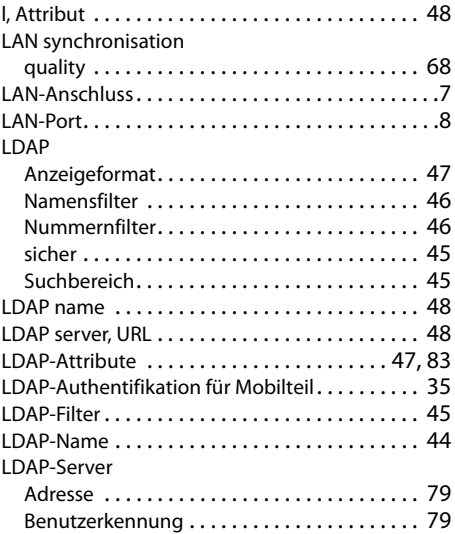

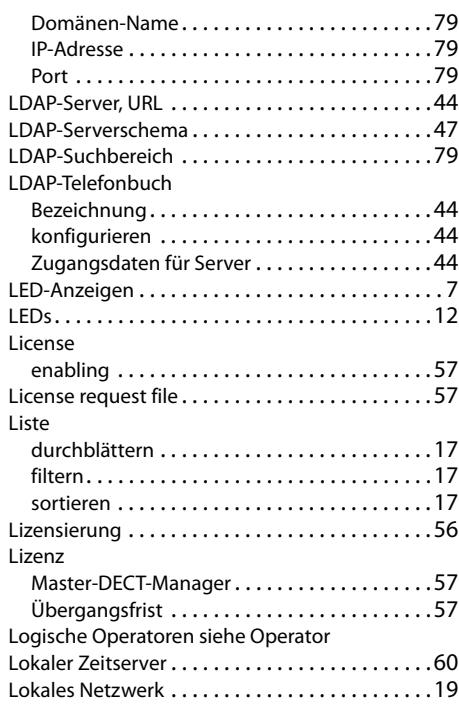

## **M**

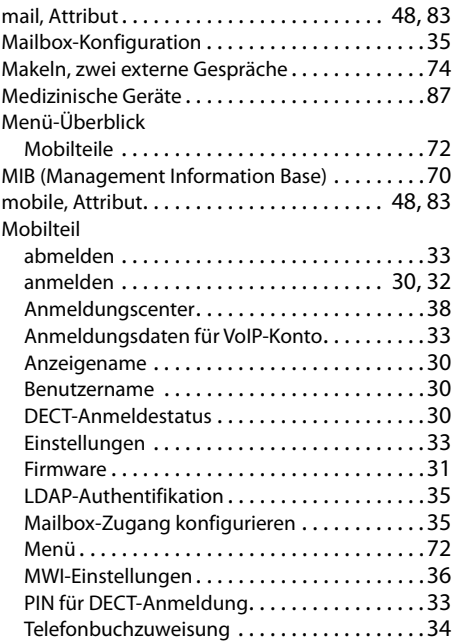

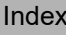

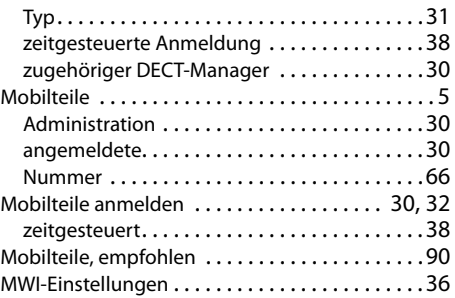

### **N**

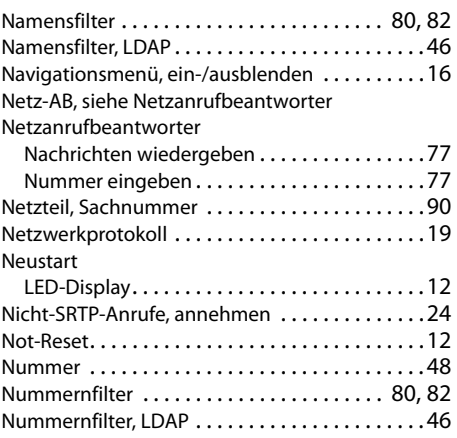

# **O**

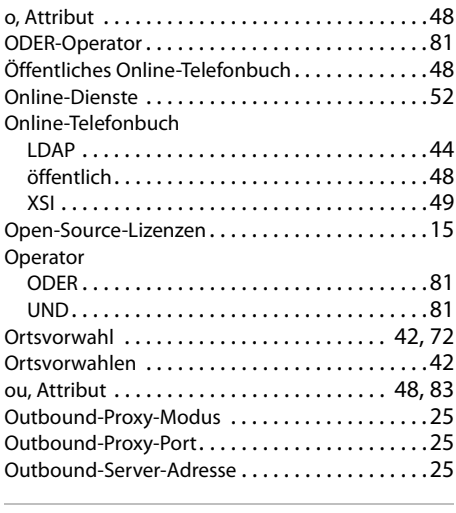

#### **P**

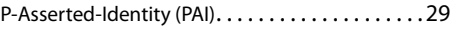

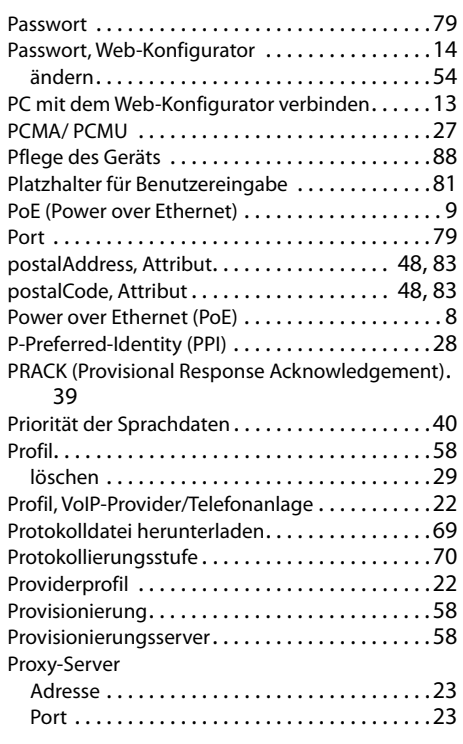

# **Q**

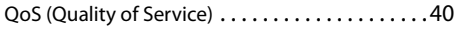

# **R**

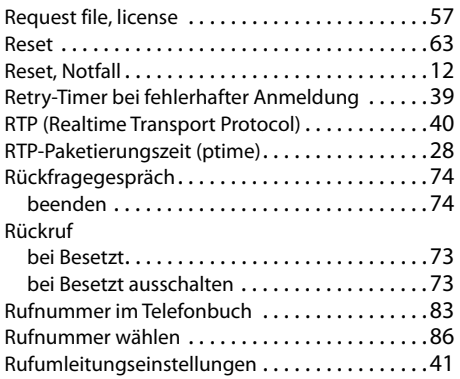

# **S**

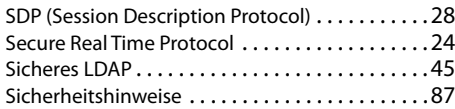

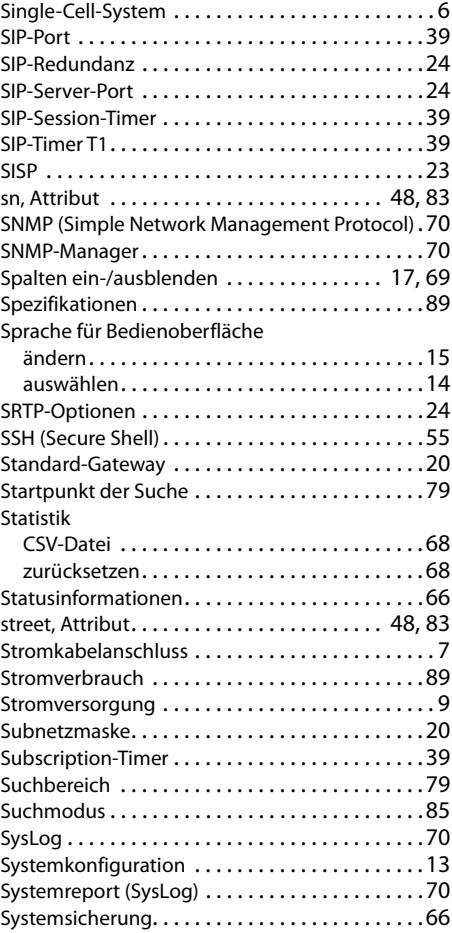

# $\overline{T}$ <sub>T</sub>

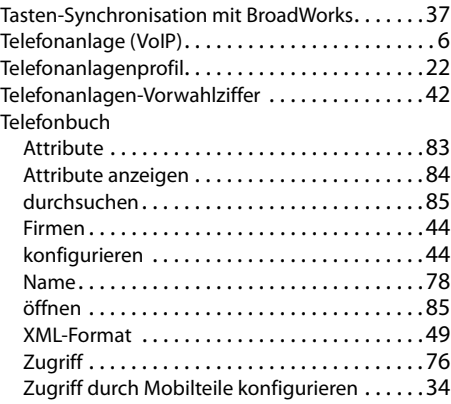

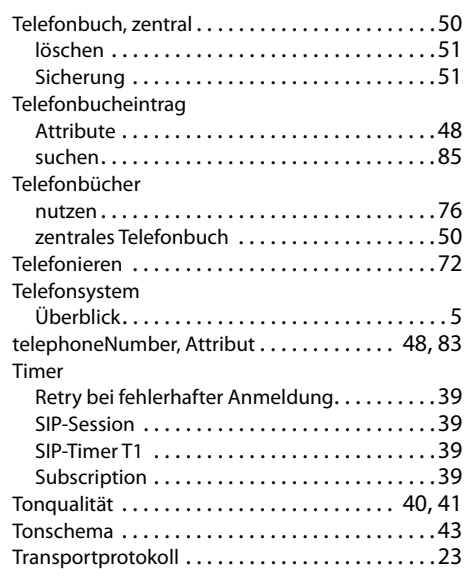

#### **U**

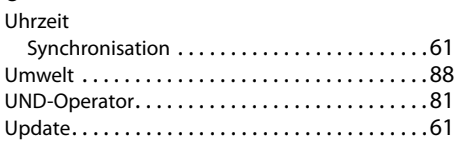

#### **V**

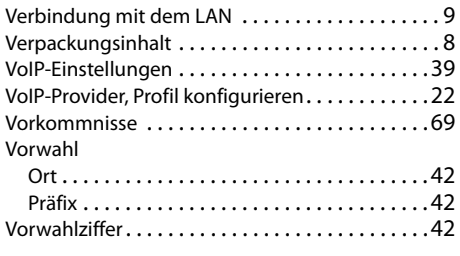

#### **W**

Wählen

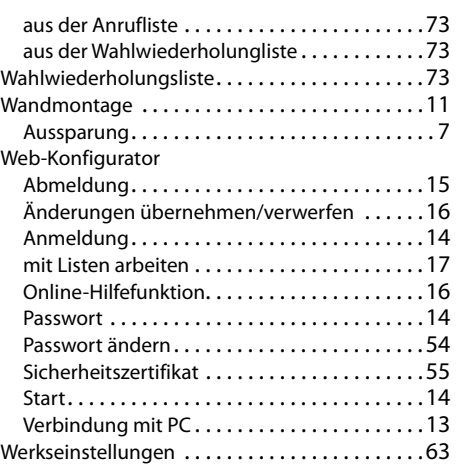

### **X**

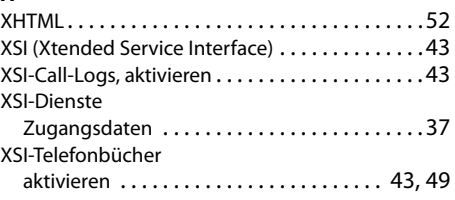

Werkseinstellungen siehe Zurücksetzen . . . . [10](#page-9-2), [12](#page-11-4)

### **Z**

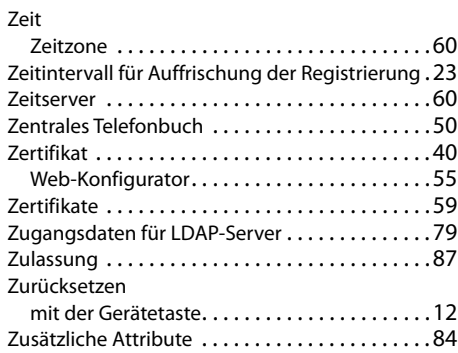

Alle Rechte vorbehalten. Änderungen vorbehalten.